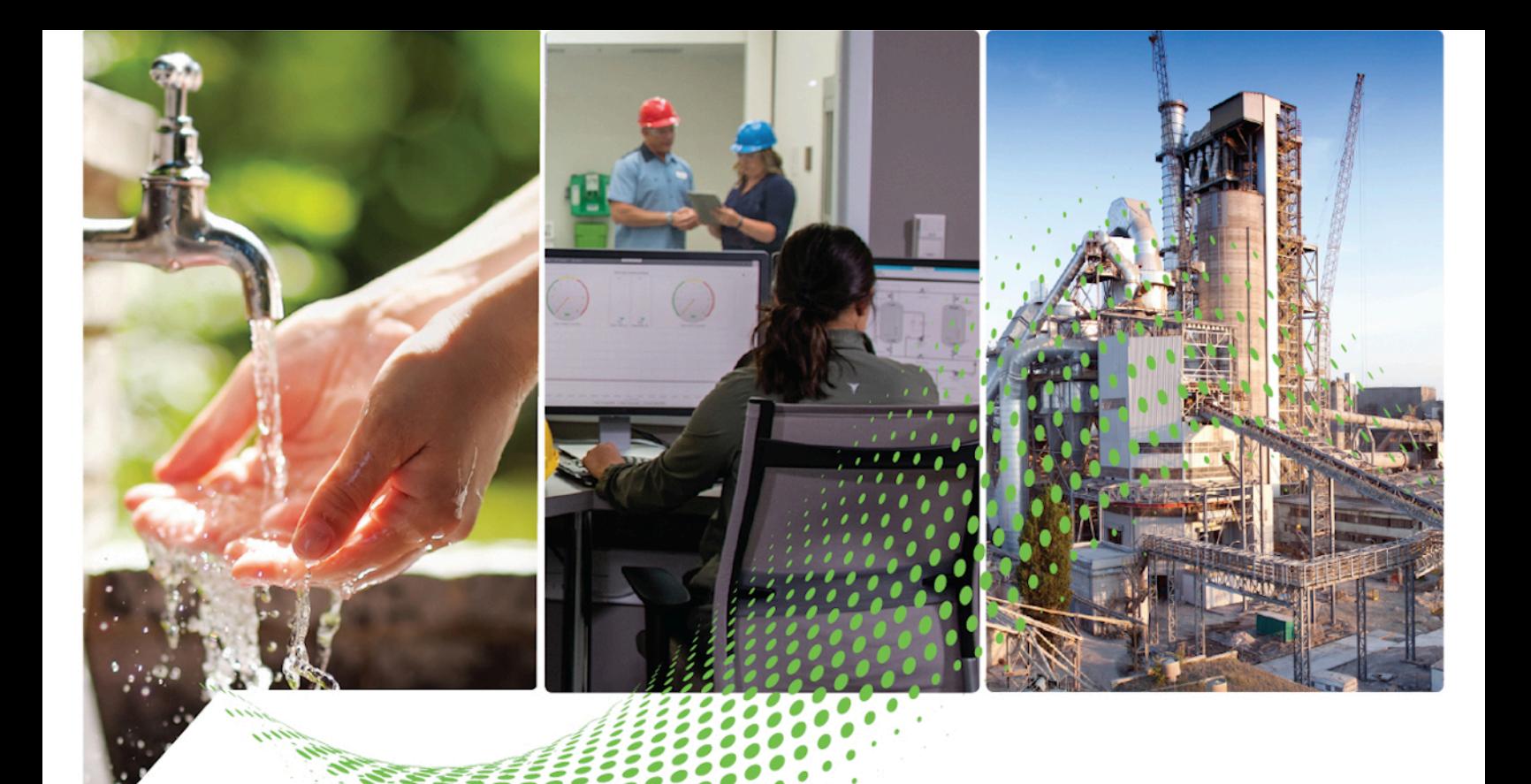

# **FactoryTalk AssetCentre Getting Results Guide**

Rockwell Automation Publication - FTAC-GR002G-EN-E - March 2021 Rockwell Automation Publication - FTAC-GR002F-EN-E - September 2020

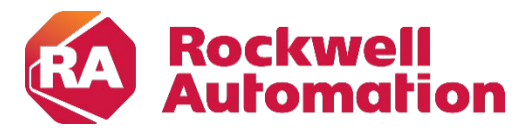

**Getting Results Constitutions Constitutions Constitutions** 

# **Important User Information**

Read this document and the documents listed in the additional resources section about installation, configuration, and operation of this equipment before you install, configure, operate, or maintain this product. Users are required to familiarize themselves with installation and wiring instructions in addition to requirements of all applicable codes, laws, and standards.

Activities including installation, adjustments, putting into service, use, assembly, disassembly, and maintenance are required to be carried out by suitably trained personnel in accordance with applicable code of practice.

If this equipment is used in a manner not specified by the manufacturer, the protection provided by the equipment may be impaired.

In no event will Rockwell Automation, Inc. be responsible or liable for indirect or consequential damages resulting from the use or application of this equipment.

The examples and diagrams in this manual are included solely for illustrative purposes. Because of the many variables and requirements associated with any particular installation, Rockwell Automation, Inc. cannot assume responsibility or liability for actual use based on the examples and diagrams.

No patent liability is assumed by Rockwell Automation, Inc. with respect to use of information, circuits, equipment, or software described in this manual.

Reproduction of the contents of this manual, in whole or in part, without written permission of Rockwell Automation, Inc., is prohibited.

Throughout this manual, when necessary, we use notes to make you aware of safety considerations.

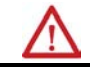

**WARNING:** Identifies information about practices or circumstances that can cause an explosion in a hazardous environment, which may lead to personal injury or death, property damage, or economic loss.

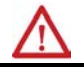

**ATTENTION:** Identifies information about practices or circumstances that can lead to personal injury or death, property damage, or economic loss. Attentions help you identify a hazard, avoid a hazard, and recognize the consequence.

**IMPORTANT** Identifies information that is critical for successful application and understanding of the product.

Labels may also be on or inside the equipment to provide specific precautions.

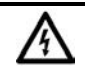

**SHOCK HAZARD:** Labels may be on or inside the equipment, for example, a drive or motor, to alert people that dangerous voltage may be present.

**BURN HAZARD:** Labels may be on or inside the equipment, for example, a drive or motor, to alert people that surfaces may reach dangerous temperatures.

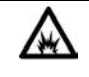

**ARC FLASH HAZARD:** Labels may be on or inside the equipment, for example, a motor control center, to alert people to potential Arc Flash. Arc Flash will cause severe injury or death. Wear proper Personal Protective Equipment (PPE). Follow ALL Regulatory requirements for safe work practices and for Personal Protective Equipment (PPE).

### **[Chapter 1](#page-6-0)** [Activation..................................................................................................... 7](#page-6-1) [About the documentation set..................................................................... 7](#page-6-2) [FactoryTalk AssetCentre Help.............................................................. 8](#page-7-0) [About this book............................................................................................ 8](#page-7-1) [Contact Technical Support......................................................................... 8](#page-7-2) **[Chapter 2](#page-10-0)** [Run the FactoryTalk AssetCentre client...................................................](#page-10-1) 11 [Elements of the FactoryTalk AssetCentre client window.......................](#page-10-2) 11 [Asset view..............................................................................................12](#page-11-0) [Asset................................................................................................12](#page-11-1) Design mode [..................................................................................12](#page-11-2) Asset catalog [.........................................................................................13](#page-12-0) [About asset types............................................................................14](#page-13-0) **[Introduce FactoryTalk](#page-6-3)  [AssetCentre](#page-6-3) [Navigate the FactoryTalk](#page-10-3)  [AssetCentre client](#page-10-3)**

## **[Chapter 3](#page-20-0)**

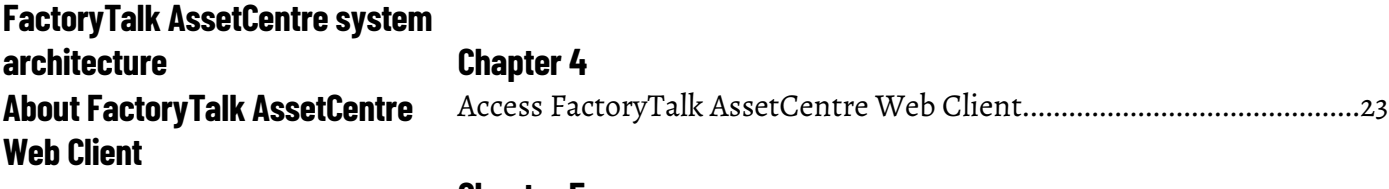

**[Quick Start 1: Configure the](#page-24-3)  [system](#page-24-3)**

### **[Chapter 5](#page-24-0)**

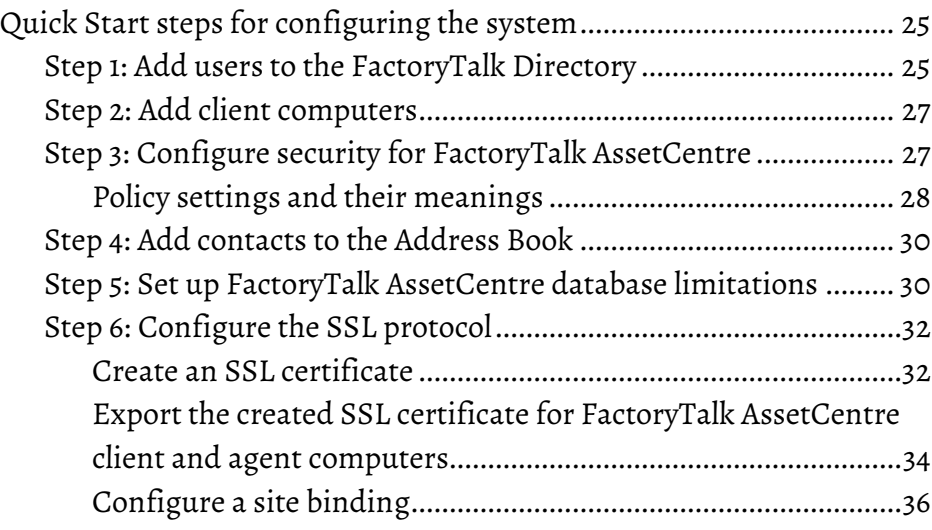

Workspace pane [...................................................................................16](#page-15-0) [Toolbar..................................................................................................17](#page-16-0) [Menu bar...............................................................................................18](#page-17-0) Right-click menus [................................................................................18](#page-17-1) [Status bar..............................................................................................18](#page-17-2) **[Quick Start 2: Design the asset](#page-54-3)** 

**[Quick Start 3: Set up Disaster](#page-62-1)** 

**[Recovery schedules](#page-62-1)**

**[tree](#page-54-3)**

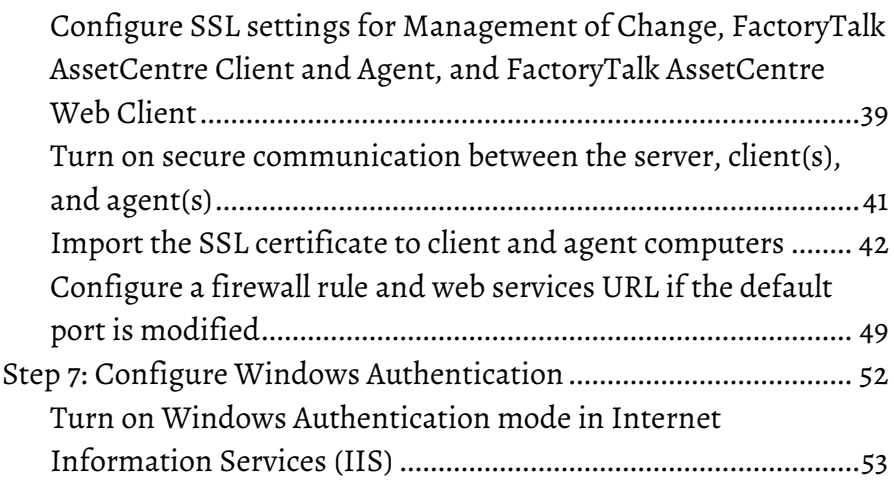

# **[Chapter 6](#page-54-0)**

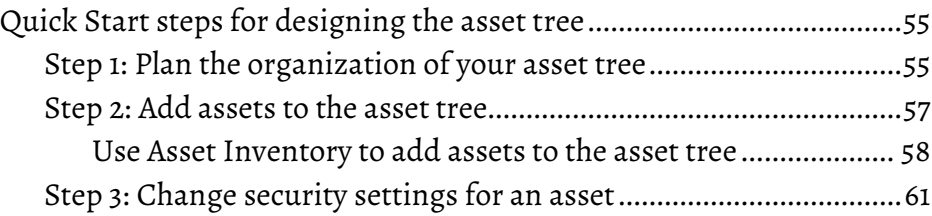

# **[Chapter 7](#page-62-0)**

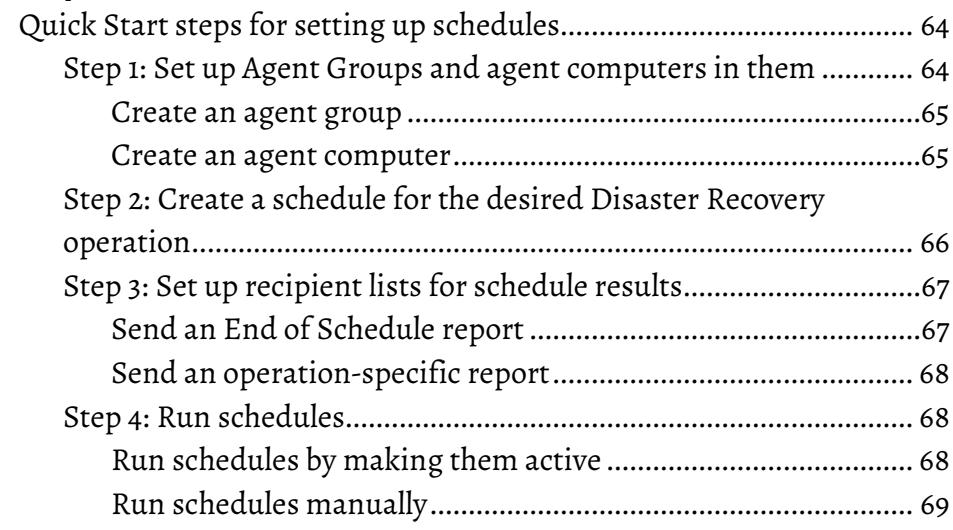

# **[Chapter 8](#page-70-0)**

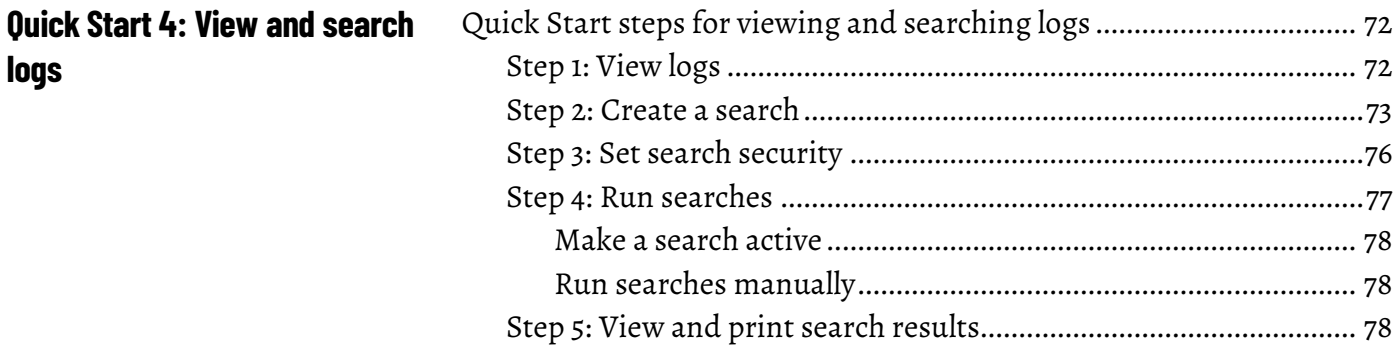

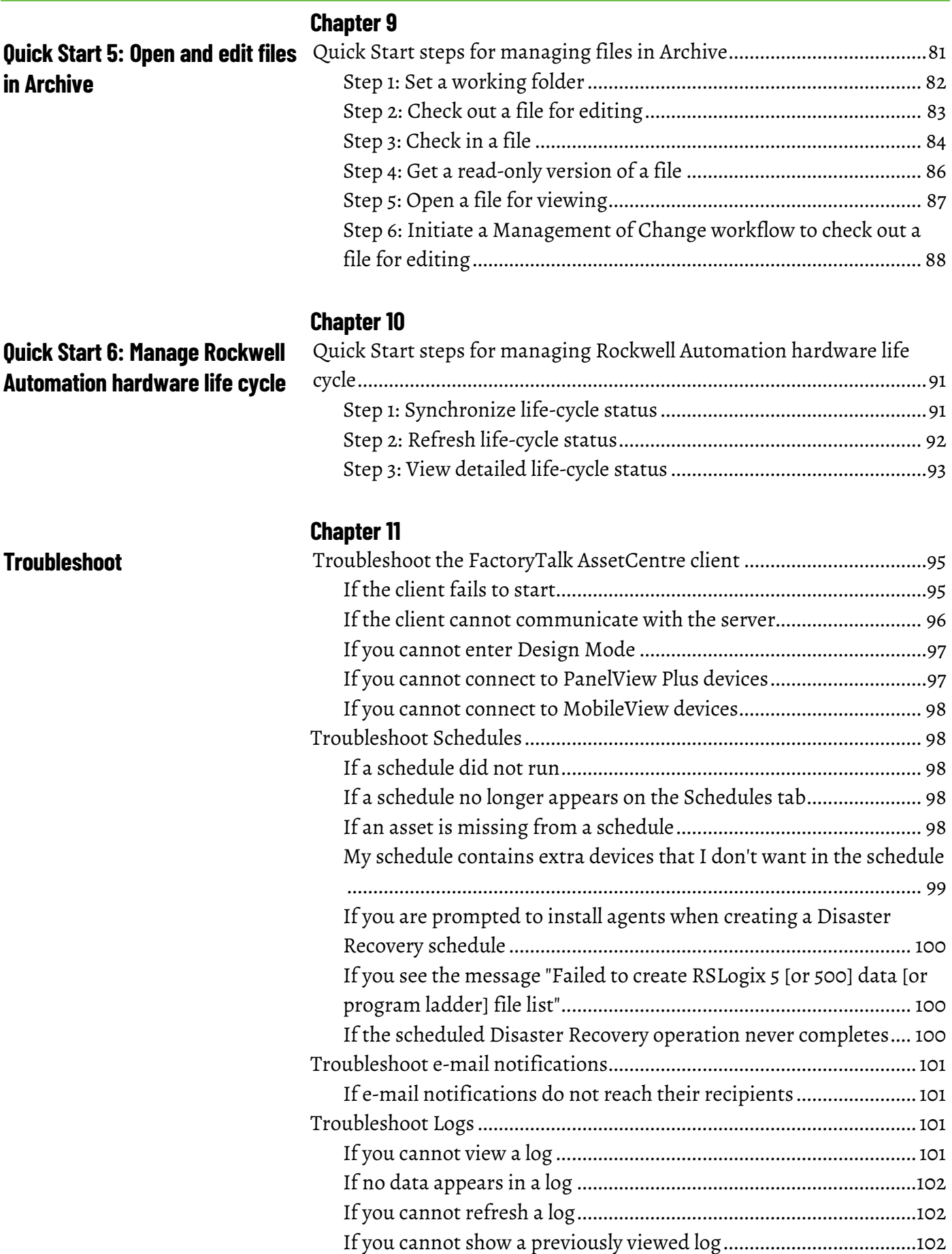

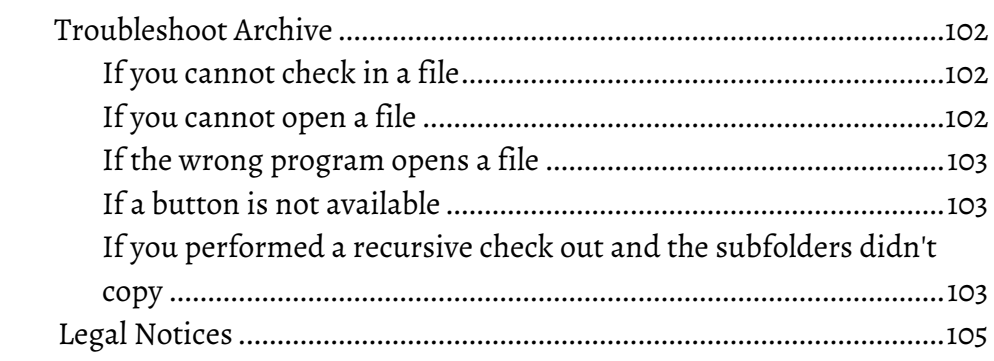

# **[Legal Notices](#page-104-1) [Index](#page-106-0)**

# <span id="page-6-3"></span><span id="page-6-0"></span>**Introduce FactoryTalk AssetCentre**

FactoryTalk® AssetCentre monitors your factory automation system, provides centralized tools to minimize downtime due to unauthorized actions or failing devices, and manages the life cycle of Rockwell Automation hardware devices in the system. It does this by:

- securing access to actions within the FactoryTalk AssetCentre system. For information about security, see **Quick Start 1: Configure the** [system](#page-24-3) on [page 25.](#page-24-3)
- managing device configuration files. For more information about configuration files, see [Quick Start 2: Design the asset tree](#page-54-3) o[n page 55.](#page-54-3)
- providing a disaster recovery system that verifies your devices' program and configuration files against protected master files, ensuring quick and accurate recovery if a problem should occur. For information about Disaster Recovery, see [Quick Start 3: Set up](#page-62-1)  [Disaster Recovery schedules](#page-62-1) o[n page 63.](#page-62-1)
- monitoring FactoryTalk-enabled software products and logging system events and user actions (recorded in the Event log and Audit log respectively). For information about logs, see **Quick Start 4: View** [and search logs](#page-70-1) o[n page 71.](#page-70-1)
- providing version control and archiving of program files and documents. For information about Archive, see [Quick Start 5: Open](#page-80-2)  [and edit files in Archive](#page-80-2) o[n page 81.](#page-80-2)
- synchronizing life-cycle information in the FactoryTalk AssetCentre server and client with the data on the Rockwell Automation life cycle [website.](https://www.rockwellautomation.com/global/solutions-services/capabilities/migration-solutions/product-search/overview.page) For information about life-cycle management, see Quick Start [6: Manage Rockwell Automation hardware life cycle](#page-90-3) o[n page 91.](#page-90-3)

FactoryTalk AssetCentre software is activated on two criteria:

- capacity (number of devices)
- capability (purchased functionality)

In addition, the FactoryTalk AssetCentre server must be activated. For more information on activation, refer to the *Activation in FactoryTalk AssetCentre* topic of Help.

The documentation set includes:

• **FactoryTalk AssetCentre Installation Guide** (Document ID FTAC-IN005). Use this manual to install the FactoryTalk AssetCentre system. This manual is also available on the FactoryTalk AssetCentre installation package in 11.00.00-FTAssetCentre\Docs. The file name is

# <span id="page-6-1"></span>**Activation**

**set**

<span id="page-6-2"></span>**About the documentation** 

<span id="page-7-2"></span><span id="page-7-1"></span><span id="page-7-0"></span>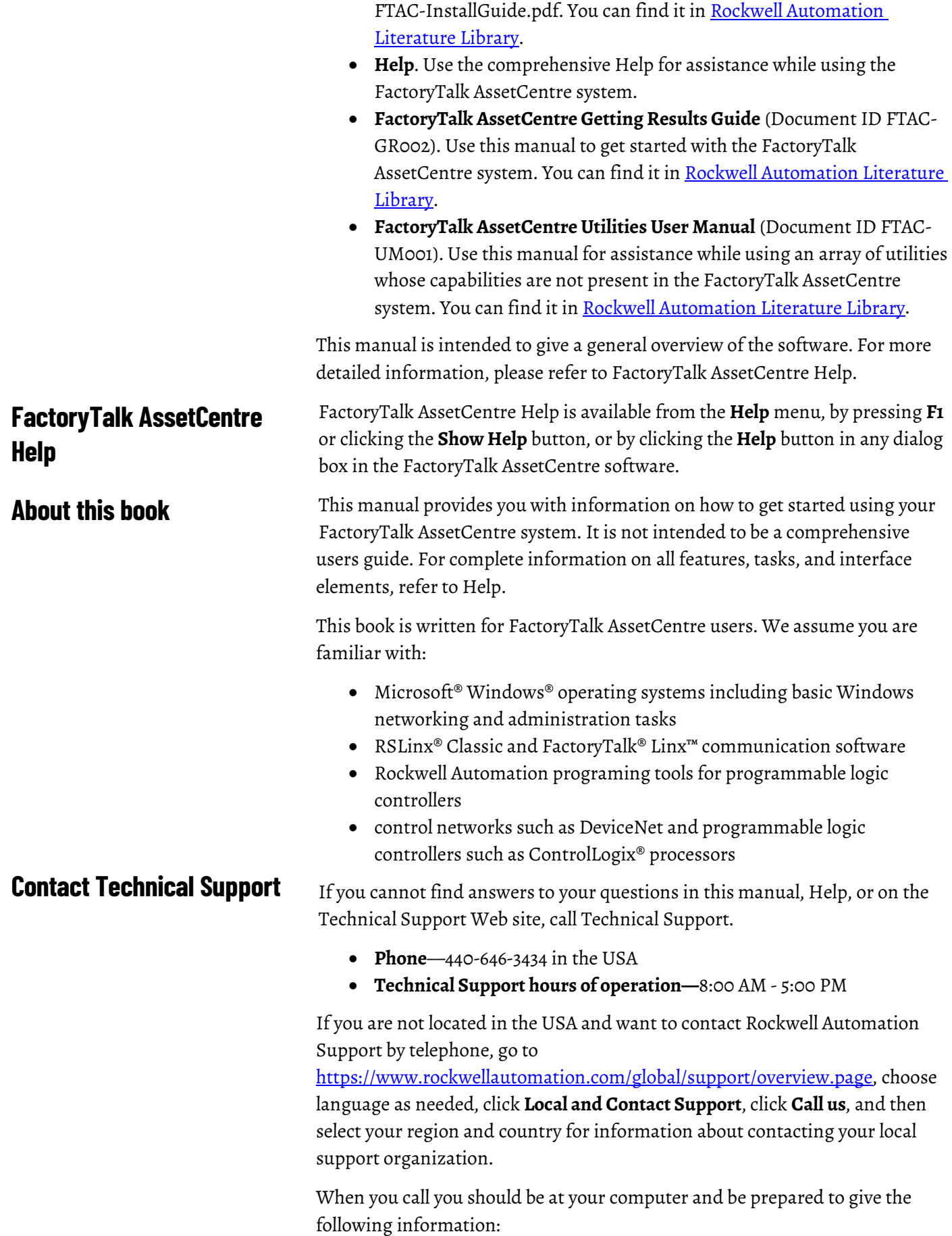

- the product version number
- the type of hardware you are using
- the exact wording of any messages that appeared on your screen
- a description of what happened and what you were doing when the problem occurred
- a description of how you tried to solve the problem

Tip: Select **Help > About** from the **Menu** bar to show the product serial number and product version number.

For information about all of the products available from Rockwell Automation or for technical support, go to one of the following sites:

- <https://www.rockwellautomation.com/en-us/products.html#software> <https://www.rockwellautomation.com/en-us/products.html#software>
- [https://www.rockwellautomation.com/global/support/overview.page](https://www.rockwellautomation.com/en-us/support.html)
- [https://rockwellautomation.custhelp.com](https://rockwellautomation.custhelp.com/)

# <span id="page-10-3"></span><span id="page-10-0"></span>**Navigate the FactoryTalk AssetCentre client**

All actions in FactoryTalk AssetCentre take place in the FactoryTalk AssetCentre Client. Changes you make in the client window are stored on the FactoryTalk AssetCentre Server.

### **To start the FactoryTalk AssetCentre Client**

• Using Windows Search, find **FactoryTalk AssetCentre Client**, and then double-click the name.

[If the client fails to start](#page-94-2) properly, see  $\underline{\text{If the client fails to start on page 95}}$ .

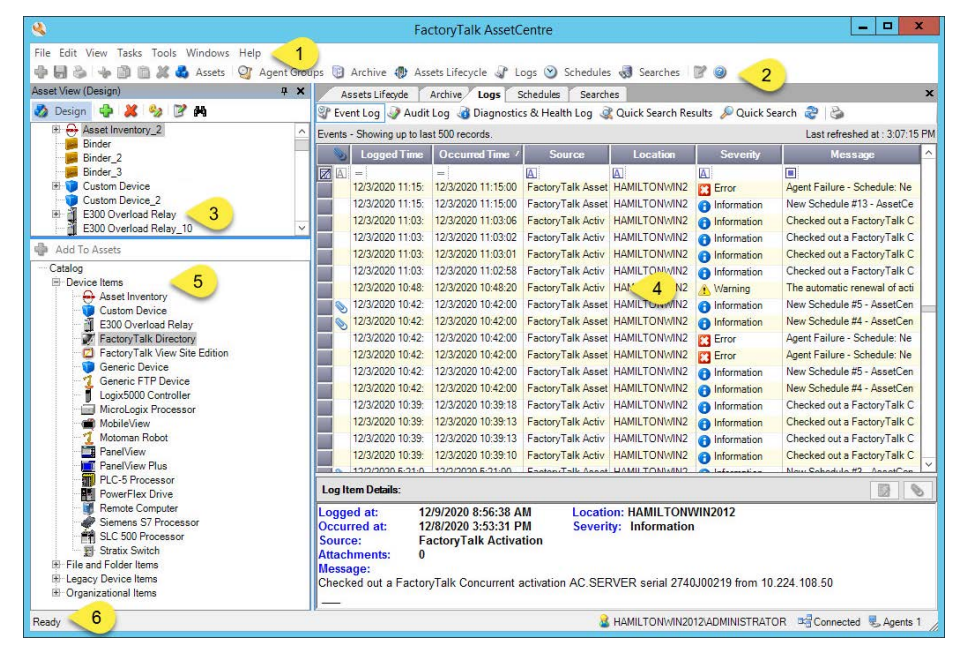

The screen includes the following items:

- 1. Menu bar
- 2. Toolbar
- 3. Asset view

It shows an assets tree that you create to represent your plant.

4. Workspace pane

It shows the information and controls of the tools:

- Address Book
- Agent Groups
- Archive
- Assets Lifecycle

# <span id="page-10-2"></span>**Elements of the FactoryTalk AssetCentre client window**

<span id="page-10-1"></span>**Run the FactoryTalk AssetCentre client**

<span id="page-11-2"></span><span id="page-11-1"></span><span id="page-11-0"></span>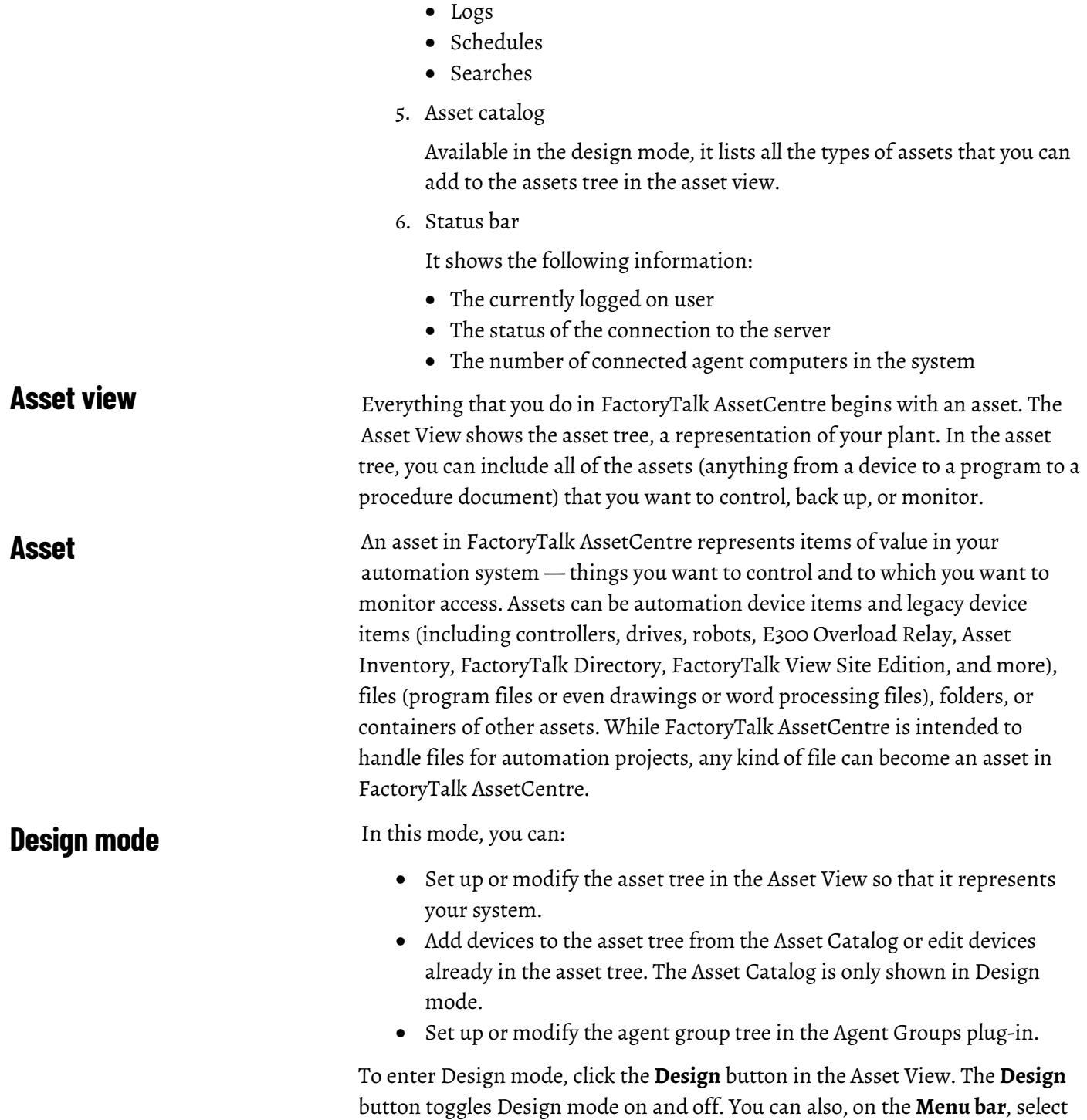

**Edit > Design Mode** or press **F3**. Only one user in your system can be in Design mode at a time.

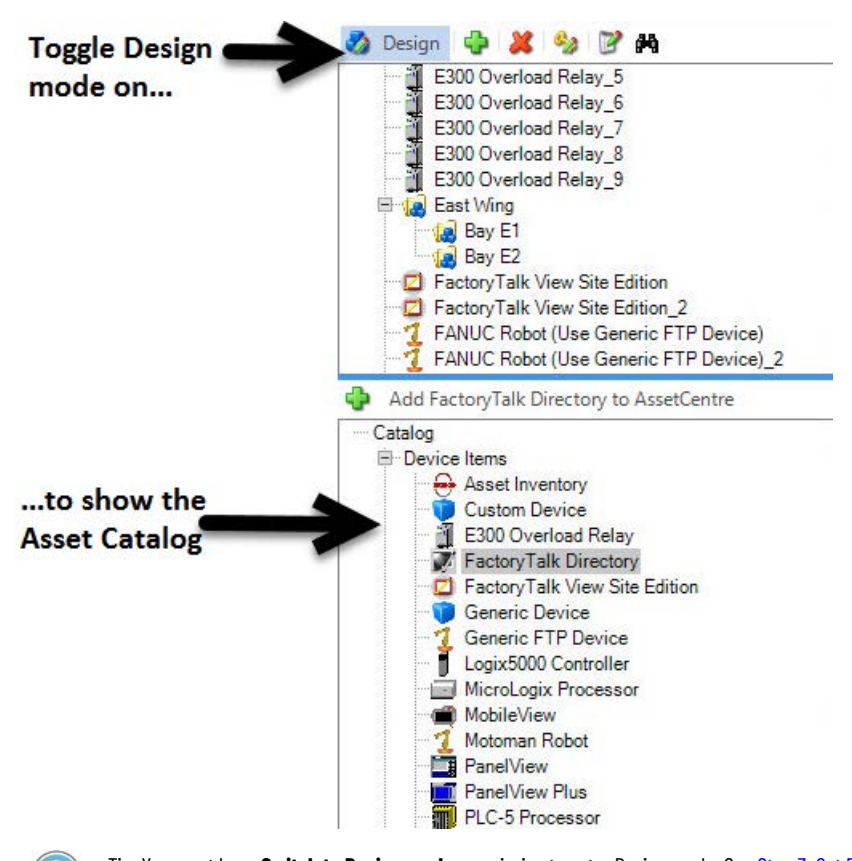

Tip: You must have **Switch to Design mode** permission to enter Design mode. Se[e Step 3: Set Feature](#page-26-1)  [Security for FactoryTalk AssetCentre](#page-26-1) o[n page 27.](#page-26-1)  If you have **Switch to Design mode** permission and still cannot enter Design mode to view the Asset Catalog, se[e If you can't enter Design Mode](#page-96-0) o[n page 97.](#page-96-0)

## <span id="page-12-0"></span>**Asset catalog**

The Asset Catalog lists all the types of assets that can be added to the asset tree. The Asset Catalog is only available when the Asset View is in Design mode. In Design mode, you will use the Asset Catalog to select and add assets by dragging them from the Asset Catalog to the asset tree. For information about adding assets to the asset tree, see [Step 2: Add assets to the asset tree](#page-56-0) on [page 57.](#page-56-0)

The Asset Catalog can be positioned either below the Asset View or beside the Asset View.

• To position the Asset Catalog below the Asset View, select **View > Layout > Split Horizontally.**

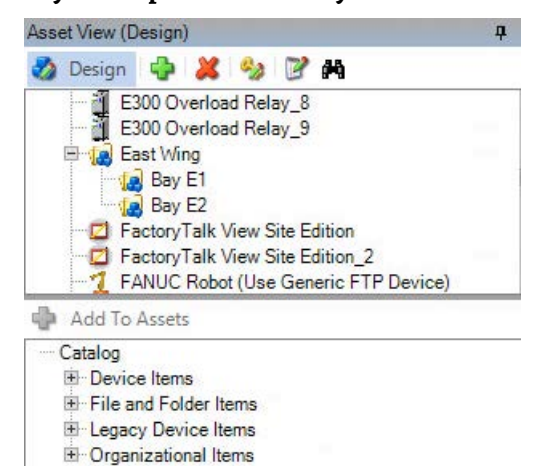

• To position the Asset Catalog beside and to the right of the Asset View, select **View > Layout > Split Vertically**.

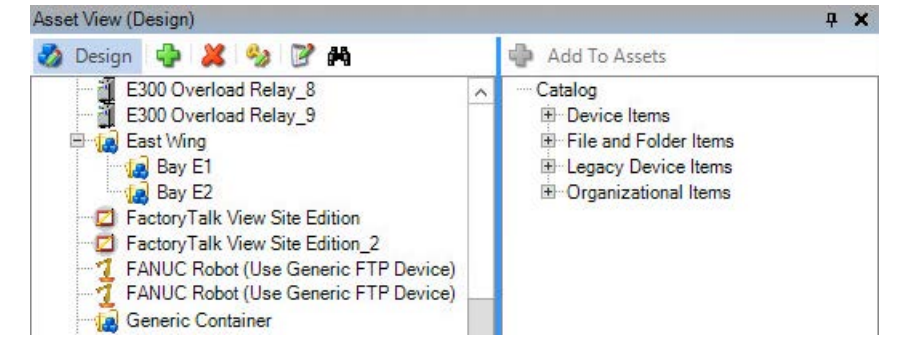

### <span id="page-13-0"></span>**About asset types**

Assets fall into these categories:

- Device Items
- Files and Folder Items
- Legacy Device Items
- Organizational Items

#### **Device Items**

Devices can be placed in the asset tree in the root or in a container. Device assets, except for Asset Inventory and Generic Device, count toward capacity activation.

Most device assets are used with the Disaster Recovery capability. A device is a physical automation device. Available device assets are Rockwell Automation controllers; Rockwell Automation PanelView operator interfaces; PanelView Plus operator interfaces; Stratix Managed Switches; Rockwell Automation drives; E300 Overload Relays; and MobileView operator interfaces.

The following asset types also belong to the **Devices Items** category:

• **Asset Inventory**

Use this asset type to scan physical automation devices on the network. When you run a backup or backup and compare schedule on an Asset Inventory asset, the Asset Inventory agent service scans the connected devices and computers on the network and stores unique identification information about hardware, firmware, and software in the backup data. You can open the backup data in grid view to see the detailed scanning result of devices and associated software. You can also add the scanned assets to the asset tree or update assets in the asset tree with different properties.

#### • **FactoryTalk Directory**

Use this asset type to run a schedule that backs up the FactoryTalk Directory of your system on a regular basis.

#### • **FactoryTalk View Site Edition**

Use this asset type to run a schedule that backs up FactoryTalk View Site Edition network applications, including HMI server, FactoryTalk Directory, FactoryTalk Linx, and FactoryTalk Alarms and Events data.

#### • **Generic Device**

Use this asset type to add unsupported devices to the asset tree.

#### • **Generic FTP Device**

Use this asset type for devices that use FTP, like robots and drives that host a FTP Server, such as FANUC or ABB robots. The Generic FTP device replaced the vendor-specific robot asset type, Fanuc Robot and ABB Robot, in version 7.00 and later

#### • **Remote Computer**

Use this asset type with the Disaster Recovery capability to back up and verify the contents of a specified shared folder on a computer in the system. A binder asset is used to specify which files within the shared folder should be operated on. For more information click **Help** in the dialog boxes that are shown when adding a remote computer and binder to the asset tree.

### • **Custom Devices**

Use this asset type to perform Disaster Recovery capability for a physical automation device which has no corresponding asset type in FactoryTalk AssetCentre. When configuring your backup tool and compare tool in **Tools > Options**, you can perform Disaster Recovery capability for your device automatically.

### **Files and Folder Items**

These types of assets can be placed under any device or container in the asset tree.

- A **Binder** is a collection of files and folders that is treated as a unit. For example, when you check out a binder all the contents of the binder are checked out and placed in your working folder.
- A **File** in the asset tree can be any type of data file, from a device's configuration file, to a text file, to a CAD drawing.
- A **Folder** is simply a container in which to place files. You may want to organize files within a folder if you have many files associated with a component or area of your plant, such as a procedure document, an inventory spreadsheet, CAD drawings, and so on. Folders can only contain Files, Binders, and Links, not Devices.
- A **Link** to a binder or file is similar to a shortcut in Microsoft Windows. It is not a second copy of the file or binder, but rather a link to an existing file or binder in the asset tree. Including the same file or binder in several locations in the asset tree would compromise version control for that file or binder. Instead, place a link to the file or binder in the additional locations.

### **Legacy Device Items**

Legacy Devices Items, the same as Devices Items, can be placed in the asset tree in the root or in a container. Legacy device assets include ABB Robot, FANUC Robot, and RA Drive.

### **Organizational Items**

An organizational asset can be placed in the root or in another container in the asset tree.

- A **Generic Container** provides a means of representing a functional area of your plant that is comprised of multiple devices. For example, a wash rack might be comprised of a processor, a robot, valves, flow meters, and so on. (Valves and flow meters are not included in FactoryTalk AssetCentre. Additional device types will be added in future releases. For the time being, they could be represented by a Generic Device.)
	- **Tip:** While containers and folders both contain assets, they are not interchangeable. Containers can hold ANY type of asset (including folders). Use a generic container to hold devices and other associated assets. Folders or asset inventories can ONLY contain files, links, binders, and other folders.

### <span id="page-15-0"></span>**Workspace pane**

The **Workspace** Pane shows the information and controls for the FactoryTalk AssetCentre tools: Archive, Schedules, Logs, Searches, Agent Groups, and

Address Book. After a tool is selected, it appears on a tab in the **Workspace** Pane:

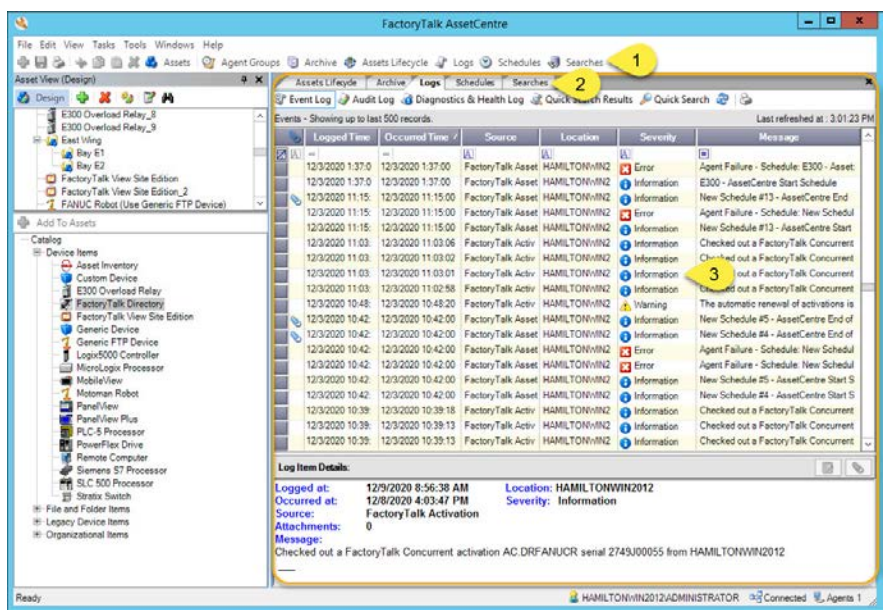

1. Click a button to show a tool in the **Workspace** Pane.

Alternatively, you can choose a tool on the **View** menu.

- 2. Tabs appear on the **Workspace** Pane for each tool that is open.
- 3. Users can get the severity of the logs and take the corresponding actions.

Use the **Workspace** Pane to:

- Set up and run schedules. See Quick Start 3: Set up Disaster Recovery [schedules](#page-62-1) o[n page 63.](#page-62-1)
- View and search logs. See [Quick Start 4: View and search logs](#page-70-1) on page [71.](#page-70-1)
- Manage file versions in Archive. See Quick Start 5: Open and edit files [in Archive](#page-80-2) on [page 81.](#page-80-2)

The following table lists the FactoryTalk AssetCentre client toolbar buttons and provides a brief description of each button's functions:

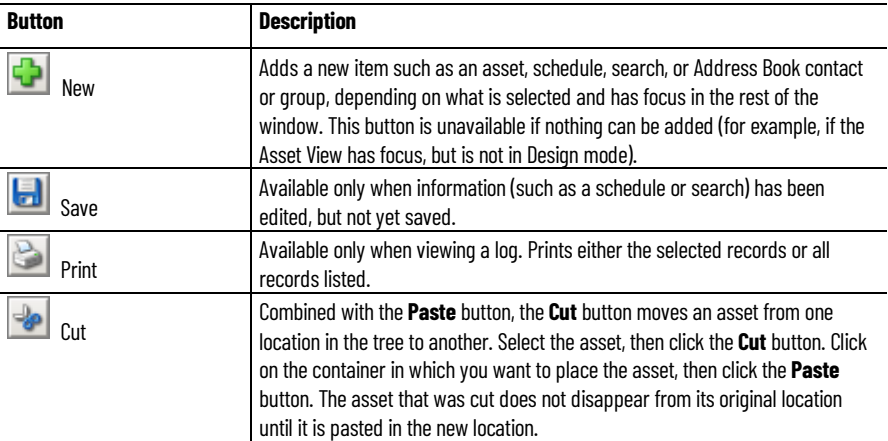

## <span id="page-16-0"></span>**Toolbar**

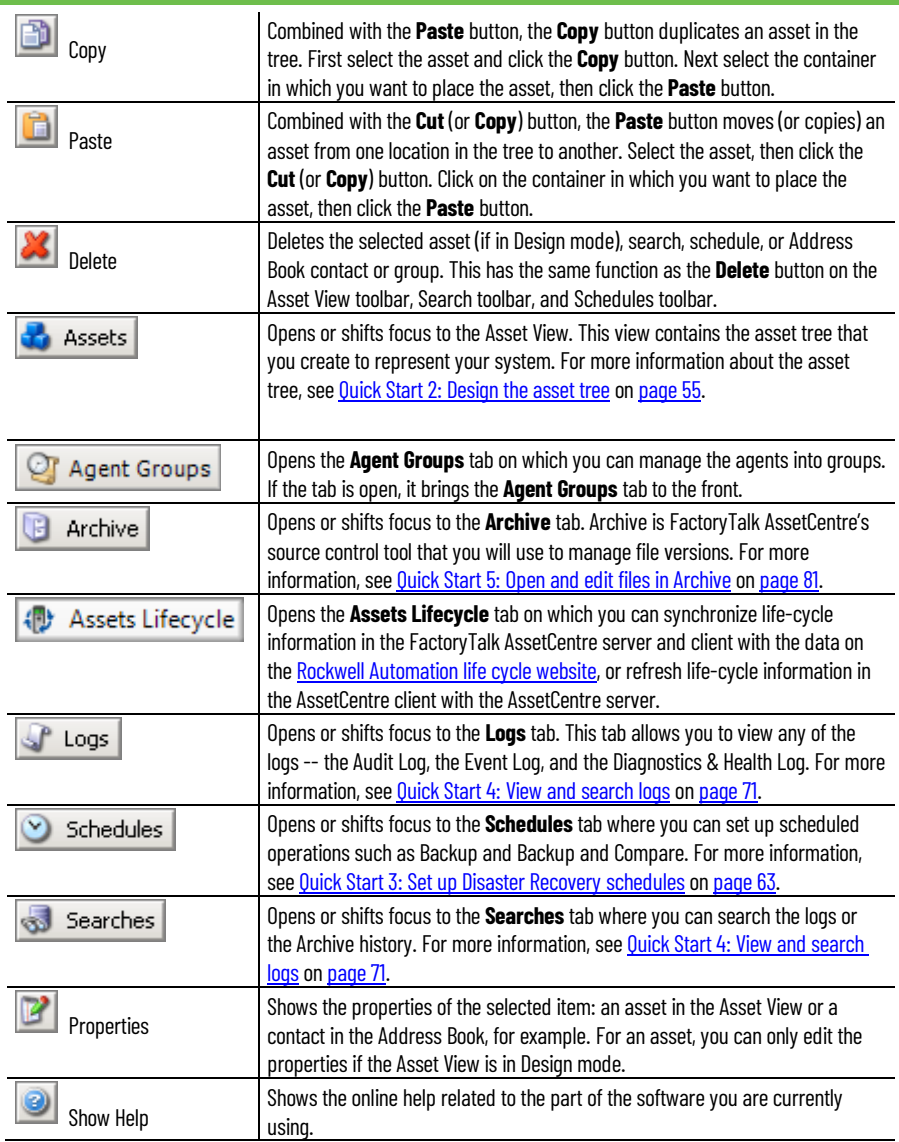

<span id="page-17-2"></span><span id="page-17-1"></span><span id="page-17-0"></span>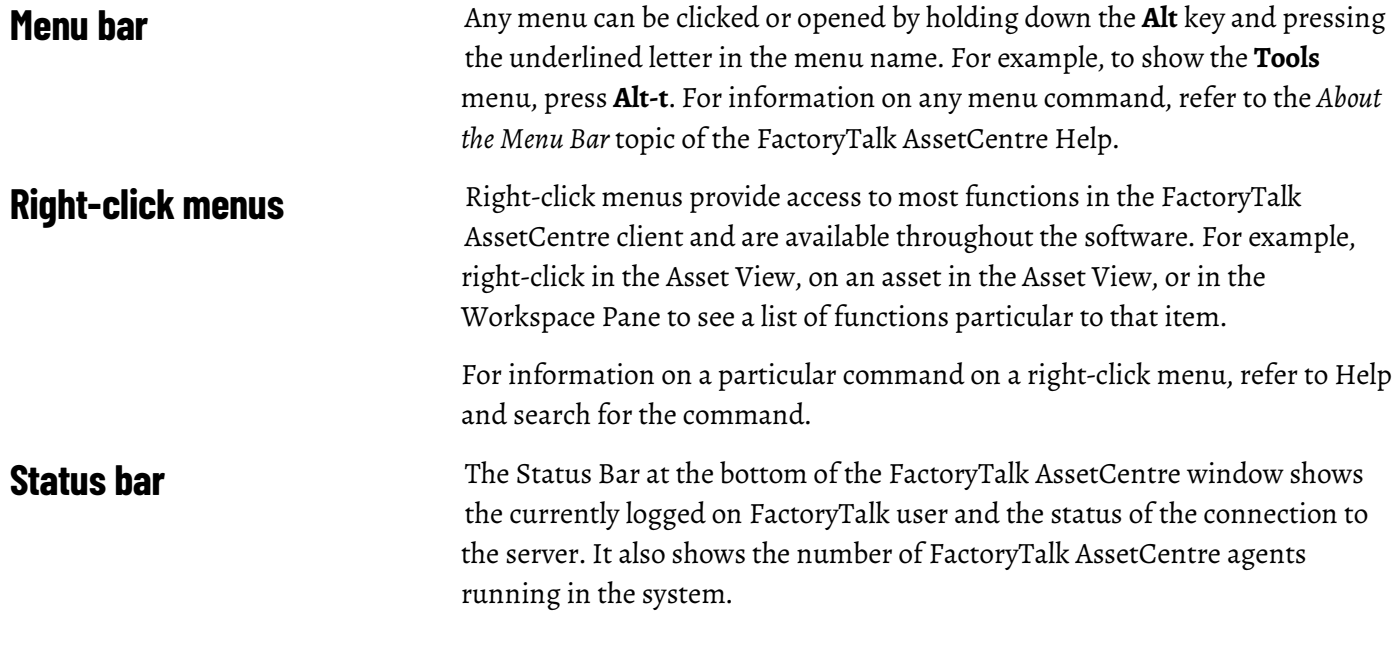

If the server status is Disconnected, see **If the client cannot communicate with** [the server](#page-95-0) o[n page 96.](#page-95-0)

# <span id="page-20-1"></span><span id="page-20-0"></span>**FactoryTalk AssetCentre system architecture**

The following graphic shows the FactoryTalk AssetCentre system architecture and relationship of user permission, networking, license management, and version control within the architecture.

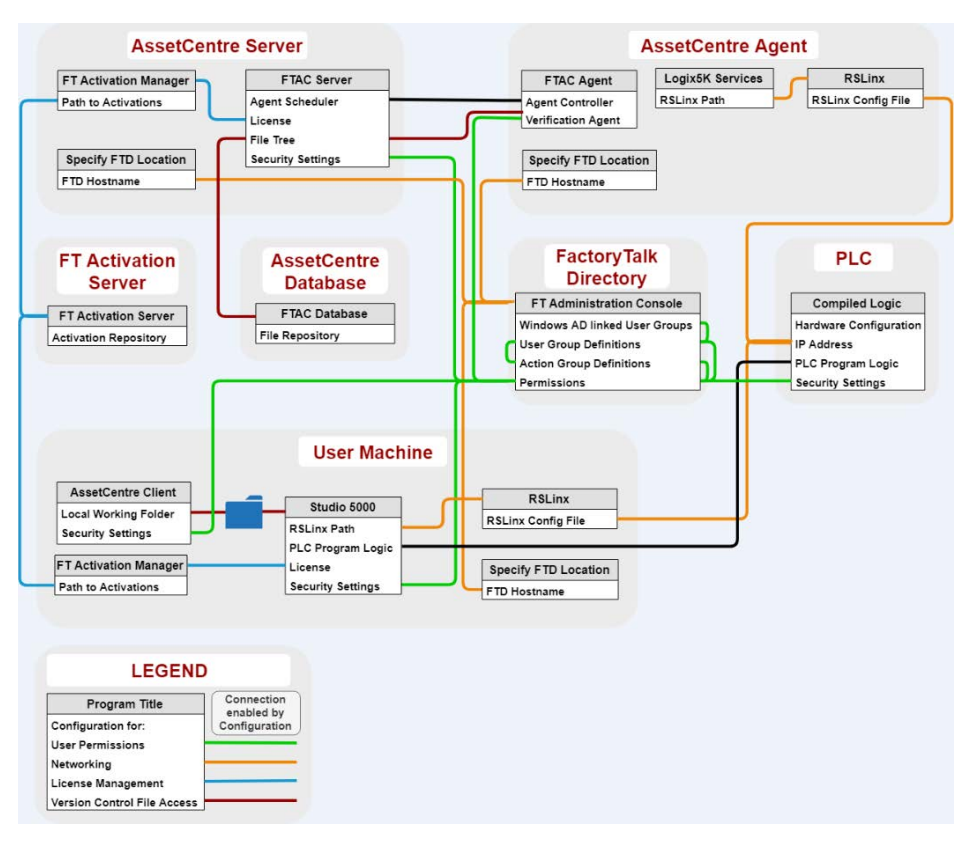

# <span id="page-22-2"></span><span id="page-22-0"></span>**About FactoryTalk AssetCentre Web Client**

FactoryTalk AssetCentre supports the accessing of a FactoryTalk AssetCentre client through a web interface on computers and mobile devices. FactoryTalk AssetCentre Web Client supports several FactoryTalk AssetCentre client functions. The new capability allows you to:

- View archives and schedules in the asset tree
- View, run, and stop schedules
- View dashboards of the Backup and Backup and Compare schedule results
- View Event Log, Audit Log, and Diagnostics and Health Log
- View and run searches
- View agent groups

It is required that you use the SSL protocol with FactoryTalk AssetCentre Mobile Client. Se[e Step 6: Configure the SSL protocol](#page-31-0) o[n page 32.](#page-31-0)

# <span id="page-22-1"></span>**Access FactoryTalk AssetCentre Web Client**

## **To access FactoryTalk AssetCentre Web Client**

1. Open the device's browser, and type the following address:

https://FQDN/RockwellSoftware/AssetCentreWebClient

- **Tip: FQDN** is the fully qualified domain name (FQDN) of the FactoryTalk AssetCentre Server computer. If you ar[e changed the default port in site binding](#page-35-0) on page  $36$ , you need to include the self-defined port number in the computer name part in the form as MYSERVER:PortNumber.
- 2. On the FactoryTalk AssetCentre Web Client page, type the user name and the password.
	- **Tip:** Make sure to create a FactoryTalk Service Platform account and its password on the computer running FactoryTalk AssetCentre server. The account and password are used to log on to FactoryTalk AssetCentre Web Client.
- 3. Tap or click **Log in**.

# <span id="page-24-3"></span><span id="page-24-0"></span>**Quick Start 1: Configure the system**

After installing the FactoryTalk AssetCentre software, there are several steps you must perform to start using the software. The next several chapters of this guide take you through the steps required to quickly get results using FactoryTalk AssetCentre.

The main tasks necessary to begin using FactoryTalk AssetCentre are:

- [Quick Start 1: Configure the system](#page-24-3) o[n page 25](#page-24-3)
- [Quick Start 2: Design the asset tree](#page-54-3) o[n page 55](#page-54-3)
- [Quick Start 3: Set up Disaster Recovery schedules](#page-62-1) on [page 63](#page-62-1)
- [Quick Start 4: View and search logs](#page-70-1) o[n page 71](#page-70-1)
- [Quick Start 5: Open and edit files in Archive](#page-80-2) o[n page 81](#page-80-2)
- [Quick Start 6: Manage Rockwell Automation hardware life cycle](#page-90-3) on [page 91](#page-90-3)

This current chapter will concentrate only on the steps necessary to configure your FactoryTalk AssetCentre system.

To configure your FactoryTalk AssetCentre system, you must perform the following steps:

- [Step 1: Add users to the FactoryTalk Directory](#page-24-2) o[n page 25](#page-24-2)
- [Step 2: Add client computers](#page-26-0) on [page 27](#page-26-0)
- [Step 3: Set feature security for FactoryTalk AssetCentre](#page-26-1) on [page 27](#page-26-1)
- [Step 4: Add contacts to the FactoryTalk AssetCentre Address Book](#page-29-0) on [page 30](#page-29-0)
- [Step 5: Set up FactoryTalk AssetCentre database limitations](#page-29-1) o[n page 30](#page-29-1)
- [Step 6: Configure the SSL protocol](#page-31-0) o[n page 32](#page-31-0)
- [Step 7: Configure Windows Authentication](#page-51-0) o[n page 52](#page-51-0)

A user must have a FactoryTalk Directory user account in order to use FactoryTalk AssetCentre.

**Tip:** This section contains only basic instructions for using the FactoryTalk Directory and FactoryTalk Security. For background information and information regarding more advanced procedures, please see the Help for the FactoryTalk Administration Console.

By default, all members of the Administrators group on the computers on which you installed the FactoryTalk Services Platform were added to the Administrators group in the FactoryTalk Directory. Also, any rights that you assign to a Windows User Group are assigned to all members of that group.

It is recommended to use a native FactoryTalk Group to which Windows AD user accounts and groups are added. This practice simplifies the process of

# <span id="page-24-1"></span>**Quick Start steps for configuring the system**

# <span id="page-24-2"></span>**Step 1: Add users to the FactoryTalk Directory**

confirming the security configuration as testing is performed on the native FactoryTalk Group, and policy is written about which Windows user and groups are added to the native FactoryTalk group.

### **To add a user to the FactoryTalk Directory**

- 1. Start the FactoryTalk Administration Console:
	- a. Click **Start**, and then use search to search for *FactoryTalk Administration Console*.
	- b. Click **FactoryTalk Administration Console**.

FactoryTalk Administration Console appears.

- 2. Log on to the Network directory using a FactoryTalk Administrator account.
- 3. Open the **Users and Groups** folder.
- 4. Under the **Users and Groups** folder, right-click the **Users** folder, and then select **New**.
- 5. Specify whether you want to create a new FactoryTalk User or a Windows-Linked User.
	- FactoryTalk user accounts are visible only to the FactoryTalk system and their access is independent of Windows.
	- A Windows-linked user is validated by Windows domain.

A FactoryTalk Security account is the same as a FactoryTalk user account. For more information, see "Accounts and groups" in the FactoryTalk Help.

- If you may need to use FactoryTalk AssetCentre while disconnected from the network, use FactoryTalk Security user accounts. Windows-linked user accounts will not be able to authenticate with the domain while disconnected.
- If you choose to use Windows-linked users, consider using Windows-linked *group* accounts rather than Windows-linked user accounts if possible. This simplifies the process if you ever move your software to a different domain. You cannot move individual Windows-linked user accounts from one domain to another. You can move Windows-linked group accounts to a new domain, while retaining all of the security permissions for the group. If you change the domain an individual Windows-linked user account belongs to, you must delete the old account, create the new account, and then recreate all of the security permissions for the new account.
	- **Tip:** If you have users who need similar access to features of FactoryTalk AssetCentre, consider grouping users to make assigning security privileges easier. For example, you can group all of your electricians into an *Electricians* group, and then provide security access for them as a group. For information about grouping users, see the Help for the FactoryTalk Administration Console.
- 6. Enter the information for the user.

For more detailed instructions on adding users and grouping users, refer to the FactoryTalk Administration Console Help.

Before adding a client computer to the FactoryTalk AssetCentre system, install the FactoryTalk AssetCentre client software on a computer that meets the system requirements and is connected to the same network as the FactoryTalk AssetCentre server.

### **To add a client computer**

1. Open Internet Explorer, and in the **Address** box, type the following:

*http://servername/rockwellsoftware/assetcentre*

where **servername** is the name of your FactoryTalk AssetCentre server computer.

For example, if your FactoryTalk AssetCentre server computer name is MYSERVER, type the following:

*http://MYSERVER/rockwellsoftware/assetcentre*

- Tip: If you are using SSL, then start the address with https://instead of http://. • If you hav[e changed the default port in site binding](#page-35-0) o[n page 36,](#page-35-0) you need to include the selfdefined port number in the computer name part in the form as *MYSERVER:PortNumber*.
	- If you install the FactoryTalk AssetCentre agent software on the FactoryTalk AssetCentre server computer, type the following in the **Address** box: http://localhost/rockwellsoftware/assetcentre.

#### 2. Press **Enter**.

Internet Explorer shows a page from the server that allows you to install the FactoryTalk AssetCentre client software.

3. Click **Install AssetCentre Client on this computer**.

The installation automatically starts when the installation package is downloaded.

During the installation, the FactoryTalk Services Platform will be installed and the computer will be added to the FactoryTalk Network Directory. If for some reason the client computer is not in the FactoryTalk Network Directory, use the FactoryTalk Administration Console to add it. See Help for the FactoryTalk Administration Console for instructions on adding a computer.

Tip: If you have a significant number of computers for which you need to permit or restrict access, consider grouping them in the FactoryTalk Administration Console to make assigning security privileges easier. For example, you can group all of the computers used in offices away from the plant floor and restrict access to features that should be used only from computers stationed where the user can see the automation system directly.

# <span id="page-26-1"></span>**Step 3: Configure security for FactoryTalk AssetCentre**

<span id="page-26-0"></span>**Step 2: Add client** 

**computers**

By default, all users and the Administrators group in FactoryTalk Directory can perform any task in the FactoryTalk AssetCentre software. To deny specific users the right to perform tasks in FactoryTalk AssetCentre, you must edit the **Feature Security** settings in the FactoryTalk Administration Console.

**IMPORTANT** Never explicitly deny rights to the All Users or Administrators group in FactoryTalk. Rather, set up specific user groups of your own and deny rights to those groups. Denying rights to All Users or Administrators could lock everyone out of the system and would deny rights in all FactoryTalk-enabled products using any FactoryTalk CPR 9 version.

### **To configure security settings**

- 1. Start the FactoryTalk Administration Console:
- a. Click **Start**, and then use search to search for *FactoryTalk Administration Console*.
	- b. Click **FactoryTalk Administration Console**.

FactoryTalk Administration Console appears.

- 2. Log on to the Network directory using a FactoryTalk Administrator account.
- 3. In the **Explorer** pane of the FactoryTalk Administration Console, navigate to **System > Policies > Product Policies > FactoryTalk**

#### **AssetCentre**.

4. Double-click **Feature Security**.

**IMPORTANT** here is also a Server Settings object in the FactoryTalk AssetCentre folder. Do NOT attempt to change any of the settings in this object. Doing so may render your FactoryTalk AssetCentre system inoperative. If you need to change server settings (to use a different mail server, for example), from **Windows Start** menu, select **All Programs > Rockwell Software > FactoryTalk AssetCentre Server > Server Settings**.

5. In th**e Feature Security Properti**es window, click the policy you want to change, and then click the browse button for the policy.

Se[e Policy settings and their meanings](#page-27-0) o[n page 28.](#page-27-0)

- 6. In the **Configure Securable Action** dialog box, select the user or group for whom you want to assign permissions. If the user or group does not appear in the list, click **Add**, click **Show all**, select the user or group, and then click **OK**.
- 7. Click the appropriate box to allow or deny the user permission to the selected feature.
- 8. Click **OK**.

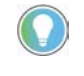

Tip: As a default, FactoryTalk AssetCentre uses Microsoft Windows file associations. To specify which software program will open a specific type of file, set file associations. See the *Set file* associations topic of Help.

# <span id="page-27-0"></span>**Policy settings and their meanings**

The following table shows the policy settings and their functions.

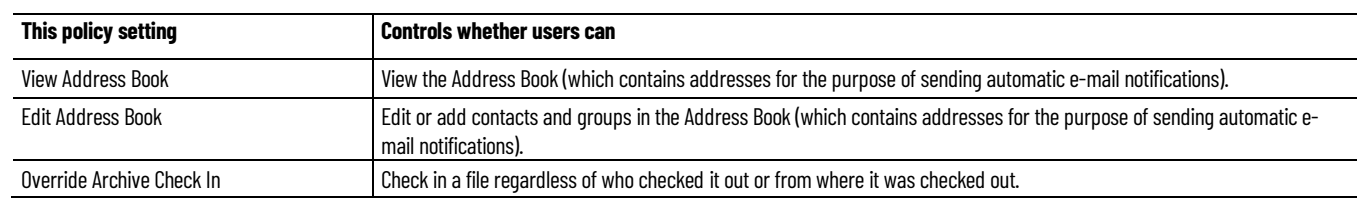

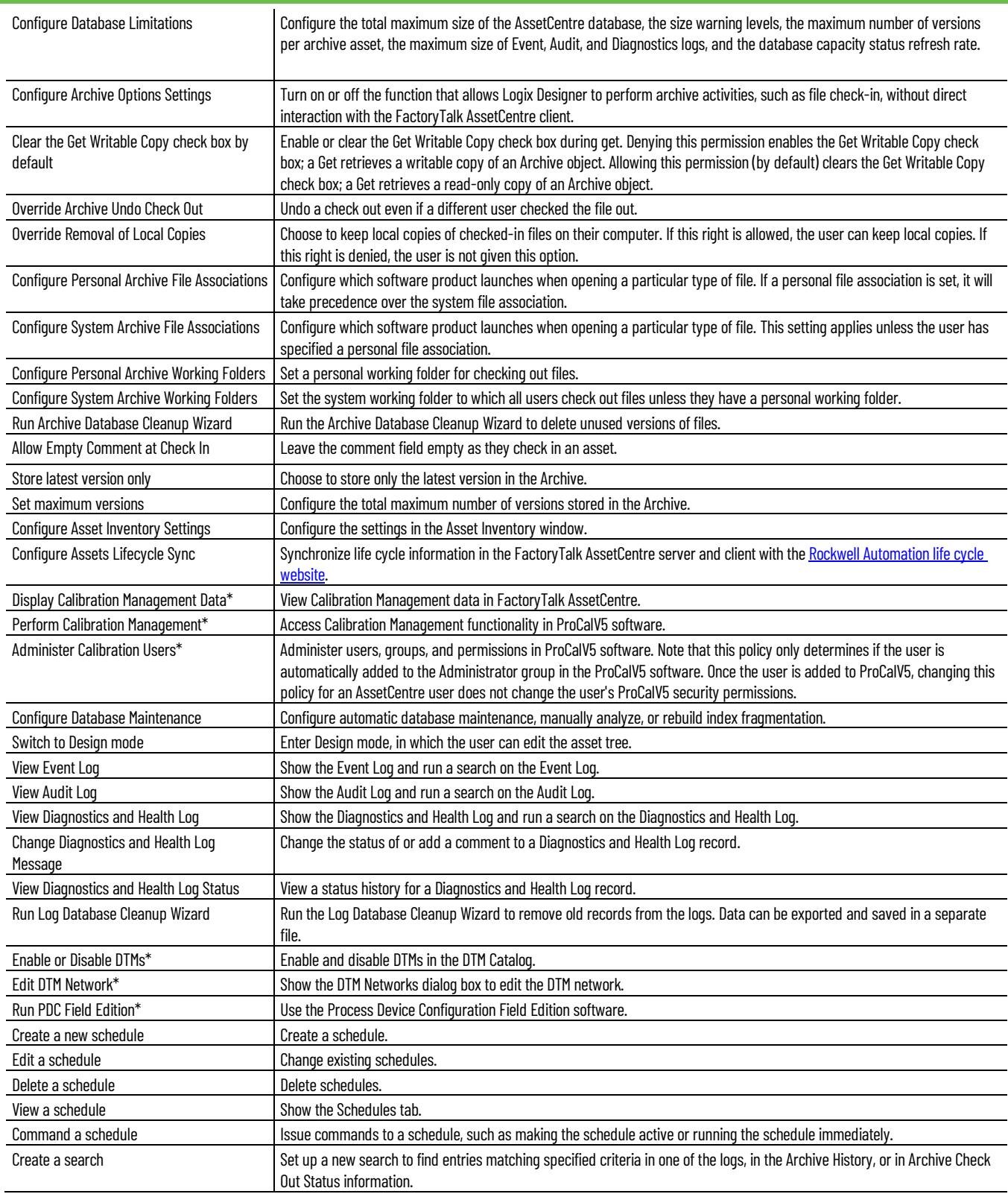

\* Starting from FactoryTalk AssetCentre version 10.00, process device capabilities are not supported. The policies marked with asterisk are only kept for viewing purposes if you have upgraded FactoryTalk AssetCentre from version 9.00 or earlier.

# <span id="page-29-0"></span>**Step 4: Add contacts to the Address Book**

Use the FactoryTalk AssetCentre Address Book tab to create contact information that the system uses to notify users about the progress and outcome of FactoryTalk AssetCentre schedules and other system-related events. You can then add contacts to groups (for example, allelectricians@myplant.com) if your existing mail system supports groups.

This allows you to inform recipients about system events simultaneously.

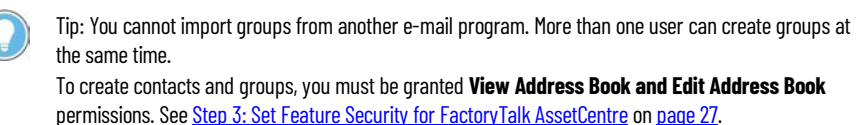

### **To add contacts to the Address Book**

- 1. Start the FactoryTalk AssetCentre Client.
- 2. Select **View > Address Book**.
- 3. Select **Tasks > Add New Address Book Contact** or click the **New** button (Keyboard users: Press **Ctrl-N**).
- 4. In the **New Contact name** dialog box, complete the **Contact** tab. You must enter a unique name for the contact that is not the same as any other contact or group name.
- 5. Click the **Internet** tab and complete it. You must enter an e-mail address for the contact to receive notifications.

Tip: If in your existing e-mail system you have a group that already has an e-mail address (for example, a group of electricians with the e-mail address AllElectricians@MyCompany.com), you can use that group's existing e-mail address. Simply create a contact and give it a name (for example, Electricians) and enter the group's e-mail address (AllElectricians@MyCompany.com) as the contact's default e-mail address. The individual e-mail addresses of the electricians in the group will not be added to the Address Book as contacts.

6. Click **OK.**

Once you have created Address Book contacts, you can add those contacts to Address Book groups. Groups cannot be imported from another e-mail program.

7. Click **Tasks > Add New Address Book Group**.

Tip: To add members to an existing rather than new group, see Help. Select **Help > Contents**. Open the **Address Book** and click the **Modify contacts and groups** topic.

- 8. On the **Group** tab in the **Group Name** field, enter a name for the group.
- 9. Click **Select Members.**
- 10.In the **Contacts/Groups** list on the left of the **New Group** dialog box, select the contact or group to add to the group, and click **Select**.
- 11. Click **OK**.

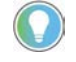

Tip: To perform additional Address Book tasks (for example, to delete or modify groups or contacts), see Help. Select **Help > Contents**, and open the Addresses Book topic.

<span id="page-29-1"></span>**Step 5: Set up FactoryTalk AssetCentre database limitations**

Use the **Options: Database Limitations** dialog box to specify the settings of database limitations, including:

- Total maximum size of the AssetCentre database
- Size warning levels
- Maximum number of versions per archive asset
- Maximum size of database table capturing logs
- Database capacity status refresh rate
- Email notification

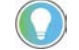

Tip: Database limitation configuration is recommended but optional. You can use FactoryTalk AssetCentre without setting up database limitations.

### **To set up database limitations**

- 1. Start the FactoryTalk AssetCentre client.
- 2. Select **Tools > Options**.
- 3. Under **Category** on the left side of the dialog box, select **Database Limitations**.
- 4. Select the **Database Limitations Enabled** check box, and specify the settings as desired.

Tip: By default, the **Database Limitations Enabled** check box is not selected, and all the settings of database limitations are unavailable. To select the **Database Limitations Enabled** check box to configure all the settings, you must have **Configure Database Limitations** permission. Se[e Step 3: Set Feature Security for FactoryTalk AssetCentre](#page-26-1) o[n page 27.](#page-26-1)

The following table shows how to configure each setting for Database Limitations.

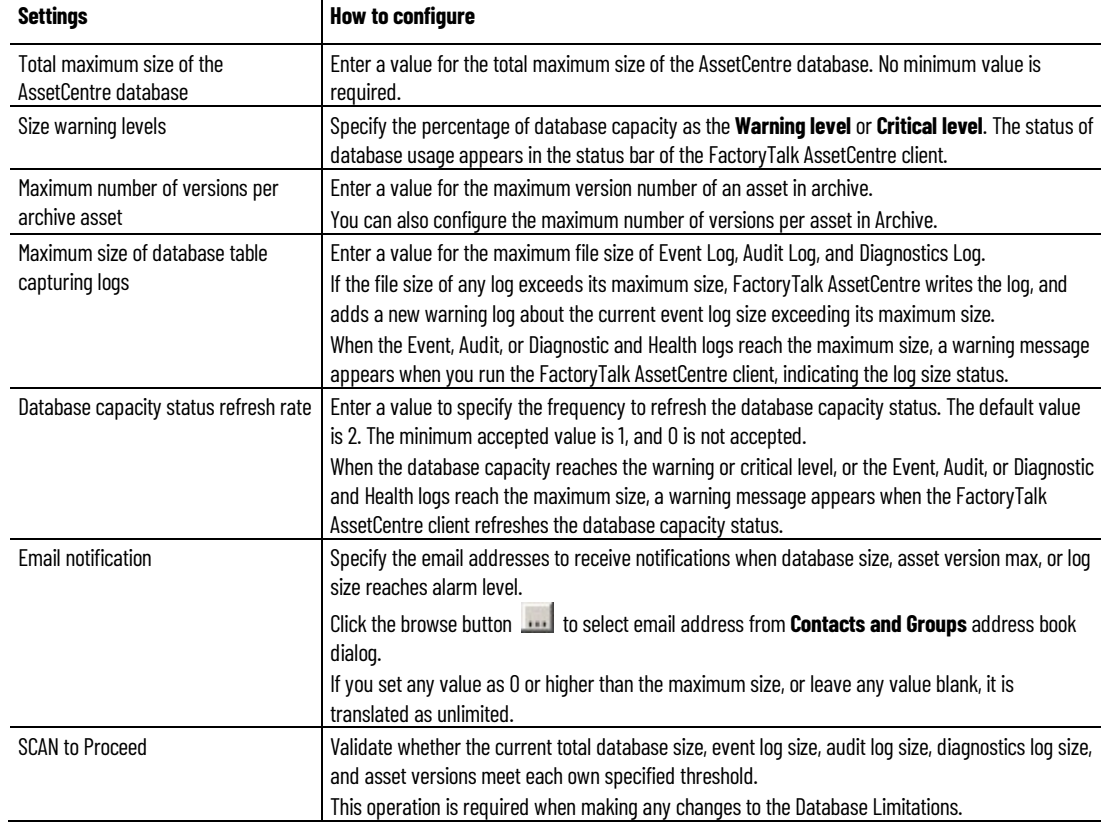

Not all situations during database limitation configuration are covered in this manual. For detailed information, refer to the FactoryTalk AssetCentre Help.

<span id="page-31-0"></span>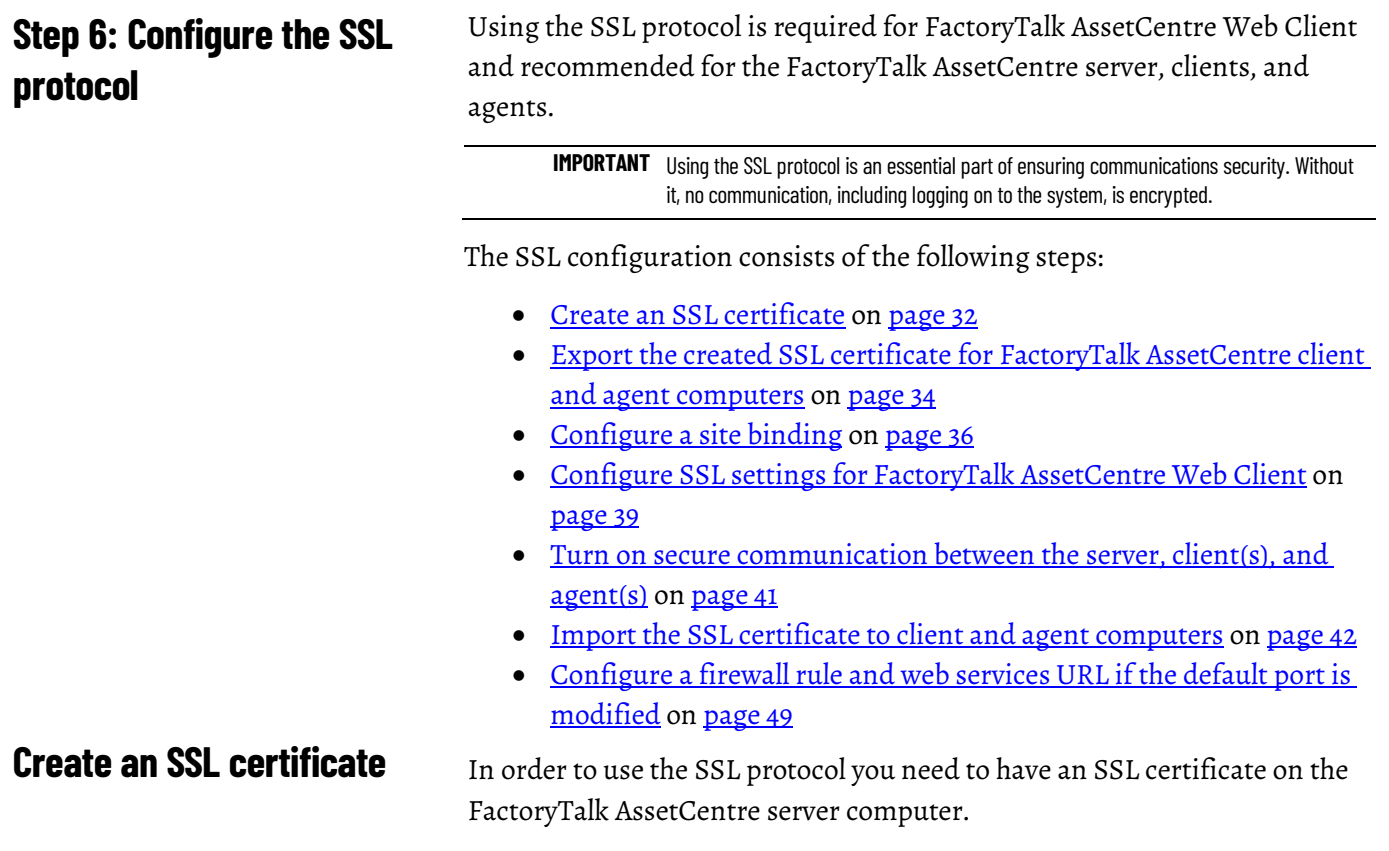

### <span id="page-31-1"></span>**To create an SSL certificate**

1. Open Internet Information Services (IIS) Manager on the FactoryTalk AssetCentre server computer.

On Windows Server 2019, Windows Server 2016, and Windows Server 2012 R2:

- a. On the taskbar, click  $\Omega$ .
- b. In the search box, type *inetmgr*, and then press **Enter**.
- c. Click the best match result.

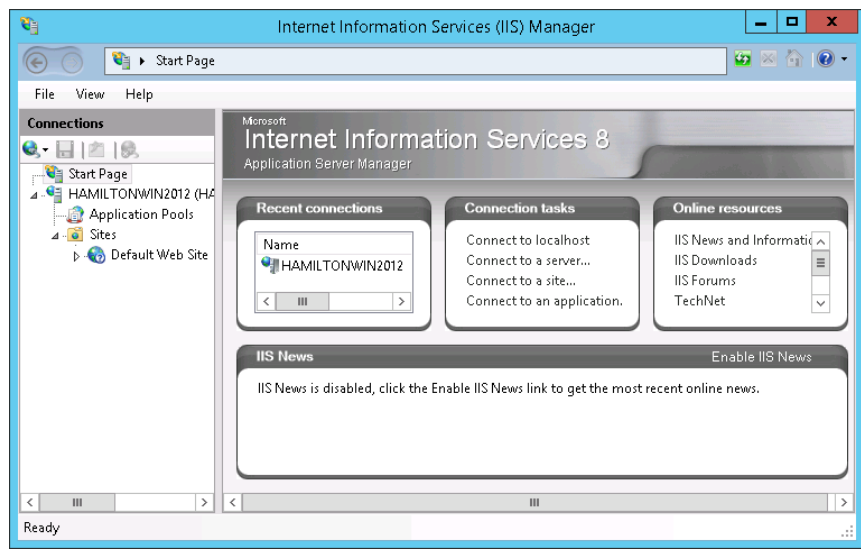

2. Under **Connections**, click the FactoryTalk AssetCentre server.

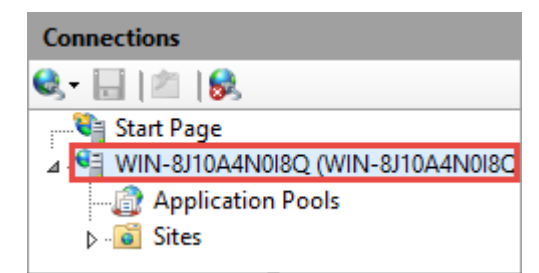

3. In **Features View**, double-click **Server Certificates**.

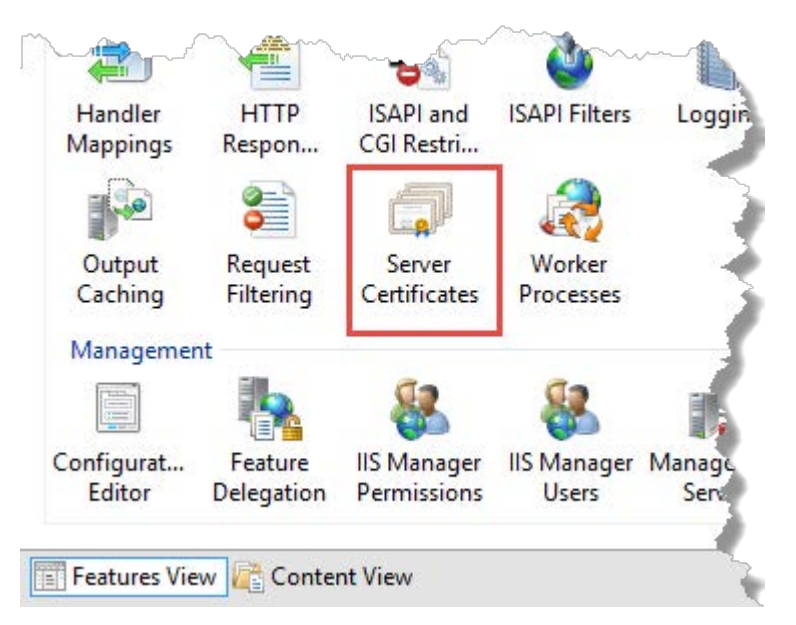

4. Under **Actions**, click **Create Self-Signed Certificate**.

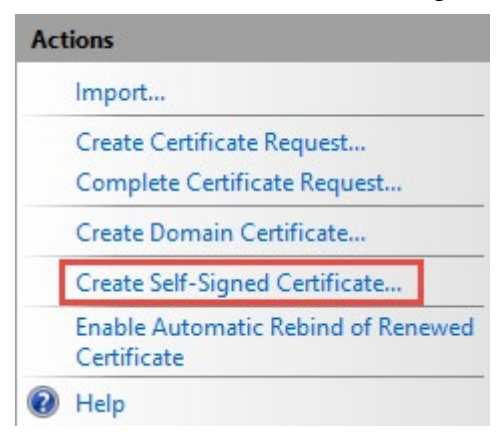

- 5. In the **Create Self-Signed Certificate** dialog box:
	- Specify a name for the certificate.

• Select **Web Hosting** as the certificate store.

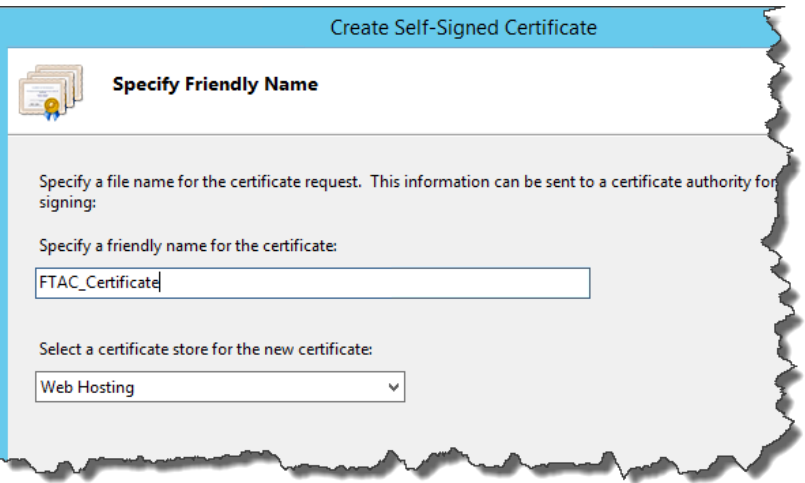

### 6. Click **OK**.

The created SSL certificate is listed.

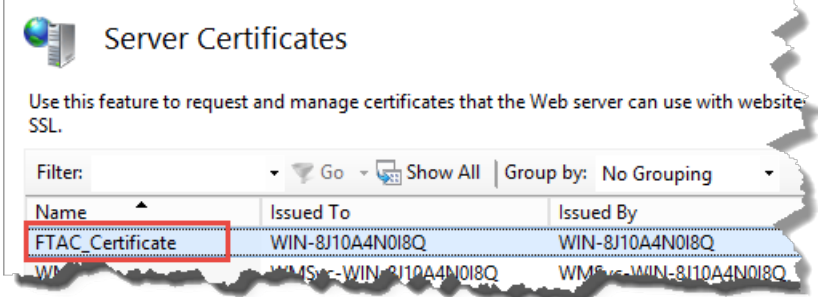

# <span id="page-33-0"></span>**Export the created SSL certificate for FactoryTalk AssetCentre client and agent computers**

After creating an SSL certificate on the FactoryTalk AssetCentre server computer, export the certificate which will need to be imported on the FactoryTalk AssetCentre client and agent computers.

### **To export the created SSL certificate**

1. Open Internet Information Services (IIS) Manager on the FactoryTalk AssetCentre server computer.

On Windows Server 2019, Windows Server 2016, and Windows Server 2012 R2:

- a. On the taskbar, click  $\Omega$ .
- b. In the search box, type *inetmgr*, and then press **Enter**.

### c. Click the best match result.

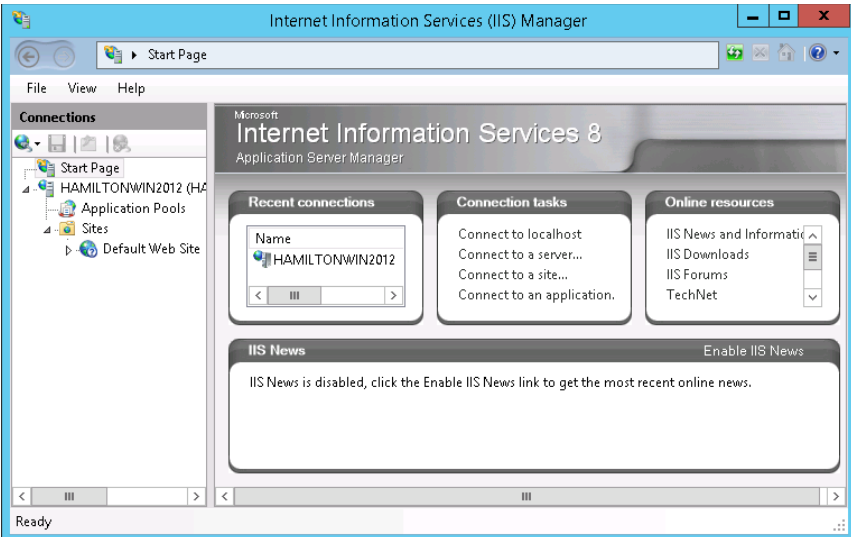

2. Under **Connections**, click the FactoryTalk AssetCentre server.

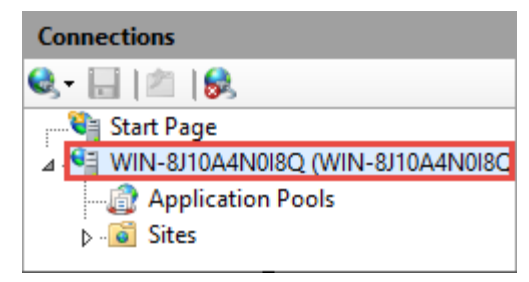

3. In **Features View**, double-click **Server Certificates**.

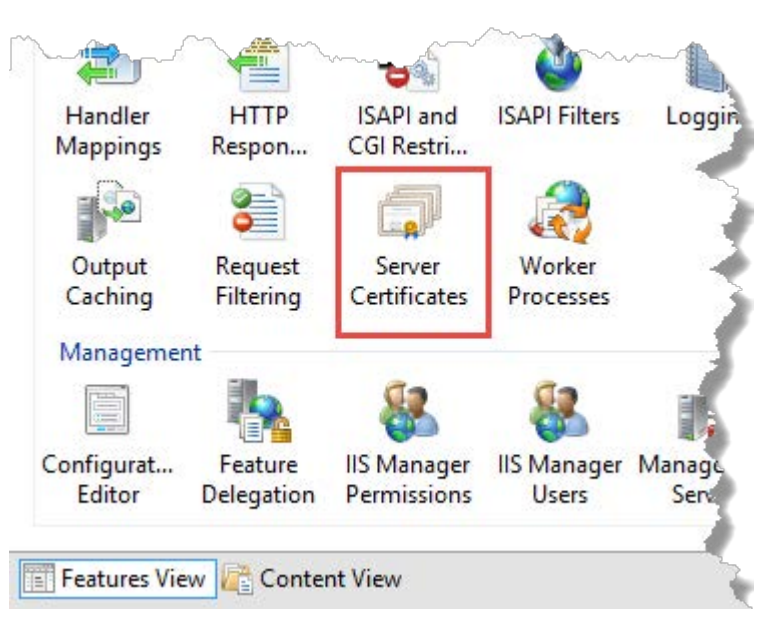

4. Select the SSL certificate that you have created.

5. Under **Actions**, click **Export**.

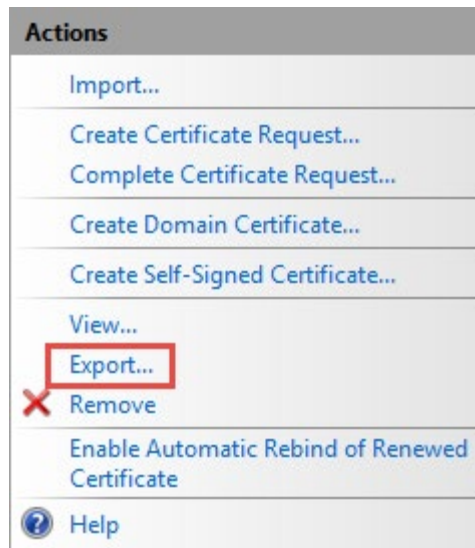

- 6. In the **Export Certificate** dialog box:
	- Under **Export to**, click  $\begin{bmatrix} \cdots \end{bmatrix}$ , and then specify the location and name to save the certificate.
	- Specify the password for the certificate.
- 7. Click **OK**.

# <span id="page-35-0"></span>**Configure a site binding**

### **Before you begin**

• [Create an SSL certificate](#page-31-1) on [page 32.](#page-31-1)

### **To configure a site binding**

1. Open Internet Information Services (IIS) Manager on the FactoryTalk AssetCentre server computer.

On Windows Server 2019, Windows Server 2016, and Windows Server 2012 R2:

- a. On the taskbar, click  $\Omega$ .
- b. In the search box, type *inetmgr*, and then press **Enter**.
#### c. Click the best match result.

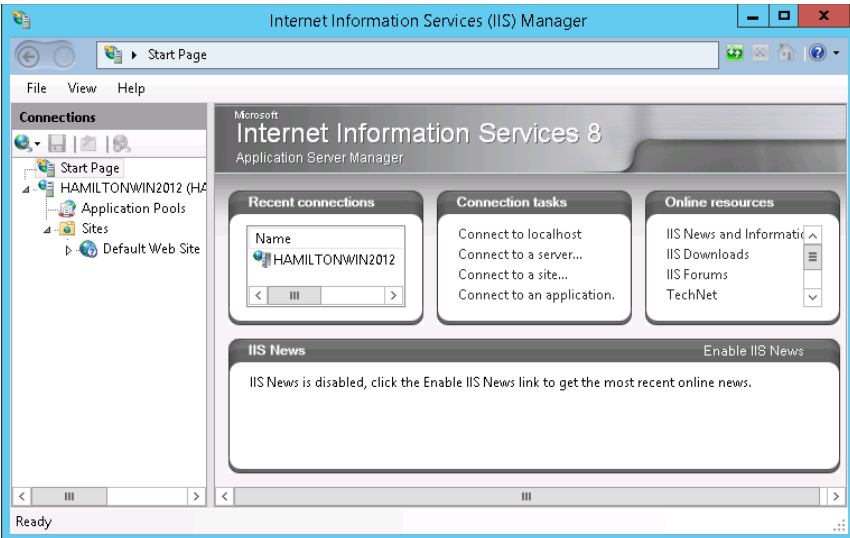

2. Navigate to **localhost > Sites > Default Web Site**.

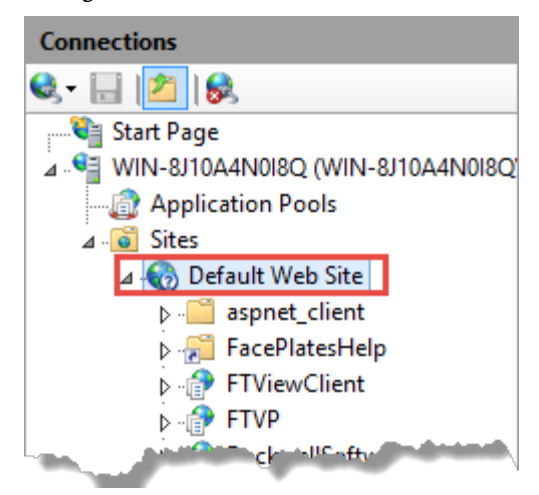

3. Under **Actions**, click **Bindings**.

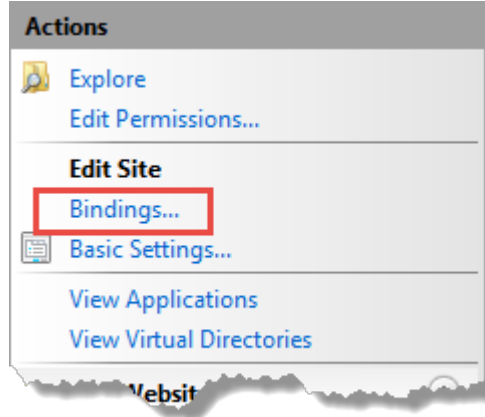

4. In the **Site Bindings** dialog box, click **Add**.

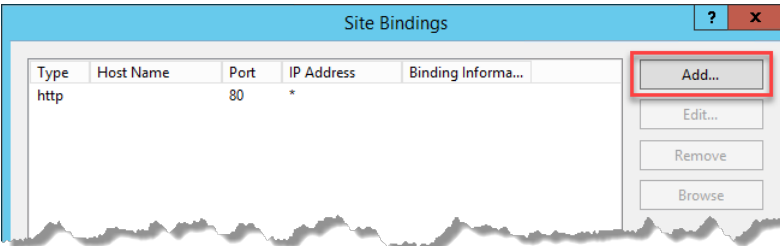

5. In the **Add Site Binding** dialog box, configure the following settings.

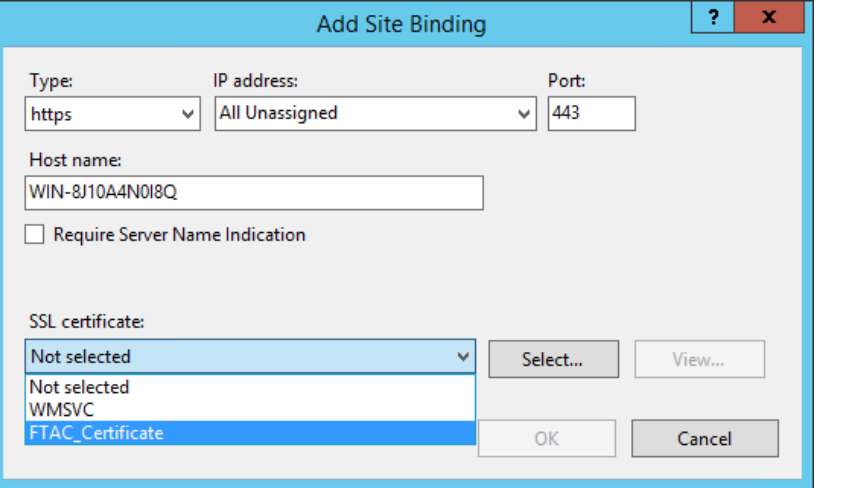

**For this option... Do this...** 

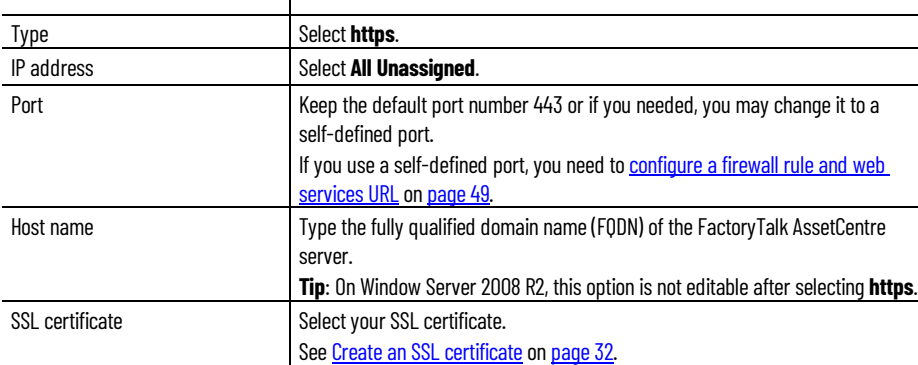

- 6. Click **OK**.
- 7. In the **Site Bindings** dialog box, the created site binding is listed. Click **Close**.

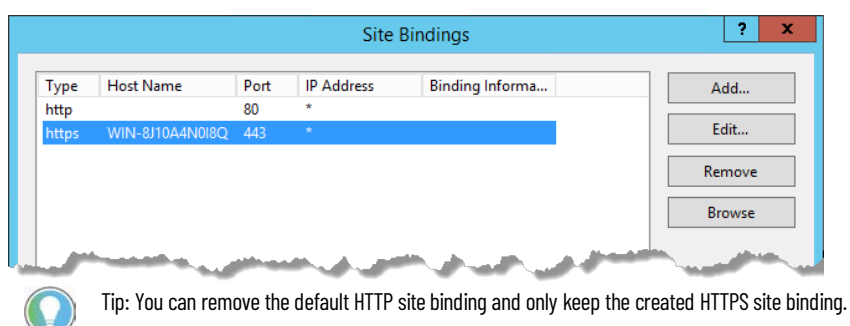

**Configure SSL settings for Management of Change, FactoryTalk AssetCentre Client and Agent, and FactoryTalk AssetCentre Web Client**

### **Before you begin**

- [Create an SSL certificate](#page-31-0) on [page 32.](#page-31-0)
- [Configure a site binding](#page-35-0) on [page 36.](#page-35-0)

### **To configure SSL settings for Management of Change, FactoryTalk AssetCentre Client and Agent, and FactoryTalk AssetCentre Web Client**

1. Open Internet Information Services (IIS) Manager on the FactoryTalk AssetCentre server computer.

On Windows Server 2019, Windows Server 2016, and Windows Server 2012 R2:

a. On the taskbar, click 2

b. In the search box, type *inetmgr*, and then press **Enter**.

c. Click the best match result.

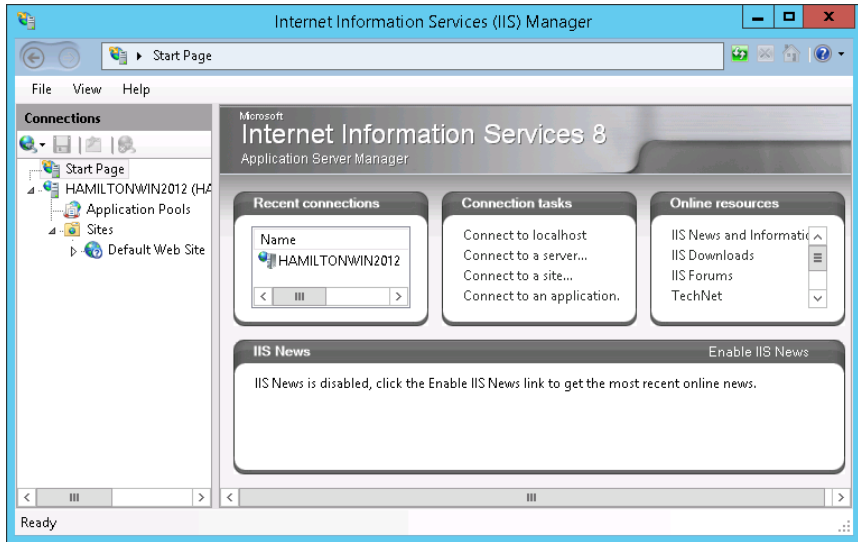

2. Navigate to **localhost > Sites > Default Web Site**.

To configure the SSL settings for Management of Change, select **LLumin**.

To configure the SSL settings for FactoryTalk AssetCentre Client and Agent, and FactoryTalk AssetCentre Web Client, select **AssetCentre** and **AssetCentreWebClient** under **RockwellSoftware**.

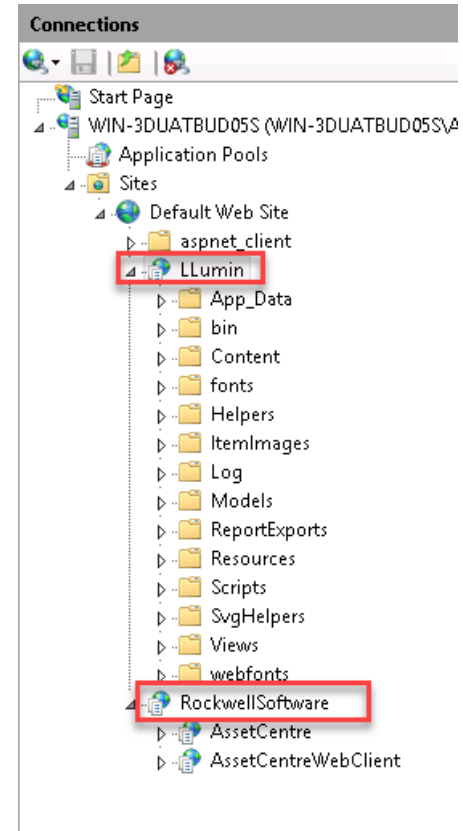

3. In **Features View**, double-click **SSL Settings**.

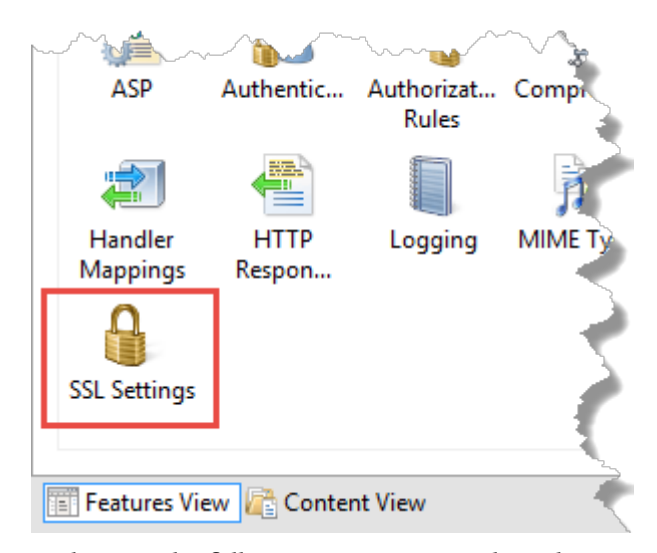

- 4. Make sure the following options are selected:
	- **Require SSL**

(FactoryTalk AssetCentre Web Client only) Selecting this option will result in deactivating the HTTP protocol (with the default port 80). When you type *http://* in the web browser, it will be automatically redirected to *https://*.

• **Ignore**

This option applies to the client certificates.

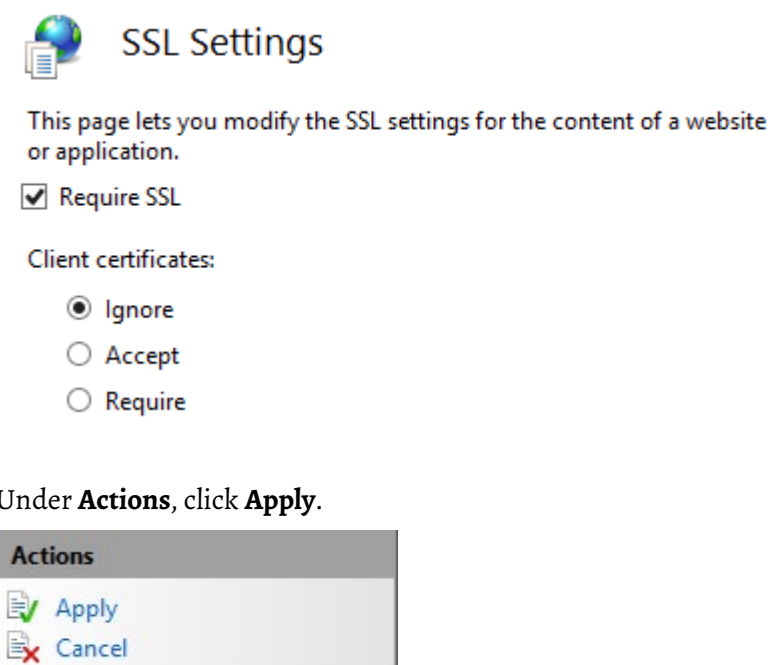

6. Restart the computer.

Help

(2)

5. Under **Actions**, click **Apply**.

**Turn on secure communication between the server, client(s), and agent(s)**

Once you configured the SSL protocol, turn on secure communication between the server, client(s), and agent(s) in the **Configure Server Settings Utility** window.

### **To enable secure communication**

1. Open the **Configure Server Settings Utility** window.

On Windows Server 2019, Windows Server 2016, and Windows Server 2012 R2:

- a. On the taskbar, click  $\overline{\mathcal{P}}$ .
- b. In the search box, type *Server Settings*.
- c. Click **Server Settings**.
- 2. Enter the user name and password to log on to FactoryTalk, and then click **OK**.

In the **Configure Server Settings Utility** window, under **Server Location**, the domain name (FQDN) of the FactoryTalk AssetCentre server computer will be detected automatically.

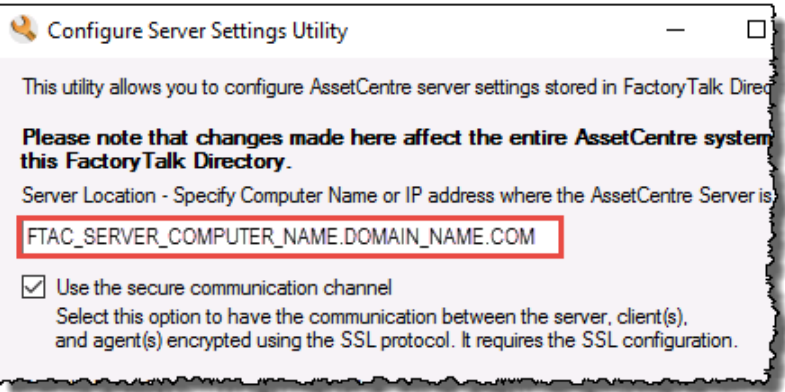

- 3. Select the **Use the secure communication channel** option.
- 4. Click **OK**.

## **Import the SSL certificate to client and agent computers**

On the client and agent computers, add the SSL certificate to the Trusted Root Certification Authorities certificate store.

### **Before you begin**

- [Create an SSL certificate](#page-31-0) on [page 32.](#page-31-0)
- [Export the created SSL certificate](#page-33-0) on [page 34.](#page-33-0)

The steps to import the SSL certificate on all the supported operating systems are the same except for Windows 7 operating systems.

### **To import the SSL certificate on operating systems except for Windows 7**

- 1. Copy the created SSL certificate on the computer.
- 2. Double-click the SSL certificate.

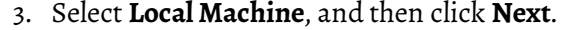

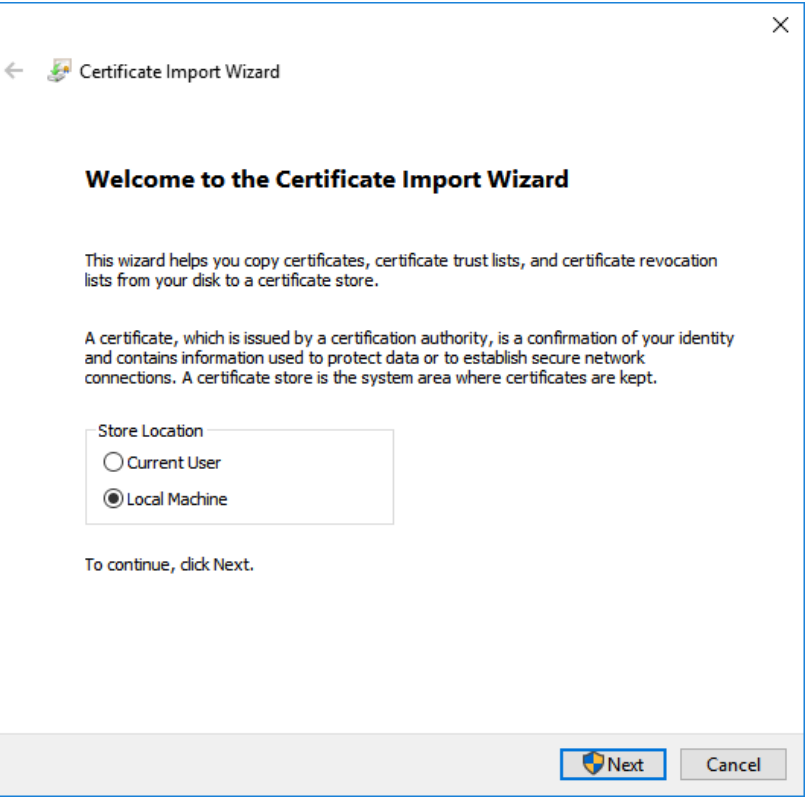

- 4. When prompted to confirm the operation, click **Yes**.
- 5. Follow the on-screen instructions until you get to the **Certificate Store** screen.
- 6. On the **Certificate Store** screen, select **Place all certificates in the following store**.

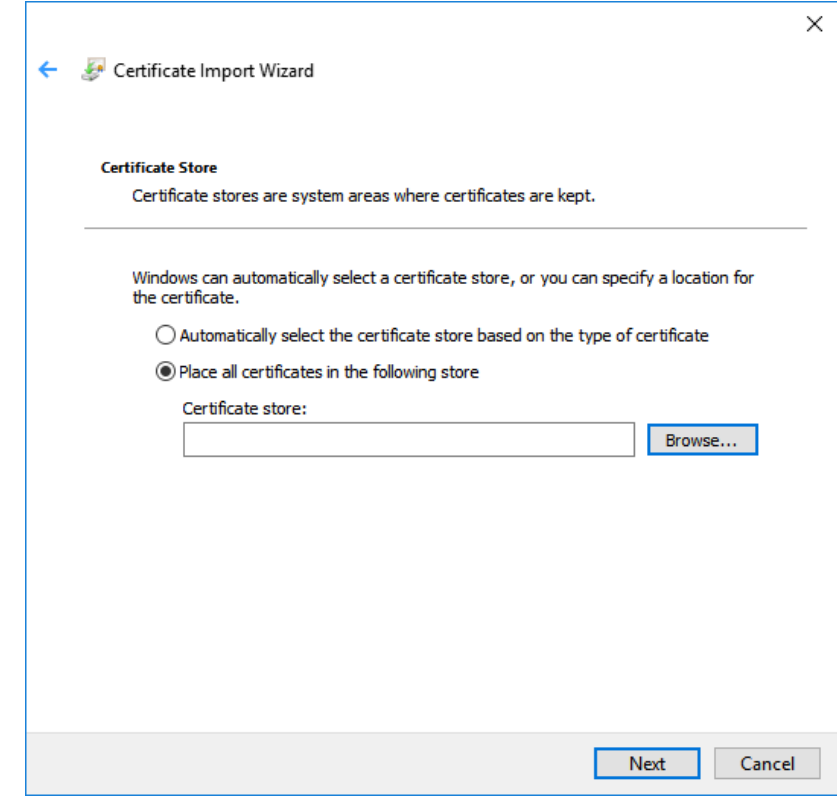

7. Click **Browse**, select **Trusted Root Certification Authorities**, and then click **OK**.

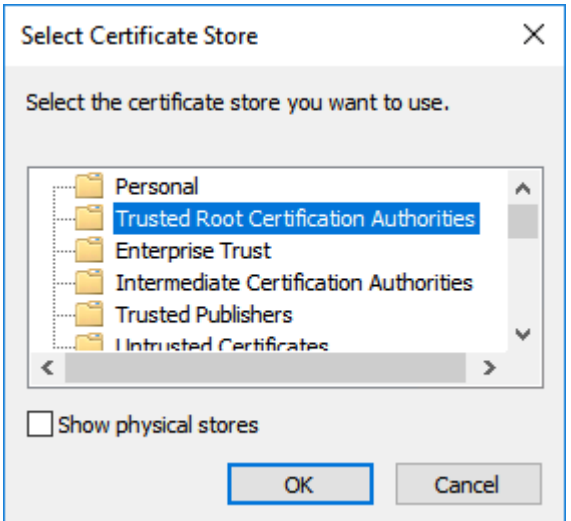

8. Click **Next**.

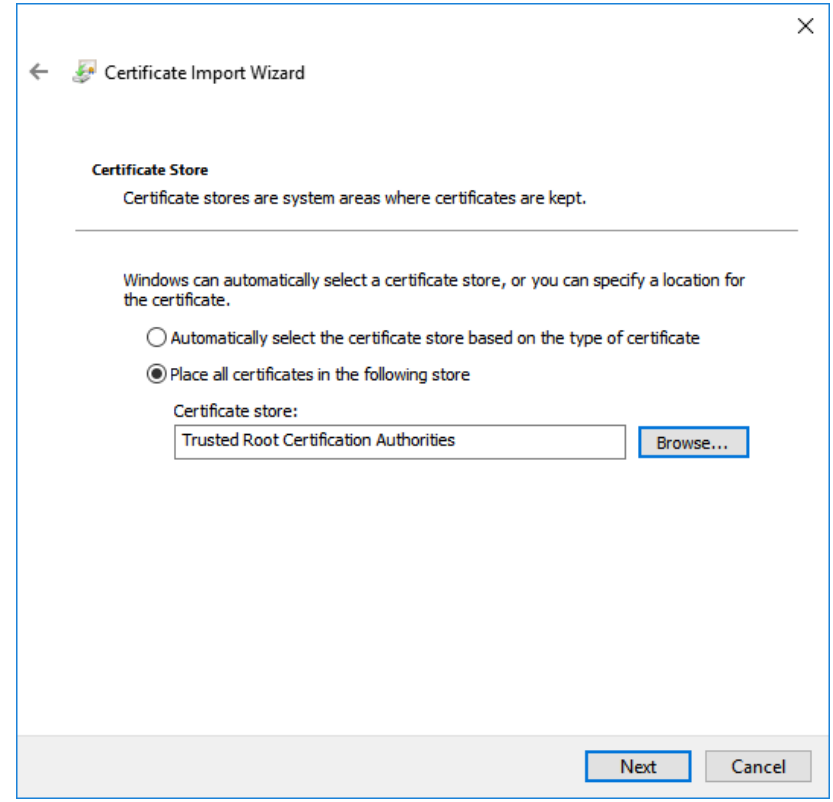

9. Follow the on-screen instructions to complete the import.

### **To import the SSL certificate on Windows 7 operating systems**

- 1. Copy the created SSL certificate on the computer.
- 2. Click **Start**, type *mmc*, and then press **Enter**.

The Microsoft Management Console opens.

- 3. In the Microsoft Management Console, navigate to **Console Root > Certificates (Local Computer) > Trusted Root Certification Authorities > Certificates**.
- 4. Right-click **Certificates**, and then select **All Tasks > Import**.
- 5. In the Certificate Import Wizard, click **Next**.

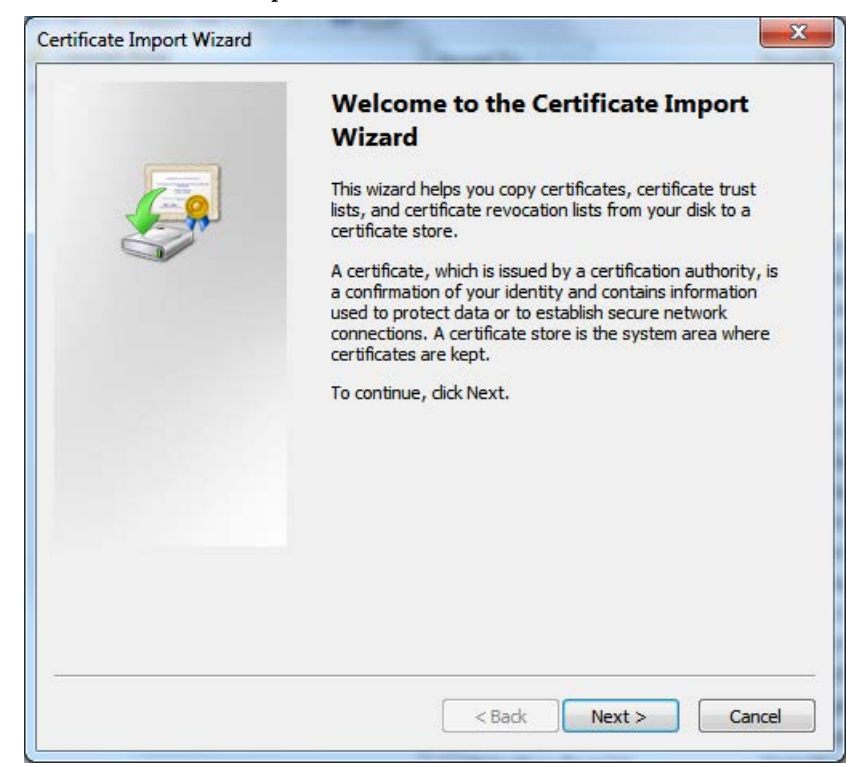

6. On the **File to Import** page, browse for the SSL certificate file, and then click **Next**.

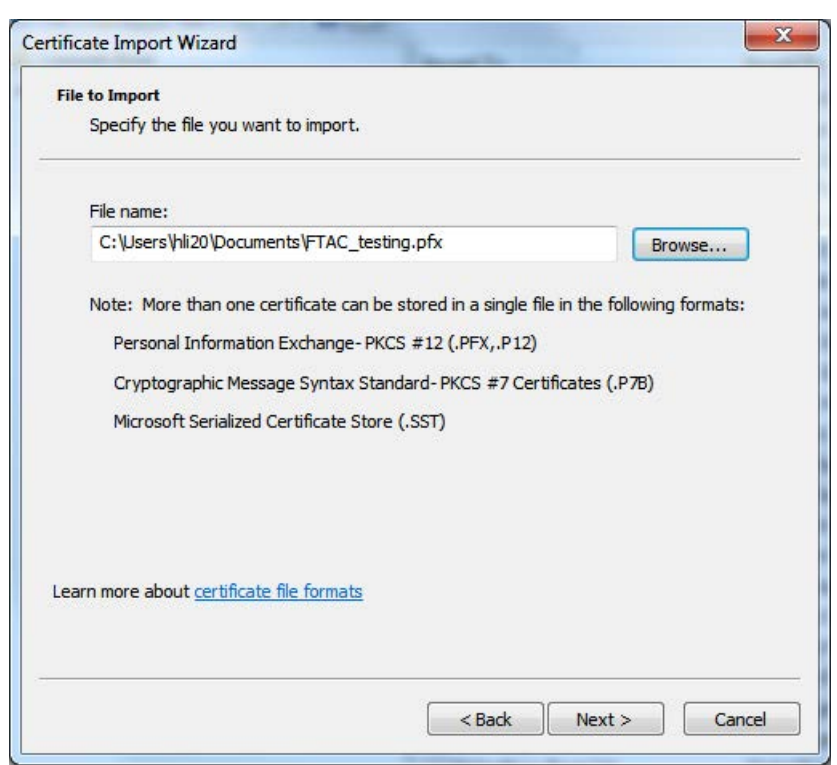

7. (Optional) Enter the password if it has been defined.

- 8. On the **Certificate Store** page, make sure:
	- **Place all certificates in the following store** is selected.
	- **Trusted Root Certification Authorities** is selected as the certificate store.

#### Click **Next**.

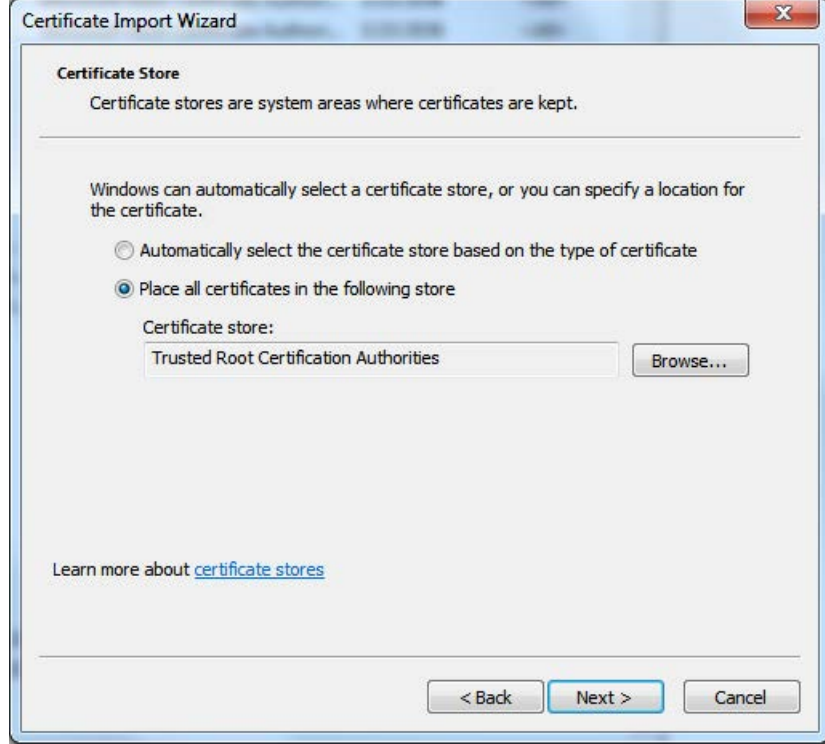

9. Click **Finish**.

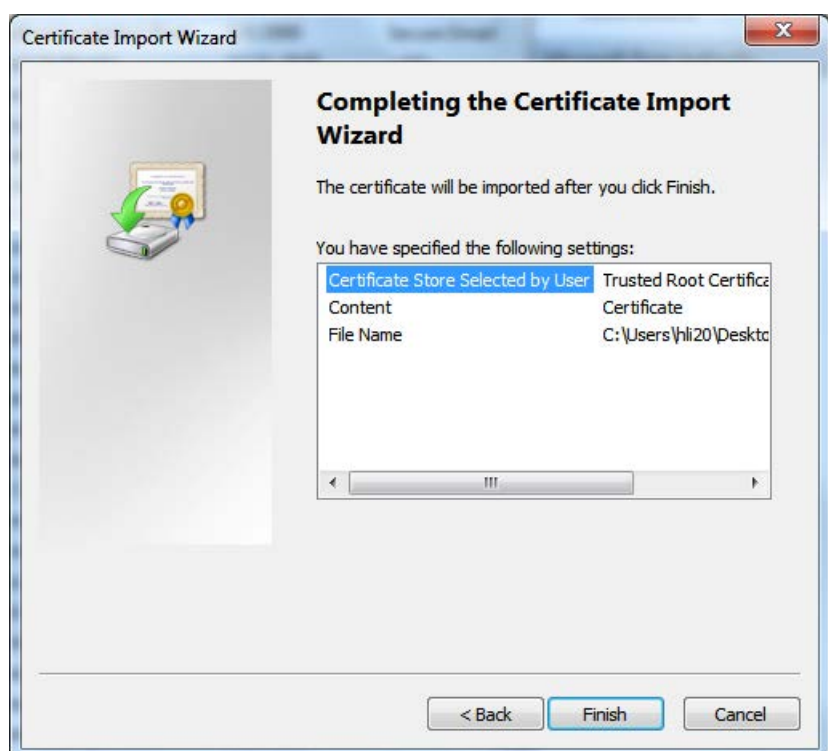

After the import operation, you may want to verify whether the SSL certificate is successfully imported.

### **To verify the import operation**

1. Click **Start**, type *mmc*, and then press **Enter**.

The Microsoft Management Console opens.

- 2. Click **File > Add/Remove Snap-in**.
- 3. In the **Add or Remove Snap-ins** dialog box, select **Certificates**, and then click **Add**.

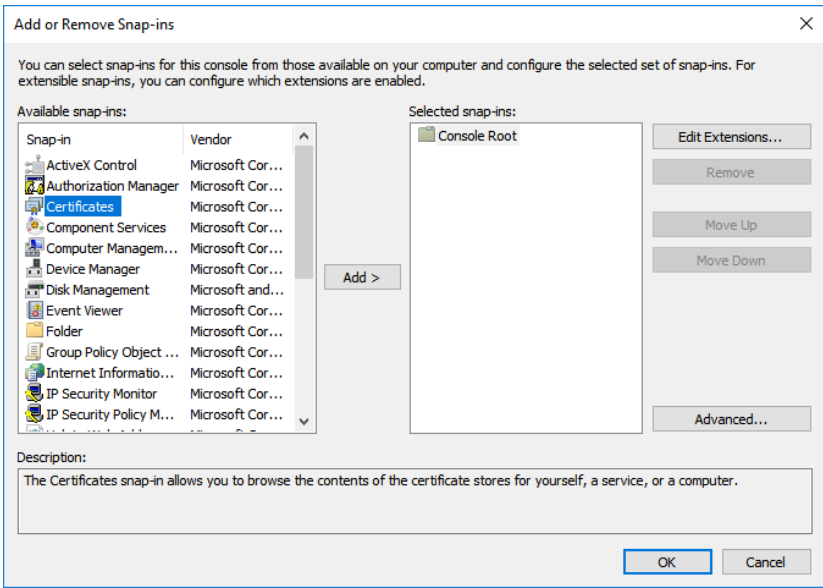

4. In the **Certificates snap-in** dialog box, select **Computer account**, and then click **Next**.

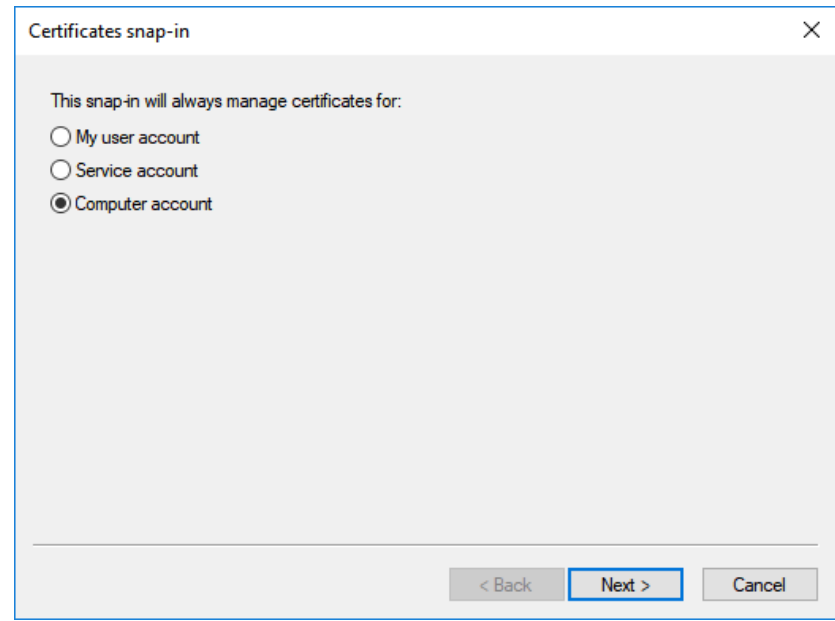

#### 5. Click **Finish**.

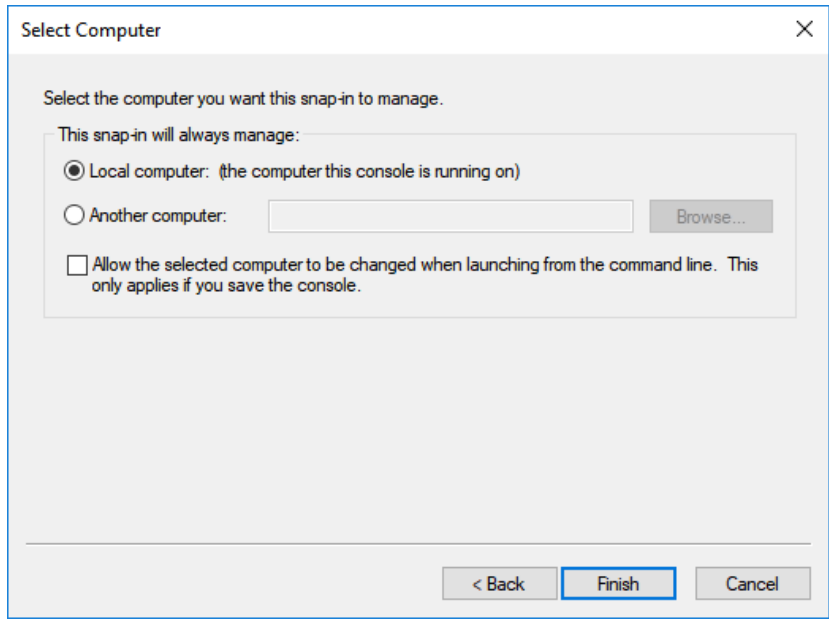

6. In the **Add or Remove Snap-ins** dialog box, click **OK**.

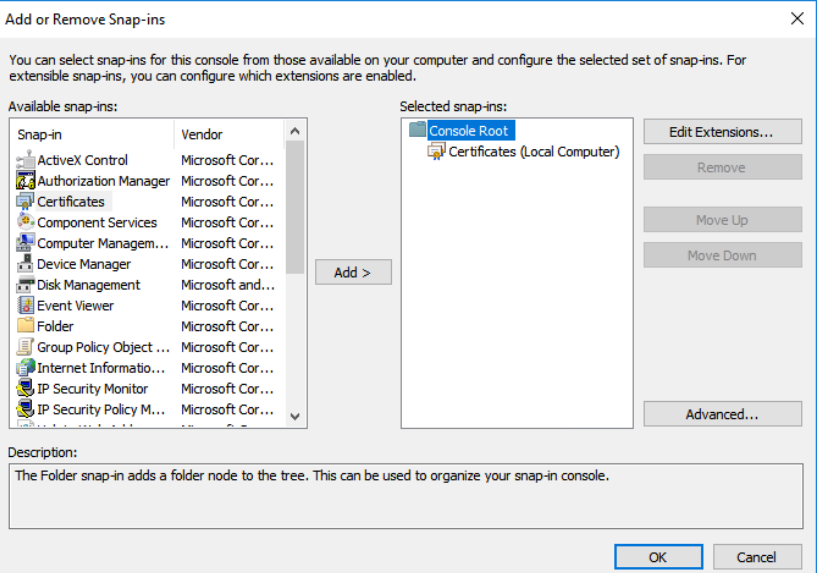

7. In the Microsoft Management Console, navigate to **Console Root > Certificates (Local Computer) > Trusted Root Certification Authorities > Certificates**, and verify that the SSL certificate is listed.

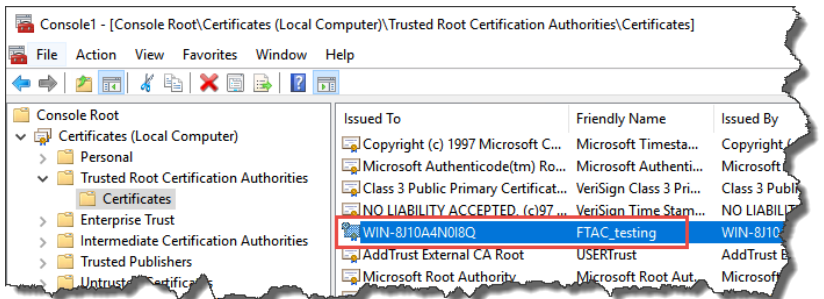

- 8. If the SSL certificate is not listed, make sure to select **Certificates**  under **Trusted Root Certification Authorities > Certificates**, and then click **Action > All Tasks > Import**.
- 9. Follow the on-screen instructions to complete the import.

## <span id="page-48-0"></span>**Configure a firewall rule and web services URL if the default port is modified**

If the default port 443 is modified during the site binding configuration, you need to:

- Configure a Windows firewall rule for the self-defined port.
- Configure the primary server web services base URL.

### **To configure a Windows firewall rule**

- 1. On the FactoryTalk AssetCentre server computer, click **Start**, type *firewall*, and then click **Windows Firewall with Advanced Security**.
- 2. Click **Inbound Rules**.

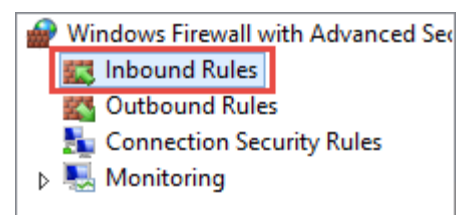

- 3. Click **Action > New Rule**.
- 4. In the **New Inbound Rule Wizard**, select **Port**, and then click **Next**.

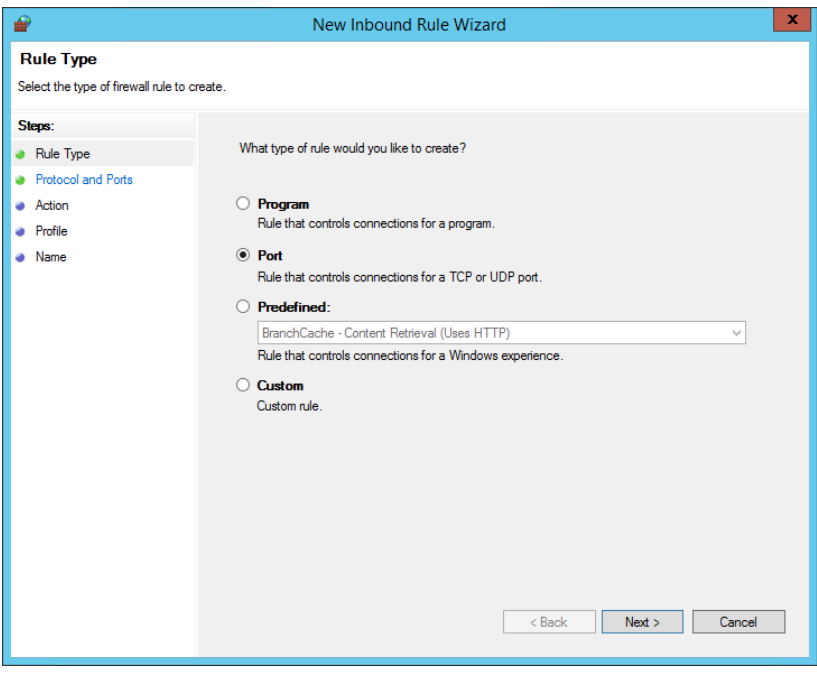

5. In the **Specific local ports** box, enter the self-defined port as set during the site binding configuration, for example *9000*, and then click **Next**.

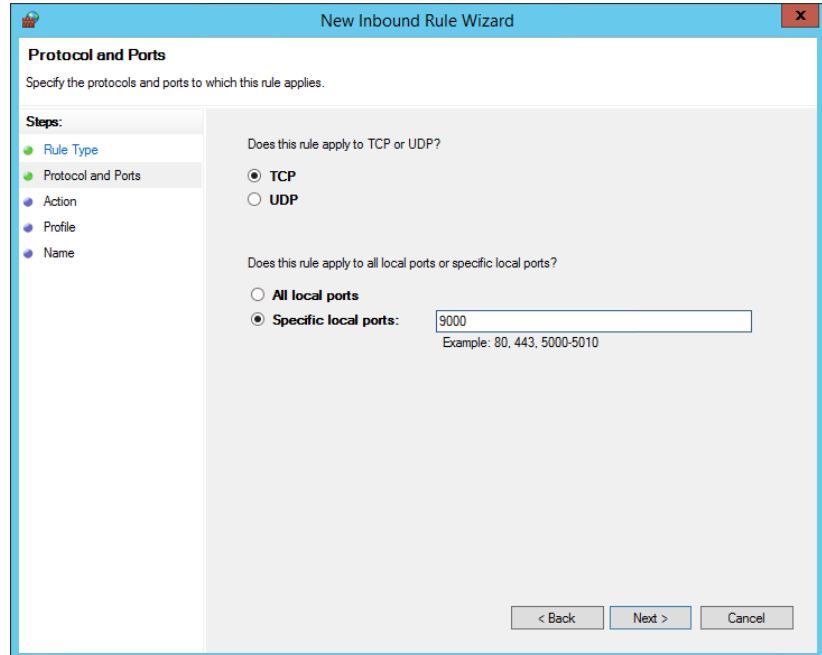

- 6. Follow the on-screen instructions until you get to the **Name** page.
- 7. In the **Name** box, enter the name for the new inbound rule, and then click **Finish**.

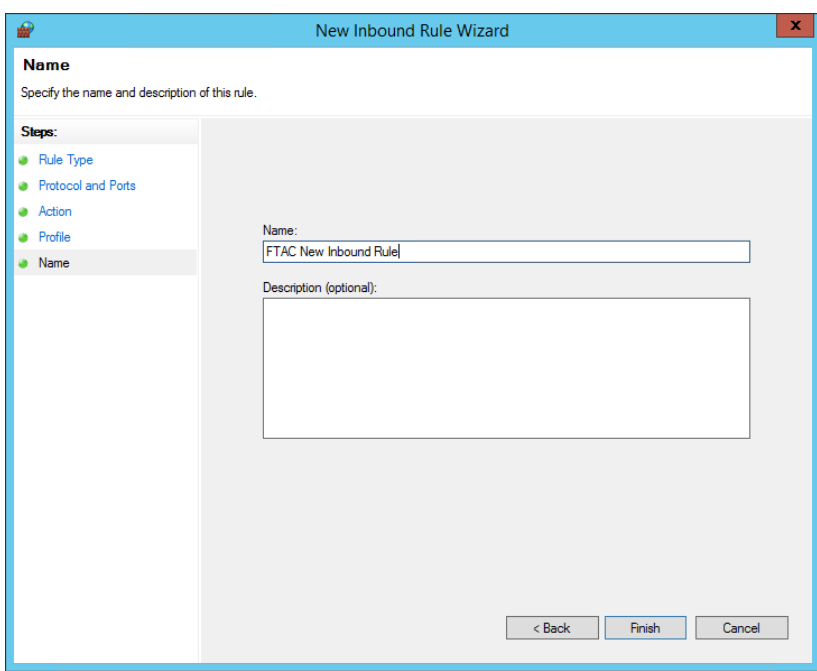

The new rule is shown in the list.

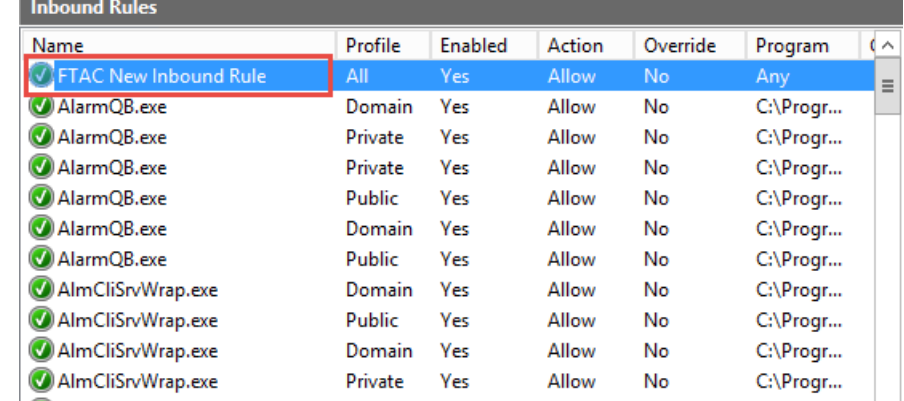

### **To configure the primary server web services base URL**

- 1. On the FactoryTalk AssetCentre server computer, click **Start > All Programs > Rockwell Software > FactoryTalk Administration Console**.
- 2. In the **Explorer**, navigate to **Network > System > Policies > Product Policies > FactoryTalk AssetCentre**, and then double-click **Server Settings**.

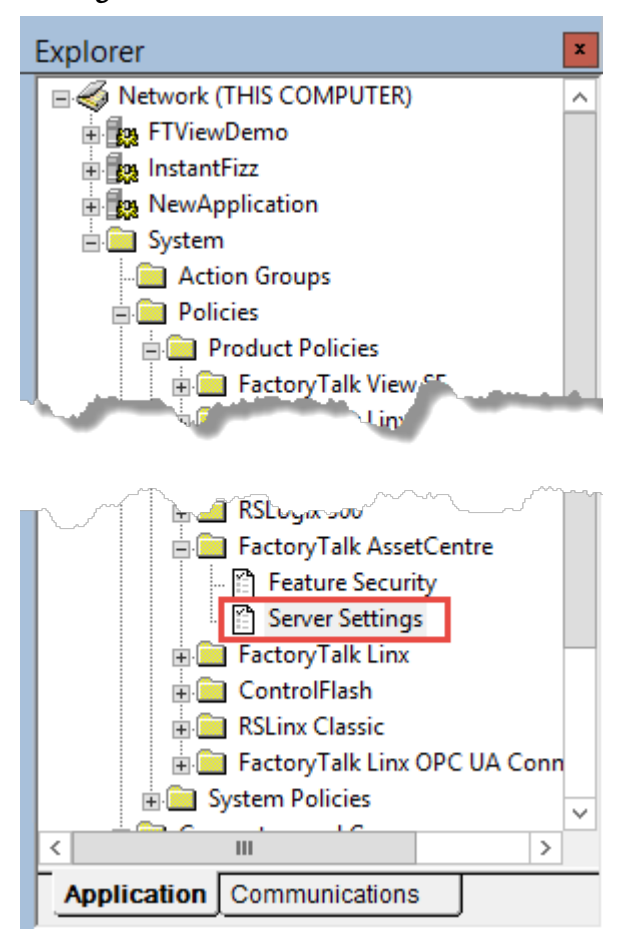

3. In the **Server Settings Properties** dialog box, click the **Primary Server Web Services Base URL** box, and then change the computer name part in the form as *MYSERVER:PortNumber*.

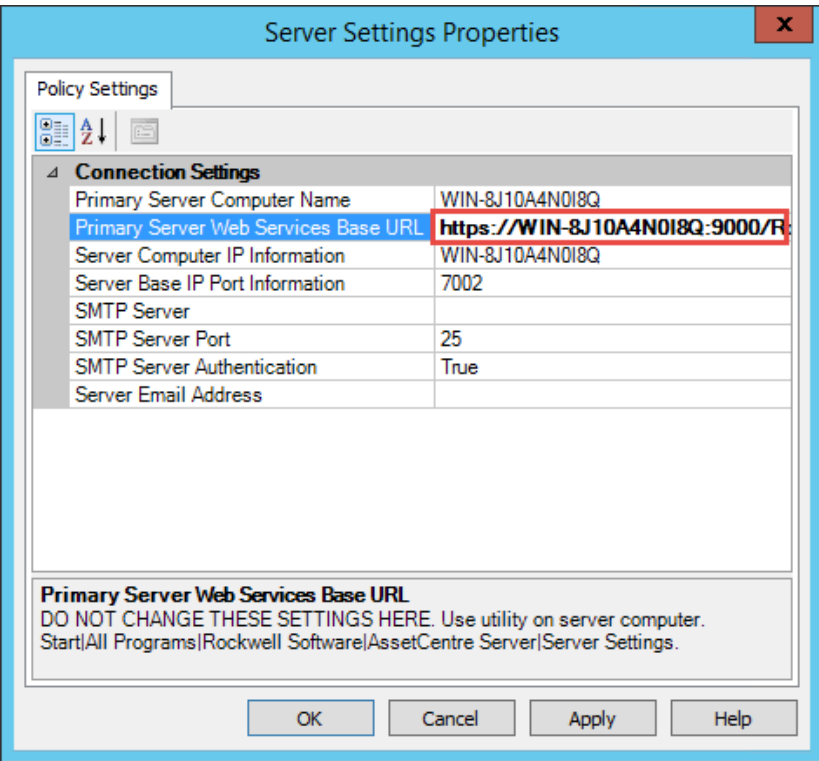

4. Click **OK**.

## **Step 7: Configure Windows Authentication**

Windows Authentication is a secure way of authentication that uses the username and the password of the user logged on to the operating system. In the communication secured with Windows Authentication mode, the username and the password are sent between the client and the server in a strongly hashed form.

Windows Authentication may be enabled in corporate networks that use Microsoft Active Directory services as well as other ways to identify users.

By turning on Windows Authentication mode you increase the security of the communication between the FactoryTalk AssetCentre server, client(s) and agent(s) and prevent unauthorized users from accessing the FactoryTalk AssetCentre server.

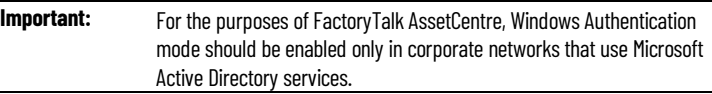

After you turn on Windows Authentication mode, the access to the page:

*http(s)://assetcentre\_server\_full\_name/rockwellsoftware/assetcentre*

...will be secured from being accessed by anonymous users.

In order to access the page, the users will need to log on using their Windows username and password.

This section describes:

• [Turn on Windows Authentication mode in Internet Information](#page-52-0)  [Services \(IIS\)](#page-52-0) o[n page 53](#page-52-0)

<span id="page-52-0"></span>**Turn on Windows Authentication mode in Internet Information Services (IIS)**

## **To turn on Windows Authentication mode in Internet Information Services (IIS)**

1. Open Internet Information Services (IIS) Manager on the FactoryTalk AssetCentre server computer.

On Windows Server 2019, Windows Server 2016, and Windows Server 2012 R2:

a. On the taskbar, click  $\Omega$ 

b. In the search box, type *inetmgr*, and then press **Enter**.

c. Click the best match result.

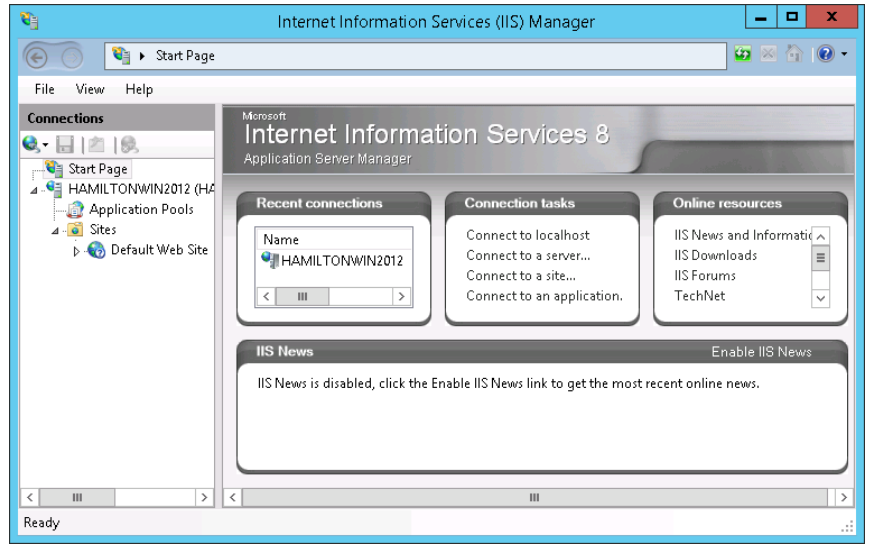

2. Under **Connections**, expand the tree, and then click **AssetCentre**.

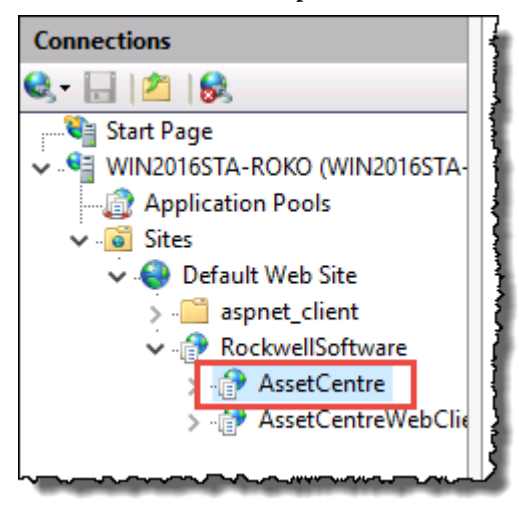

- 3. In **Features View**, double-click **Authentication**.
- 4. Under **Authentication**, click **Windows Authentication**.
- 5. Under **Actions**, click **Providers**.

The **Providers** dialog box appears.

6. Make sure that you have the following providers selected in the order presented in the figure below.

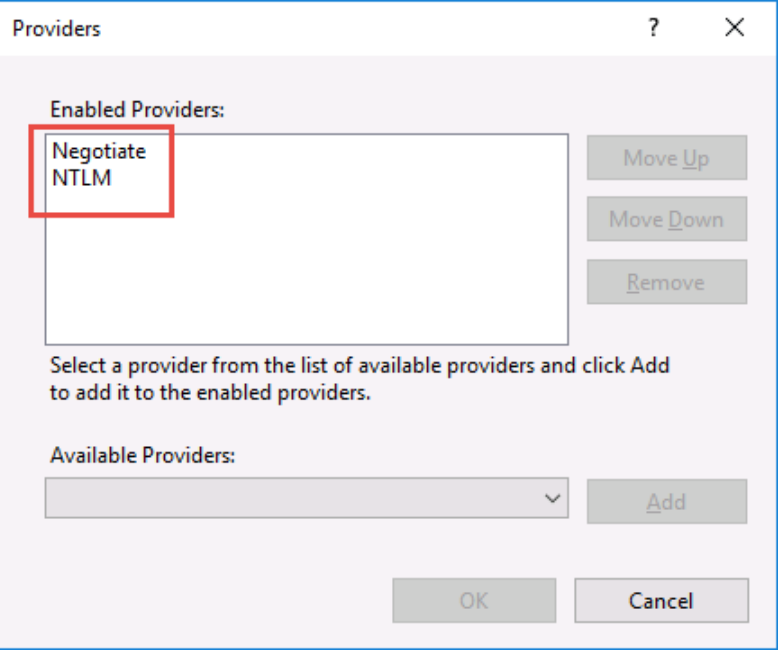

If these providers are not listed, select each of them in the list under **Available Providers**, and then click **Add**.

7. Make sure that all other authentication modes listed in the pane under **Authentication** are disabled.

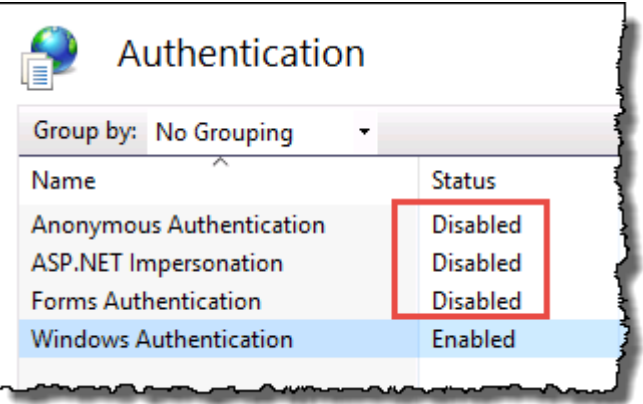

# **Quick Start 2: Design the asset tree**

Everything that you do in FactoryTalk AssetCentre begins with an asset. The asset tree in the Asset View represents your plant including all the assets (anything from a device to a program to a procedure document) that you want to control, back up, or monitor. The asset tree provides you a method of organizing your plant assets in a logical fashion that makes sense to you (for example, by physical location, flow of materials, or machine type).

To design the asset tree, you must perform the following steps:

- [Step 1: Plan the organization of your asset tree](#page-54-0) o[n page 55](#page-54-0)
- [Step 2: Add assets to the asset tree](#page-56-0) on [page 57](#page-56-0)
- [Step 3: Change security settings for an asset](#page-60-0) on [page 61](#page-60-0)

It is important to plan the organization of your asset tree in advance. The organization of the tree can impact your efficiency in applying security settings to assets and setting up Disaster Recovery schedules.

**Tip:** For background information to better understand the types of assets available in FactoryTalk AssetCentre and the use of the asset tree, see About the Asset Catalog and About the Asset View sections in the Help.

You must be in Design mode to edit the tree. Only one user in the system at a time can be in Design mode.

Assets are listed in alphabetical order in the tree.

### **Security considerations**

When initially added, an asset inherits the security settings of the container in which it is placed (and a container inherits the security settings of the container in which it is placed). First, set security on the root. Then add containers under the root and set security for those containers. Then add the next level of assets and containers, and so on.

### **Schedule considerations**

Schedules are set up by selecting the asset to be scheduled from the Asset View. You can only select one asset when creating a schedule. If you want the schedule to operate on multiple assets, place all those assets in a container in the asset tree. This container will be the starting point of the schedule. For example, if you want to backup the configuration files for a group of devices, place all those devices in a container in the Asset View.

## **Quick Start steps for designing the asset tree**

<span id="page-54-0"></span>**Step 1: Plan the organization of your asset tree**

Only Rockwell Automation controller assets, Rockwell Automation drives, PowerFlex Drive, E300 Overload Relay, Asset Inventory, FactoryTalk View SE, FactoryTalk Directory, Rockwell Automation PanelView operator interfaces, PanelView Plus operator interfaces, MobileView operator interfaces, Siemens SIMANTIC S5 and S7 processors, remote computers, Custom Devices, Generic FTP Devices, and Remote Computer can be included in Disaster Recovery schedules (if you have the correct activation).

#### **Organization**

When you initially set up the asset tree, you will have to decide what will be the most useful organization for you. The examples below show three possible organizations:

#### • **Physical location**

In this arrangement, assets are organized by their physical location in your plant.

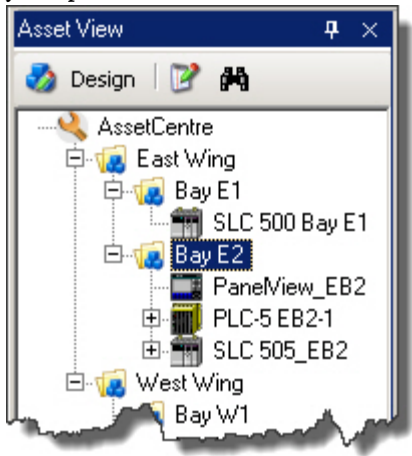

#### • **Flow of materials**

In this arrangement assets are organized by the flow of materials in the production process. This may be particularly useful for continuous and batch processes.

ņ.

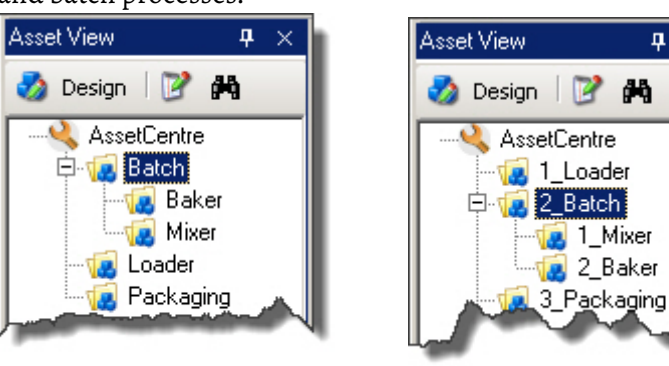

**Tip:** Items in the tree are automatically organized alphabetically. If you want to force a certain order, use numbers in your asset names.

• **Machine type**

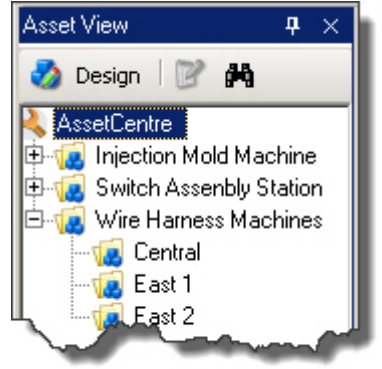

In this arrangement, assets are organized by the type of machine. You might further organize machines of the same type by location.

## <span id="page-56-0"></span>**Step 2: Add assets to the asset tree**

Assets are the heart of FactoryTalk AssetCentre. Anything you want the FactoryTalk AssetCentre system to manage must be included in the asset tree. On first use, all assets to be managed must be added to the asset tree.

There are rules that govern the location of the different types of assets that you can add to the asset tree:

• The root may contain any type of asset.

Best practice is to place only generic containers or folders directly under the root and use these to organize the tree in some useful way, perhaps by physical location or by function.

- A generic container may contain any type of asset.
- A device may contain files, binders, links, and folders.
- A folder or an asset inventory may contain files, binders, links, and folders.
- A file cannot contain any other assets.
- A link cannot contain any other assets.
- A binder cannot have any other assets placed under it.

Files are initially placed in the binder by specifying the files to include in the Add Binder dialog box and checking the binder in, not by placing files under the binder in the asset tree.

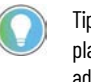

Tip: When initially added, an asset inherits the security settings of the container in which it is placed (and a container inherits the security settings of the container in which it is placed). Take advantage of this inheritance by setting security for a container before placing assets inside that container. Se[e Step 3: Change security settings for an asset](#page-60-0) o[n page 61.](#page-60-0)

### **To add an asset to the tree, you must have:**

- **Switch to Design Mode** permission. Se[e Step 3: Set Feature Security for](#page-26-0)  [FactoryTalk AssetCentre](#page-26-0) o[n page 27.](#page-26-0)
- **Create Children, Read, and Write** permissions for the container into which you want to add an asset. See Step 3: Change security settings [for an asset](#page-60-0) o[n page 61.](#page-60-0)

#### **Work online and offline**

You can add devices to the asset tree whether your FactoryTalk AssetCentre client computer is connected to the devices via a network or not. When connected to the devices, however, you can automatically acquire device information by browsing for the device. This is the preferred method in this manual. The client computer must be connected to the FactoryTalk AssetCentre Server to add devices to the asset tree.

Enter device information manually when:

- the asset cannot be identified by Rockwell Automation or third party network browsers. For example, a device not supported by FactoryTalk AssetCentre or the network browser would not be found when browsing the network.
- the asset has not been placed on the control network yet.
- the client workstation is working offline so it does not have access to the control network.

To enter device information manually when you are disconnected from the device network, see Help. Select **Help > Contents**. Open the *Assets* topic and click the **Associate a device in the Asset View with a networked device** topic.

#### **To add assets**

- 1. To enter Design mode, on the Asset View toolbar, click the **Design** button (Keyboard users: Press **F3** to toggle Design mode on and off). If you cannot enter Design mode, se[e If you can't enter Design Mode](#page-96-0) on [page 97.](#page-96-0)
- 2. Click an asset in the Asset Catalog and drag it to the desired location in the asset tree.

Tip: Select the container into which you want to place the new asset and press **Ctrl-N**.

- 3. Enter the properties for the asset. For additional information about completing the fields for a particular asset type, click **Help**.
- 4. When the **(Device Type) Properties** dialog box is complete, click **OK**. Tip: To learn about additional asset tasks (for example copying, deleting, moving, or renaming assets), refer to Help. Select **Help > Contents**. Open the Assetstopic and click the desired topic.

**Use Asset Inventory to add assets to the asset tree**

FactoryTalk AssetCentre supports a new asset type, **Asset Inventory**. The **Asset Inventory** asset can be used to scan physical automation devices on the network. When you run a backup or backup and compare schedule on an Asset Inventory asset, the Asset Inventory agent service scans the connected devices and computers on the network and stores unique identification information about hardware, firmware, and software in the backup data. Once you have the Asset Inventory scanning result, you can add new assets from the scanning result to the asset tree. This is very helpful especially the

first time you build the asset tree. For information about schedules, see  $\frac{\text{Step 4:}}{}$ [Run schedules](#page-67-0) on [page 68.](#page-67-0)

You need to open the **Asset Inventory** window first before adding assets to the asset tree. After running backup or backup and compare schedule on Asset Inventory, you can open the **Asset Inventory** window.

**IMPORTANT** You must enter design mode to add new assets to the asset tree.

#### **To open the Asset Inventory window**

- 1. Select **View > Archive**, or click the **Archive** button.
- 2. In the asset tree, right-click the Asset Inventory backup file and select **Open**, or select the file in the asset tree and then at the top of the **Archive** tab, click the file link. The **File Retrieval Options** dialog box opens.
- 3. In the **File Retrieval Options** dialog box, keep the **Show in Asset Inventory Grid View** check box selected.
	- If you want to open the Asset Inventory window in read-only mode, click the **Get** button. In read-only mode, you cannot edit the additional information or commission date for device assets. A read-only copy of the file is retrieved to the current working folder on your computer.

Tip: To open the Asset Inventory window in read-only mode, you can also right-click a version of Asset Inventory asset's backup data on the **History** tab of **Archive** and select **Asset Inventory View**.

• If you want to open the Asset Inventory window in editable mode, click the **Check Out** button. In editable mode, you can edit the additional information and commission date for device assets. A copy of the file is retrieved to the current working folder on your computer so that you can edit it.

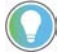

Tip: Clear the **Show in Asset Inventory Grid View** check box to get or check out a file as a normal backup file, without opening it in the Asset Inventory window.

4. The **Asset Inventory** window opens.

Once the **Asset Inventory** window opens, you can add new assets to the asset tree.

#### **To add new assets to the asset tree**

- 1. On the **Devices** tab in the **Asset Inventory** window, select the **Add**  option.
- 2. Click the **SYNC** button.

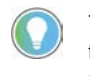

Tip: Clicking the **SYNC** button doesn't add any new assets to the asset tree. It identifies assets in the scanning result that are new compared to assets on the asset tree. Make sure you are in design mode to proceed.

After clicking the **SYNC** button, assets on the **Devices** tab that:

- exist in the asset tree with the same properties appear dimmed. The check boxes before them are automatically selected.
- exist in the asset tree with different properties appear dimmed. The check boxes before them are automatically selected. You can update these assets with different properties using the **Update** option.
- don't exist in the asset tree can be added to the asset tree. The check boxes before the new assets are available.
- 3. Select the check boxes before the assets you want to add to the asset

tree. Click the **button** on the toolbar. The **Asset Inventory Add Asset Wizard** dialog box opens.

- 4. In the **Asset Inventory Add Asset Wizard Step 1 of 4** dialog box, enter the required information before proceeding.
	- (Required) **Asset Type**

Click in the **Asset Type** field and click the browse button  $\Box$ . In the **Select Asset Type** dialog box, select the asset type. Click **Select**.

Tip: Device assets that can be mapped to the corresponding asset type have the **Asset Type** field automatically filled. Otherwise, the **Asset Type** field is empty.

• (Optional) **Asset Name**

Click in the **Asset Name** field and type the asset name. The name must be unique within the parent container. That is, you can have two devices with the same name in the asset tree, they just can't be in the same container.

Tip: You can leave the **Asset Name** field blank. FactoryTalk AssetCentre automatically creates the asset name according to the asset type appended with a number (like  $\angle 2$ .

• (Required) **Asset Location**

Click in the **Asset Location** field and click the browse button . In the **Select Asset Location** dialog box, select the node on the asset tree or click the **Add New Container** button to create a new generic container. Click **Select**.

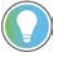

Tip: The level an asset is added to the asset tree depends on which node you select in the asset tree structure. By default, the asset is added in the root. If you select a container, the asset is added to the container. If you select a non-container asset, the asset is added to the structure at the same level as other assets.

#### After **Asset Type** and **Asset Location** are specified, click **Next.**

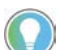

Tip: You cannot proceed to the next step without specifying **Asset Type** and **Asset Location**.

5. In the **Asset Inventory Add Asset Wizard - Step 2 of 4** dialog box, review the details of the new assets that will be updated to the asset tree. Click **Start**.

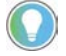

Tip: To return to **Asset Inventory Add Asset Wizard - Step 1 of 4** to modify the asset type, name, or location, click **Back**.

6. In the **Asset Inventory Add Asset Wizard - Step 3 of 4** dialog box, a progress bar is shown while the adding operation is in process. If you want to cancel the operation, click **Abort**. Usually, this step takes a very short amount of time unless you are adding a large amount of assets.

7. When the adding process is complete, you can see result of the adding operation in the **Asset Inventory Add Asset Wizard - Step 4 of 4** dialog box. Click **Finish**.

To export the result, click **Export** to save the result as a .csv or .txt file. Assets added to the asset tree appear dimmed on the **Devices** tab with check boxes selected before them.

For more information about Asset Inventory, refer to the FactoryTalk AssetCentre Help. Select **Help > Contents**, and open the *About the Asset Inventory window* topic.

Each asset in the asset tree has security settings controlling which users can perform what actions with that asset.

When initially added, an asset inherits the security settings of the container in which it is placed (and a container inherits the security settings of the container in which it is placed). That is, children inherit security permissions from their parents. You can assign explicit permissions to an asset, overriding the inherited permissions. You can also break the chain of inheritance for an asset so that it will not inherit permissions. For more information on inheritance see the FactoryTalk Security Help which is accessible from the **Security Settings** dialog box (referenced in the steps below).

If you move an asset, it retains its security settings. If you copy an asset, the copy does not retain the security settings of the original. Rather, the copy inherits the settings from its new parent container.

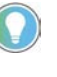

Tip: To change security settings for an asset, you must have **Switch to Design mode** permission. See [Step 3: Set feature security for FactoryTalk AssetCentre](#page-26-0) o[n page 27.](#page-26-0) Keyboard users: Press F3 to toggle Design mode on and off.

### **To change security settings for an asset**

- 1. While in Design mode, right-click the asset in the asset tree and select **Security**.
- 2. On the **Permissions** tab of the **Security Settings** dialog box, select whether you want to set permissions by **User** or by **Action**.
- 3. In the top pane, select either the user or the action for which you want to set security for the selected asset.
- 4. In the bottom pane, select either the action (see the table below) or the user for which you want to set security and select or clear the **Allow** and **Deny** boxes accordingly. For more detailed information on using the dialog box and FactoryTalk Security, click **Help**.

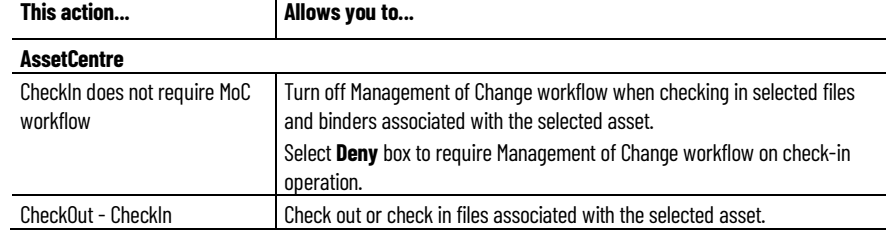

## <span id="page-60-0"></span>**Step 3: Change security settings for an asset**

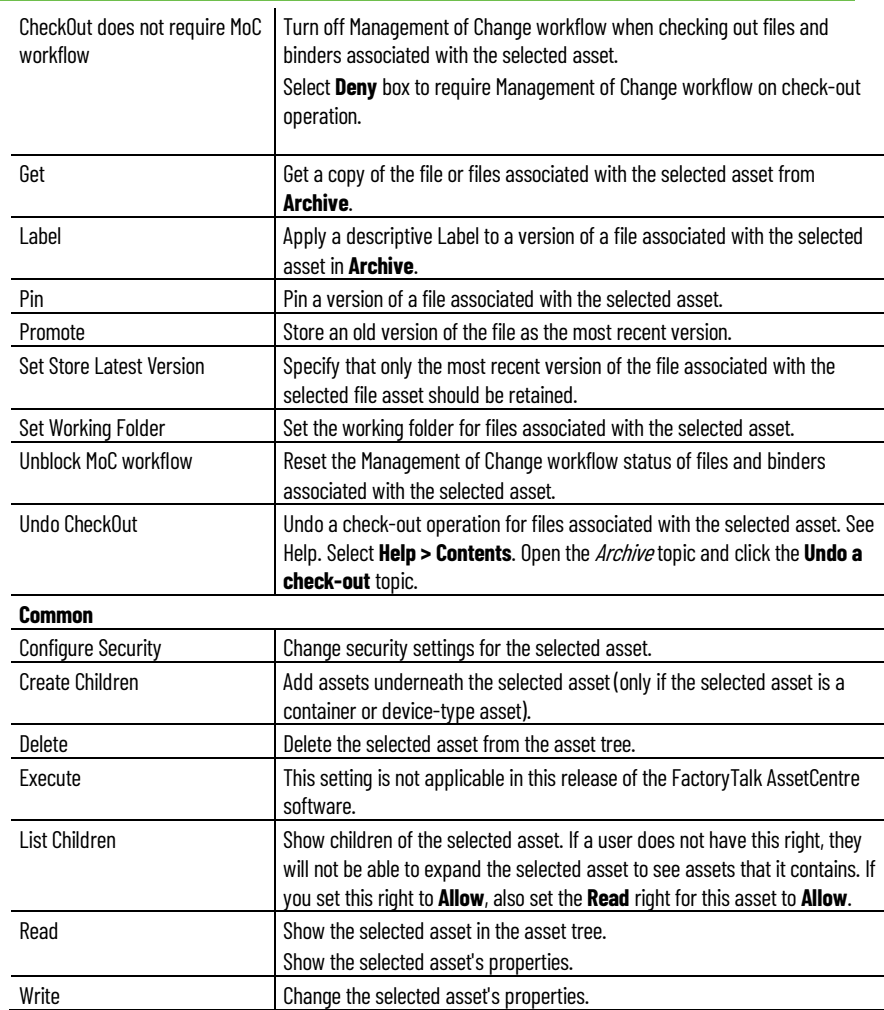

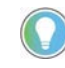

Tip: For more information on any of the Archive tasks listed in the first section of this table, see **Quick** [Start 5: Open and edit files in Archive](#page-80-0) o[n page 81.](#page-80-0) 

To learn about additional asset tasks (for example copying, deleting, moving, or renaming assets), refer to Help. Select **Help > Contents**. Open the Assets topic and click the desired topic.

# **Quick Start 3: Set up Disaster Recovery schedules**

FactoryTalk AssetCentre allows you to create certain types of scheduled operations, the results of which (whether or not the operation completed successfully) can be e-mailed to the desired recipients. Currently, FactoryTalk AssetCentre offers two types of scheduled operations beyond scheduling searches — Device Monitor and Disaster Recovery. The Disaster Recovery capability ensures quick and accurate file recovery by verifying your devices' program and configuration files against protected master files.

A master file is a designated version of an asset's configuration data file. A master file may initially be uploaded from the physical device such as a controller, processor, or robot, or it may be saved directly from the programming software (such as Studio 5000 Logix Designer). A master file is added to FactoryTalk AssetCentre for backup in **Archive** and is required for some FactoryTalk AssetCentre functions such as Disaster Recovery Backup and Compare schedules (where the file in the physical asset is backed up and compared to the master file stored in Archive so the differences can be reported).

Disaster Recovery provides two types of operations:

- **Backup.** Stores a backup copy of files associated with a number of devices, including Rockwell Automation devices, Siemens S7 processors, FTP devices including Robots, and more.
- **Backup and Compare.** Retrieves a copy of the files associated with a device asset. If differences are found and you choose to store the uploaded device files, the retrieved copy of files associated with the device asset are promoted as the new master file stored in **Archive**.
- **Change Detect.** FactoryTalk AssetCentre can monitor a v20 or higher ControlLogix asset for any changes in real-time.

Scheduled events for Rockwell Automation Logix 5000 processors will fail if FactoryTalk Security is enabled for that devices' programming software (RSLogix 5000 versions 16 and earlier). The problem is fixed in RSLogix 5000 versions later than 16. For RSLogix 5000 versions 16 and earlier, running scheduled events requires single sign-on for these versions. This issue does not affect other device's schedules (such as robots or PanelView devices). If a schedule contains both Logix 5000 processors and other devices, the scheduled event will only fail for those Logix 5000 processors for which FactoryTalk Security is enabled in the programming software; the event will complete for the other devices.

To configure the system so that scheduled operations will succeed even with security enabled in the RSLogix software, see Help. Select **Help > Contents**. Open the *Welcome to FactoryTalk AssetCentre* topic and click the **About the configuration for security-enabled RSLogix products** topic.

Also, activation is required for Disaster Recovery. For information regarding the activation required, see Help. Select **Help > Contents**. Open the Schedules topic and click the **Activation in FactoryTalk AssetCentre** topic.

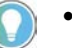

• Tip: To create scheduled searches instead of scheduled Disaster Recovery operations, see Step 2: [Create a search](#page-72-0) on page 73. Asset Inventory asset requires a separate activation to work with disaster recovery

To set up schedules, you must perform the following steps:

- [Step 1: Set up Agent Groups and agent computers in them](#page-63-0) o[n page 64](#page-63-0)
- [Step 2: Create a schedule for the desired Disaster Recovery operation](#page-65-0) o[n page 66](#page-65-0)
- [Step 3: Set up recipient lists for schedule results](#page-66-0) o[n page 67](#page-66-0)
- [Step 4: Run schedules](#page-67-0) o[n page 68](#page-67-0)

## <span id="page-63-0"></span>**Step 1: Set up Agent Groups and agent computers in them**

**Quick Start steps for setting** 

**up schedules**

FactoryTalk AssetCentre uses agents to perform Disaster Recovery operations. Agents are programs that communicate with the FactoryTalk AssetCentre server and perform tasks on behalf of the server. Agents allow work to be distributed and shared among multiple computers to spread processing load and speed up operations. When a server needs an agent to perform a task, it locates the computer running the operation and assigns the task to that agent. The agent then reports the task's completion to the server.

FactoryTalk AssetCentre Agent Groups is a plug-in that helps you manage the agents into groups. With this plug-in, the agent computers that are connected to the same FactoryTalk AssetCentre server do not need to have the same configuration. This plug-in allows you to:

- Create agent groups, assign agent computers to the agent groups, and identify an agent group for an asset
- Assign backup and compare schedule tasks on an asset to the agent computers that belong to the asset's agent group
- Monitor the status of agent computers in the **Agent Status** pane, the **Agent Group Creation and Agent Assignment** pane, and the **Assets per Agent Group** pane.

This manual covers operations configuring Agent Groups and agent computers within those groups. To add a physical agent computer into FactoryTalk AssetCentre system instead of managing agent computers in agent groups, see Help. Select **Help > Contents**. Open the *Administration* topic and click the **Add an agent computer** topic.

To learn about more Agent Groups configurations (for example, delete and rename an agent group, edit agent group properties, delete an agent computer, edit agent computer properties, move an agent computer, and

move an asset from one agent group in to another) not covered in this manual, refer to Help. Select **Help > Contents**. Open the *Agent Groups* topic and click the desired topic.

Agent Groups plug-in manages the usage of agents. By default, there is one System Default agent group, which cannot be renamed or deleted. The System Default agent group is used for scheduled searches, and by default for any Disaster Recovery tasks. If you need to create a new agent group, follow the steps below. **Create an agent group**

### **To create an agent group**

- 1. If you are not in it, enter **Design mode**.
- 2. On the Menu bar, click **View > Agent Groups** (or click the **Agent Groups** button).
- 3. Click the **Add Agent Group** button **Fig.** on the **Agent group Creation and Agent Assignment** toolbar. The **Add an Agent Group** dialog box opens.

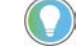

- Tip: You can also right-click anywhere in **Agent Group Creation and Agent Assignment** pane and select **Add Agent Group**.
- 4. In the **Add an Agent Group** dialog box, enter the name and the description for the agent group. Click **OK**.

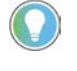

Tip: The maximum number of agent groups which you can create depends on your licensed agent group capacity. By default, you can create one agent group in addition to the existing System Default agent group.

### **Create an agent computer**

You can create an agent computer in Agent Groups to monitor the physical agent computers.

### **To create an agent computer**

- 1. If you are not in it, enter Design mode.
- 2. On the **Menu** bar, click **View > Agent Groups** (or click the **Agent Groups** button).
- 3. Select an agent group, or an agent computer under the group where you want to add the agent computer to. Otherwise, the agent computer will be created under System Default agent group.
- 4. Click the **Add Agent Computer** button **Fig. 2.1** on the **Agent Group Creation and Agent Assignment** toolbar. The **Add an Agent Computer** dialog box opens.

Tip: You can also right-click the agent group and select **Add Agent Computer**.

5. In the **Add an Agent Computer** dialog box, enter the name, location and the description for the agent computer.

You can click the **Connect** button to check whether the FactoryTalk AssetCentre Server service can connect to the agent computer.

6. Click **OK**.

## <span id="page-65-0"></span>**Step 2: Create a schedule for the desired Disaster Recovery operation**

You can set up either a Backup or Backup and Compare Disaster Recovery operation when you create a schedule.

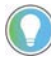

Tip: To create schedules, you must have **Create a new schedule**, **Edit a schedule**, and **Command a**  schedule permissions. Se[e Step 3: Set Feature Security for FactoryTalk AssetCentre](#page-26-0) on page 27.

### **To create a schedule**

- 1. In the asset tree, select the container or device for which you want to schedule an operation.
	- Tip: Multiple assets can be included in the same scheduled operation by creating a scheduled operation for a container. For example, a single container may contain multiple controllers. Scheduling a Backup operation for the container backs up all of the devices in that container in one operation. For all of a device's schedule properties to be available for modification, make sure each device to be added to a schedule has its Configuration Data defined in the device's properties. The Configuration Data will be used to specify the master file for a Disaster Recovery schedule. See [Step 2: Add assets to the asset tree](#page-54-0) o[n page 55.](#page-54-0)
- 2. Select **View > Schedules** (or click the **Schedules** button).
- 3. Click the **New** button (Keyboard users: Press **Ctrl-N**).
- 4. Complete the **New Schedule Wizard: Step 1 Schedule Properties** dialog box and then click **Next**.

You must enter a unique name for the schedule.

If you have more than one e-mail address you want to include, separate the addresses in the **Completion Email List** field with semicolons (;), or, if you have **View Address Book** permission, select the contacts or groups from the FactoryTalk Address Book. The report sent from this field is the End of Schedule Report. For more information about the End of Schedule report, see Step 2: Set up recipient lists for schedule [results](#page-66-0) on [page 67.](#page-66-0) For more information on a particular field, click **Help**.

5. Complete the **New Schedule Wizard: Step 2 Recurrence Pattern** dialog box and click **Next**.

To create a start time that does not begin on the hour or half hour, type the time (and AM or PM) in the field. Be aware that it is possible to create a schedule that will not run on a specific date. For example, if you choose to have a schedule run on the 31st day of every month, it will not execute in months that do not have 31 days. For more information on a particular field, click **Help**.

6. Complete the **New Schedule Wizard: Step 3 Operation Properties** dialog box. In the tree on the left side of the dialog box, check boxes

appear selected next to each asset in the schedule. Clear a box to not include that asset in the schedule.

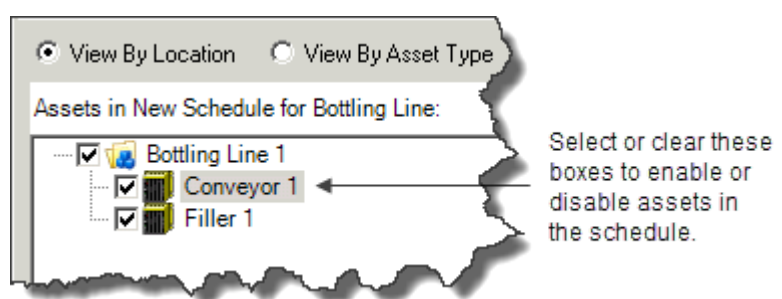

Properties for the selected device appear on the right side of the dialog box. For help completing the shown properties for the selected device, click **Help**.

The schedule you created will be active unless you clear the **Activate the Schedule** box. For more information on a particular field, click **Help**.

7. Click **Finished**.

There are two different types of schedule reports you can send to specified recipients when a schedule completes:

- **End of Schedule report.** This general report summarizes information such as a Backup and Compare schedule's start and stop times and whether there were any differences between the contents of the physical device and the asset's master file stored in **Archive**. This report is set up through the **Schedules** tab.
- **Backup report** or **Backup and Compare report.** These more detailed, operation-specific reports include information such as asset and hardware details, the agent computer that ran the schedule, and the name and location of the master file used in a Compare. For Backup and Compare operations, the Backup and Compare report indicates whether or not differences were found. To include the detail of what these differences were, attach the Compare Report file to the e-mail notifications. Both the Backup report and Backup and Compare report are set up through an asset's scheduled operation properties.

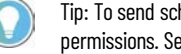

Tip: To send schedule results, you must have **Command a schedule** and **Edit a schedule** permissions. Se[e Step 3: Set Feature Security for FactoryTalk AssetCentre](#page-26-0) o[n page 27.](#page-26-0)

## **Send an End of Schedule report**

### **To send an End of Schedule report at the end of a schedule**

- 1. On the **Schedules** tab, click in the desired schedule's **Completion Email List** field and then click the **Browse** button. The schedule must be inactive to change the e-mail address, that is, the Active check box must be cleared.
- 2. Complete the **Contacts** dialog box.

## <span id="page-66-0"></span>**Step 3: Set up recipient lists for schedule results**

- 3. To avoid scrolling the entire list, begin typing the last name of the contact or the name of the group. You can double-click the contact or group to add it to the list of recipients at the bottom of the dialog box. For information on adding a new contact, see <u>Step 4: Add contacts to</u> [the Address Book](#page-29-0) o[n page 30.](#page-29-0)
- 4. Click **OK**.

## **Send an operation-specific report**

## **To send a Backup report or Backup and Compare report at the end of a schedule**

- 1. On the **Schedules** tab, select the schedule containing the asset for which you want to send a report.
- 2. To select the asset associated with the schedule and complete its e-mail (and other) operation properties, see Help. Select **Help > Content**. Open the *Schedules* topic and click the **Modify scheduled operation**

### **properties** topic.

Tip: After a Backup and Compare operation completes, if no differences are found, the Compare Report file is attached to e-mail notifications if, in the device properties under **Attach Report to email**, you set the **Event Completed** field to **True**. If differences are found, the Compare Report file is attached to e-mail notifications if you set the **Event Compare Differences Detected** field to **True**. See Help. Select **Help > Content**. Open the Schedules topic and click the **Modify scheduled operation properties** topic.

## <span id="page-67-0"></span>**Step 4: Run schedules**

You can activate a schedule so that it runs at its next scheduled time. You did this automatically if you selected the **Activate the Schedule** box in the wizard when you created the schedule. You can also activate schedules from the **Schedules** tab.

To run a schedule immediately, you can run schedules manually. Choosing to run a schedule manually immediately runs the schedule and sends e-mail notifications to your recipient list instead of waiting for the operation's next run time. Running a schedule manually does not affect that schedule's next run time.

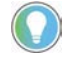

Tip: To run schedules, you must have **Command a schedule** permission. To activate schedules, you must have **Edit a schedule** permission. Se[e Step 3: Set Feature Security for FactoryTalk AssetCentre](#page-26-0) on [page 27.](#page-26-0)

## **Run schedules by making them active**

## **To activate an existing schedule that you did not activate when you created the schedule**

• On the **Schedules** tab next to the schedule you want to activate, select the **Active** check box. If the selected schedule is to run daily at 4:00

P.M., the schedule will run next at 4:00 P.M. today (or 4:00 P.M. tomorrow if it is already later than 4:00 P.M. today).

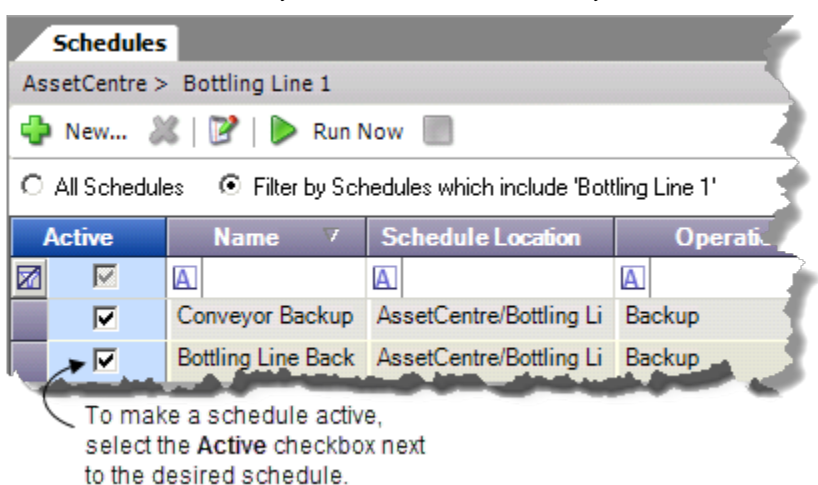

### **Run schedules manually**

### **To run a schedule immediately without waiting for its next scheduled run time**

- 1. You cannot manually run a schedule that has Running status, so on the **Schedules** tab, select a schedule with Waiting to Run status.
- 2. Click the **Run Now** button.
- 3. Once the schedule is run manually, it returns to Waiting to Run status. If running the schedule manually causes the schedule to run through its start time, FactoryTalk AssetCentre does not attempt to run the previously scheduled operation. Instead, the message *The schedule has tripped but didn't run because it is already running* is logged to the AssetCentre Event Log and the schedule waits to run again at its next start time.
	- Tip: When you move, copy, or delete assets in the asset tree, the schedules for those assets are also moved, copied, or deleted. To learn about the impacts moving, copying, and deleting assets have on schedules, refer to Help. Select **Help > Contents**. Open the Schedulestopic and click the **Schedule changes when assets are moved, copied, deleted or renamed** topic. To learn about additional schedule tasks (for example, stopping schedules, changing schedule run times, setting asset defaults for schedules, or renaming, filtering, and deleting schedules) not covered in this manual, refer to Help. Select **Help > Contents**. Open the Schedules topic and click the desired topic.

# **Quick Start 4: View and search logs**

FactoryTalk AssetCentre offers three different logs:

- **Event Log.** This log shows database information regarding events that occur in the system. Events are generally system-initiated, for example an upload occurred, or a scheduled task completed. Event records are generated by FactoryTalk-enabled products.
- **Audit Log.** This log shows database information regarding actions users perform in the system, such as making edits to an Studio 5000 Logix Designer project or opening or closing such a software product. Audit records are generated by FactoryTalk-enabled products.
- **Diagnostics & Health Log.** The Diagnostics and Health Log provides information about the condition of automation devices. For example, a monitoring software product, such as Automatic Device Descriptive Analytics (ADDA) function and RSNetWorx MD, detects a problem with a device on the automation network. It reports the problem and logs the information in the Diagnostics and Health Log.

FactoryTalk AssetCentre uses the same FactoryTalk Directory server with FactoryTalk Alarms and Events. When installing AssetCentre Diagnostics Connector, FactoryTalk AssetCentre will log Automatic Device Descriptive Analytics (ADDA) events from FactoryTalk Alarms and Events and displays them as Diagnostics and Health logs in version 10.00.00 and later. FactoryTalk View Studio Enterprise version 12.00.00 and Studio 5000 Logix Designer v33.00.00 are required to be installed for this function. The Automatic Device Descriptive Analytics (ADDA) logs are not editable.

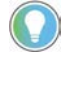

Tip: Initially, only previously existing data appears in the Diagnostics and Health Log if that data was imported from the RSMACC Network Health Solution. This data is not updated by FactoryTalk AssetCentre. New data is logged in the Diagnostics and Health Log only if RSNetWorx MD is installed on your system or ADDA functionality is available.

You can search for and show specified records from one log at a time. For example, you could search for log entries where a specific user performed a task on a specific computer.

You can perform searches in two different manners:

• **Scheduled searches** are used to execute a search on a recurring basis and works well for detecting specific conditions and user behaviors in log data. For instance, you can create a scheduled search to detect unsafe programming practices among your maintenance staff by searching the Audit Log for edits made to program files at the end of each shift. You can run scheduled searches manually to show search

results immediately. Scheduled search results can be delivered via email. Search results can be printed and saved in .PDF or CSV format.

• **Unscheduled searches** are used for one-time purposes or when there is an immediate need, such as searching the Audit Log to determine if anyone has made a change in a control system that was working fine a few hours ago, but now is down and preventing production.

> Tip: In addition to searching logs, you can search the Archive History Log, the Archive Check Out Status, and the Asset Extended Property.

To perform a quick search without complex conditions instead of the full searches described in this manual, see Help. Select **Help > Contents**. Open the Logs topic and click the **Perform a Quick Search on a log** topic.

## **Quick Start steps for viewing and searching logs**

To set up searches, you can view logs and then perform the steps to set up and run searches:

• [Step 1: View logs](#page-71-0) o[n page 72](#page-71-0)

ś

- [Step 2: Create a search](#page-72-0) o[n page 73](#page-72-0)
- <u>[Step 3: Set search security](#page-75-0)</u> o[n page 76](#page-75-0)
- [Step 4: Run searches](#page-76-0) o[n page 77](#page-76-0)
- [Step 5: View and print search results](#page-77-0) o[n page 78](#page-77-0)

Viewing a particular log shows the latest entries for that log only. If no data appears in the log, se[e If no data appears in a log](#page-101-0) *on* [page 102](#page-101-0)*.*

Tip: To view the desired log, you must be granted **View Audit Log**, **View Event Log**, or **View Diagnostics and Health Log** permission. If you do not have rights to view the desired log, the message You do not have permission to view the selected log will appear. See Step 3: Set Feature Security for [FactoryTalk AssetCentre](#page-26-0) o[n page 27.](#page-26-0)

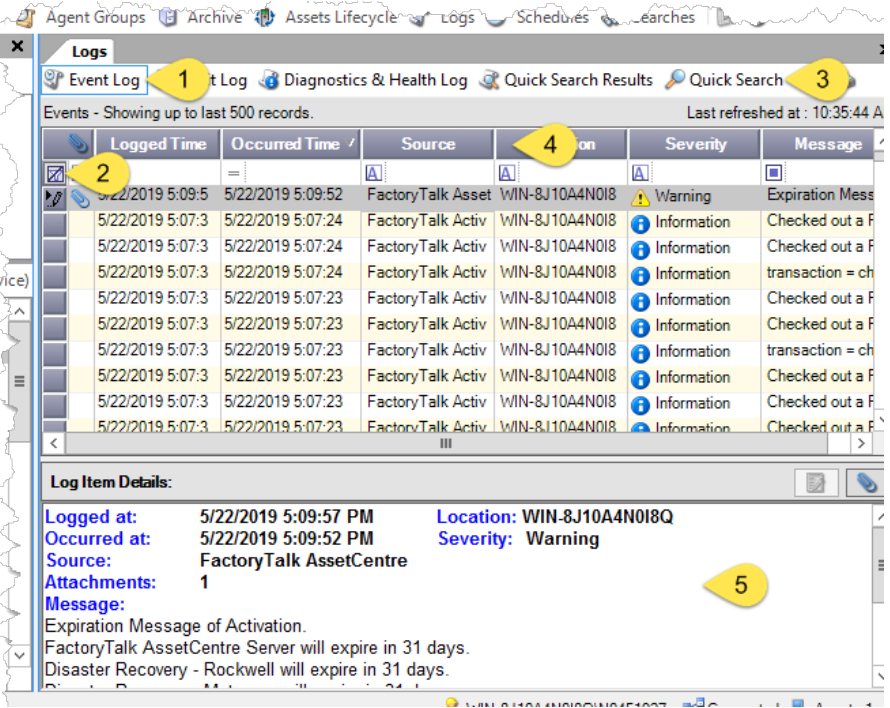

1. When you click a log button, the newest log entries for the selected log appear.

## <span id="page-71-0"></span>**Step 1: View logs**
2. Use the filter fields to limit the items shown in the log. To filter fields, see Help.

Click **Help > Contents**. Open the *Logs* topic and click the **Filter log records** topic.

3. To perform a quick search on a log, see Help.

Click **Help > Contents**. Open the *Logs* topic and click **Perform a quick search** on a log topic.

4. Use the column headings to sort and arrange the log data. See Help.

Click **Help > Contents**. Open the *Logs* topic and click the **Sort and arrange log records** topic.

5. When you click a log entry, its contents is shown here in the **Details** pane.

### **To view logs**

- 1. Select **View > Logs**.
- 2. To view the desired log:
	- Select **View > Audit Log** (or click the **Audit Log** button).
	- Select **View > Event Log** (or click the **Event Log** button).
	- Select **View > Diagnostics & Health Log** (or click the **Diagnostics & Health Log** button).

To learn about the data fields shown in each log, click **Help** while the desired log is shown.

- 3. To show the contents of a log entry in the **Log Item Details** pane, click the log entry.
- 4. To update the shown log with any additional records, click the **Refresh** button  $\ddot{\bullet}$ . This updates the records in the log with events that occurred in your system since the log display was last refreshed. The log display is automatically refreshed at the rate determined in the client software settings. To change the number of seconds between automatic refreshes, see Help. Select **Help > Contents**. Open the *Logs* topic and click the **Change the refresh rate and number of shown records** topic.

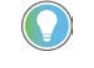

Tip: To learn about additional log tasks (for example, sorting, filtering, printing, showing attachments, or changing the status of a Diagnostics & Health Log record) see Help. Select **Help > Contents**. Open the Logstopic and click the desired topic.

## **Step 2: Create a search**

Use FactoryTalk AssetCentre Searches to show specified records of the Event Log, Audit Log, Diagnostics and Health Log, the Archive History Log, the Archive Check Out Status, or the Asset Extended Property. Search results can be based on any column of data in a record and are generated based on complex conditions that you set.

Tip: To create unscheduled searches, you must have **Create a Search** permission. To create scheduled searches, you must also be granted **Create a Schedule**, **Edit a Schedule**, **View a Schedule**, and **Command a schedule** permissions. Se[e Step 3: Set Feature Security for FactoryTalk AssetCentre](#page-26-0) on [page 27.](#page-26-0)

#### **To create a search**

- 1. Select **View > Searches** (or click the **Searches** button).
- 2. Click the **New** button (Keyboard users: Press **Ctrl-N**).
- 3. Complete the **Search Properties** page of the **New Search Wizard** dialog box. Be sure to enter a unique name for the search and select its data source (the record you want to search). For information to complete any of the fields, click **Help**.
- 4. To create an unscheduled search for the selected record, click **Finished** and go to Step 6.
- 5. To create a scheduled search to run at a later time, click **Schedule**, complete the **New Schedule Wizard: Step 2 Timing Properties** dialog box.

To create a start time that does not begin on the hour or half hour, type the time (and AM or PM) in the field. Be aware that it is possible to create a search that will not run on a specific date. For example, if you choose to have a search run on the 31st day of every month, it will not execute in months that do not have 31 days. For more information on a particular field, click **Help**. When the dialog box is complete, click **Finished**.

6. To configure how the search results will appear, complete the **Source and Display** tab. If you do not complete this tab, the default format will be used for the search results. The following table lists this tab's buttons and options:

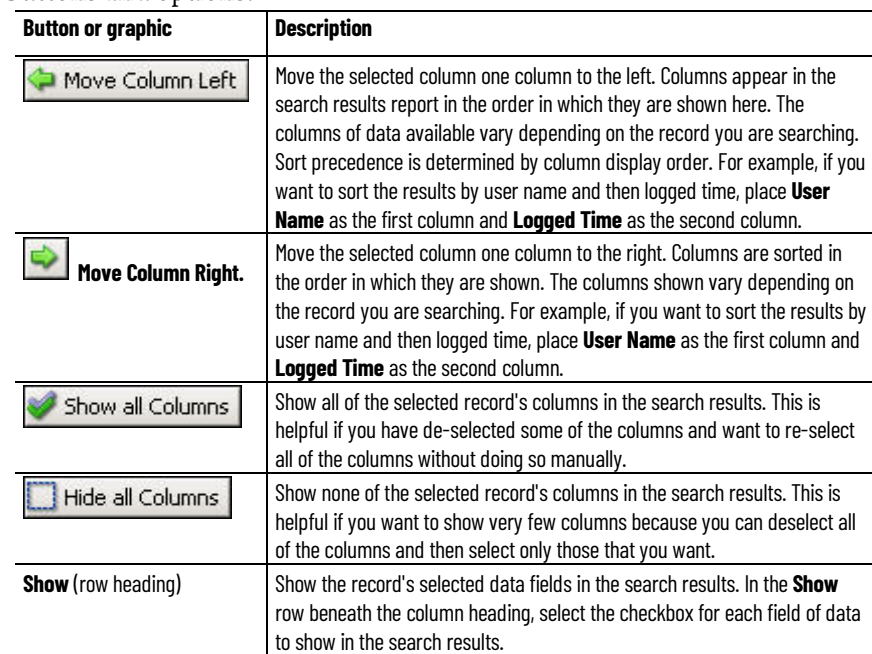

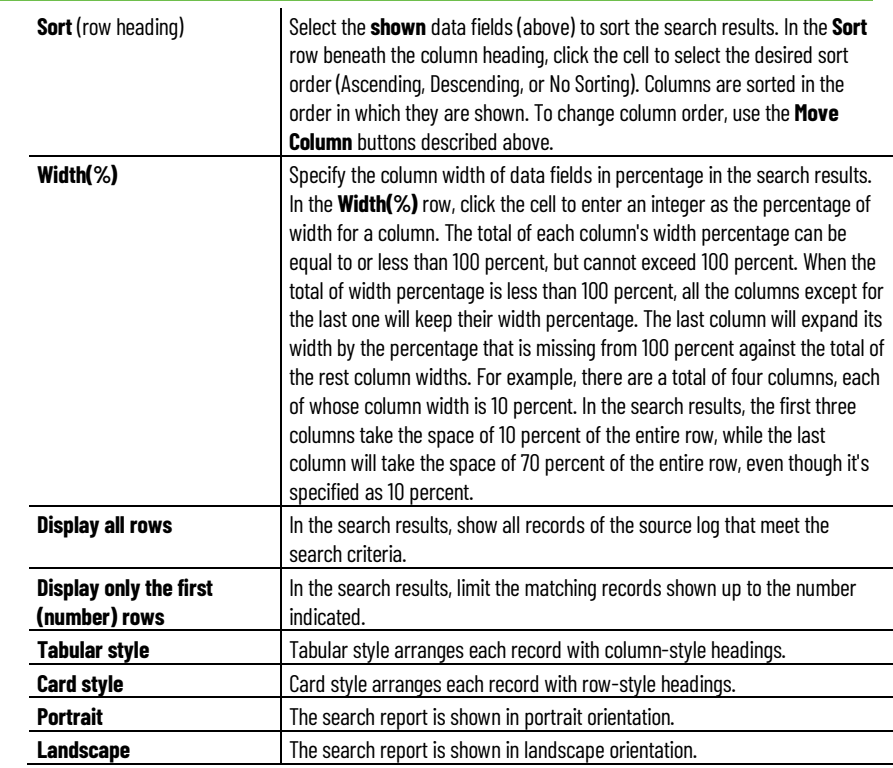

7. To create or modify the search criteria for the selected search definition, complete the **Conditions** tab. The conditions you create determine the records that will appear in the search results. For example, you can create a condition to include only those search results logged before or after a specific date and time. If you do not complete this tab, there will be no conditions placed on the records returned in the search results. That is, the search will return all records.

#### **How FactoryTalk AssetCentre Evaluates Search Conditions**

Evaluating ungrouped conditions is straightforward. FactoryTalk AssetCentre evaluates conditions from top to bottom. Place conditions in the order you want them evaluated by using the **Move Up** and **Move Down** buttons.

More complicated expressions can have a different meaning depending on how the elements are grouped. With no grouping, FactoryTalk AssetCentre evaluates first the AND operators and then the OR operators. Conditions grouped with parenthesis override this, so anything in parenthesis is evaluated first.

#### **Example 1:**

Occurred Time Equals '7/22/2007' And Username Equal To Sally Or Username Equal To Harry And Resource Equal To Line1Computer In this case, FactoryTalk AssetCentre evaluates first the ANDs and then the OR, so it is as if the expression were written: (7/22/2007 AND Sally) Or (Harry AND Line1Computer)

Meaning: Include anything Sally did on July 22. Include anything Harry did on the Line1Computer.

#### **Example 2:**

Occurred Time Equals '7/22/2007'

And (Username Equal to Sally

Or Username Equal to Harry)

And Resource Equal To Line1Computer

The following table lists the **Conditions** tab's buttons for creating conditions:

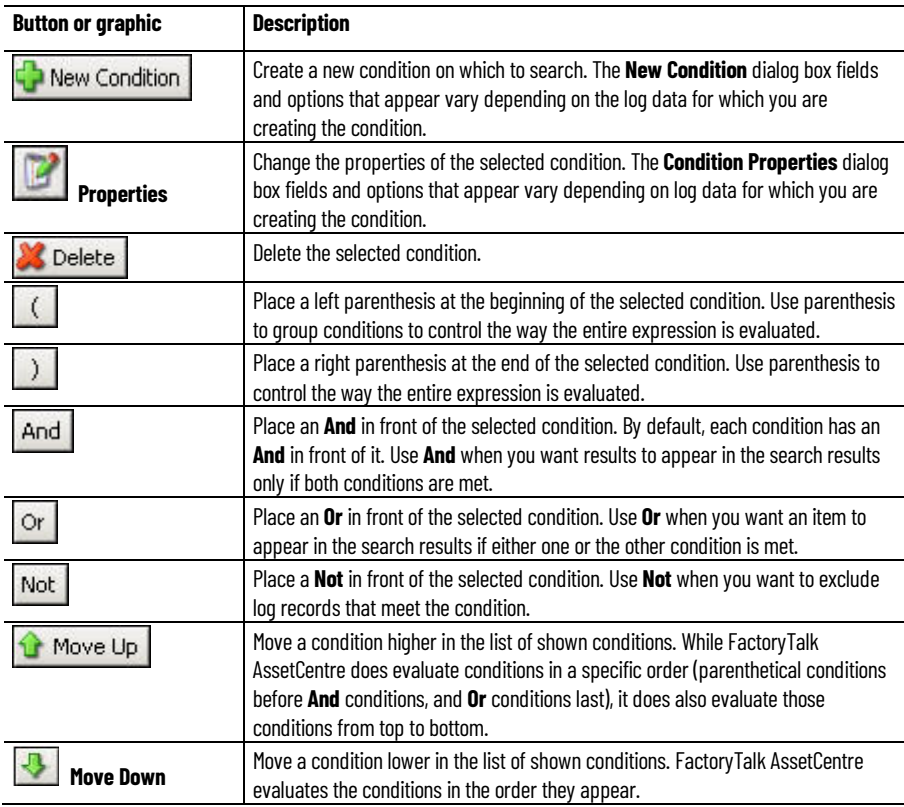

- 8. When the conditions are created, click **Save (Search Name)**.
- 9. To quickly see the search results, view the **Preview** tab.
- 10. To format and modify the recipient list for scheduled search results as well as set the time zone for the computer running the search, complete the **Scheduled Search Operation** tab. For information on completing this tab, click **Help**.

Tip: The **Scheduled Search Operation** tab only appears when you select a scheduled search definition on the **Searches** tab. To add a schedule to an existing search definition, see Help. Select **Help > Content**. Open the Searches topic and click the **Create or modify a search schedule** topic.

### <span id="page-75-0"></span>**Step 3: Set search security**

You can set security for a search definition to determine which users can set security for, save, execute, and delete the search.

Tip: To modify security settings for a search, you must be granted **Configure Security** permission. In addition, you must be granted the **Read** and **Write** permissions. See the steps below. Do not deny yourself **Read** permission or you will no longer be able to show the **Security Settings for (Search name)** dialog box to change security for the selected search definition. Generally, all FactoryTalk AssetCentre users are initially granted each permission related to search security. To prevent other users from changing your search definition, deny them **Configure Security** permission.

### **To set search security**

- 1. Select **View > Searches**, or click the **Searches** button.
- 2. On the **Searches** tab, select the search for which you want to change security.
- 3. Select **Edit > Security** (or click the **Security** button at the bottom of the **Searches** tab).
- 4. Complete the **Security Settings for (Search name)** dialog box. To do this, select the user and then set that user's permissions for the selected search definition, and then click **OK**. To add a user for whom to set security for the selected search definition, at the top of the dialog box, click **Add**.

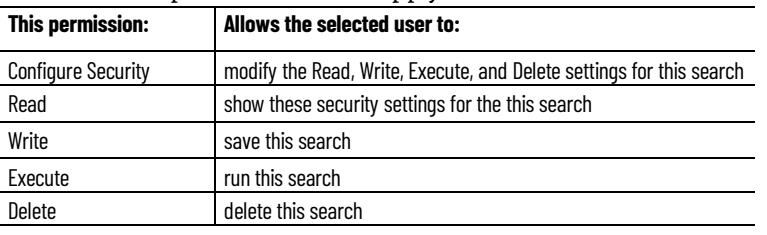

The **Common** permissions that apply to searches are:

### **Step 4: Run searches**

To run schedules, you can either activate scheduled searches or manually run a scheduled or unscheduled search. You may want to run a scheduled search manually if you do not want to have to wait for the search's next run time. Running a scheduled search manually does not affect that search's next scheduled run time.

### **Time Zones**

5. Click **OK**.

A scheduled search may actually run on a different computer than your client computer. If some computers in your FactoryTalk AssetCentre system are in different time zones, this could confuse the time-related information in your search results. To set the time zone for a computer that is to run a selected scheduled search, see Help. Select **Help > Contents**. Open the *Searches* topic and click the **About modifying and saving searches** topic. To set the default time zone for a computer that is to run scheduled searches, click the **Set scheduled search options** topic.

Tip: To run a search, you must be granted **Execute** permission. Se[e Step 3: Set search security](#page-75-0) o[n page](#page-75-0)  [76.](#page-75-0) To activate and deactivate scheduled searches, you must be granted **Command a Schedule** permission. To run a search immediately, you must be granted the appropriate permission for the type of search you are going to run — **View Audit Log**, **View Event Log**, or **View Diagnostics & Health Log** permission. Se[e Step 3: Set Feature Security for FactoryTalk AssetCentre](#page-26-0) o[n page 27.](#page-26-0)

### **Make a search active**

# **To activate scheduled searches so that they run at their next scheduled run time**

- 1. Select **View > Searches**, or click the **Searches** button.
- 2. Next to the searches you want to activate, select the **Active** check box. If the selected search is scheduled to run daily at 4:00 P.M., the search will run next at 4:00 P.M. today (or 4:00 P.M. tomorrow if it is already later than 4:00 P.M. today).

### **Run searches manually**

### **To run a scheduled or unscheduled search immediately**

- 1. Select **View > Searches**, or click the **Searches** button.
- 2. On the **Searches** tab, select the search row.
- 3. Click the **Run Now** button.

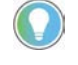

Tip: To perform a quick search without complex conditions instead of the full searches described in this manual, see Help. Select **Help > Contents**. Open the Logstopic and click the **Perform a Quick Search on a log** topic.

# **Step 5: View and print search results**

Once you run a search, the results appear on a separate tab. Use the **Report (Search Name)** tab to view and navigate the results of a search you have run, as well as export and print the search's results.

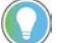

Tip: To preview a search instead of showing the report, click the **Preview** tab.

#### **To view and print search results**

- 1. After you run the search, click the **Report (Search Name)** tab.
- 2. Use the **Report** tab's toolbar to navigate, export, and print the results. The following table lists the **Report** tab's toolbar buttons and provides a brief description of each button's functions.

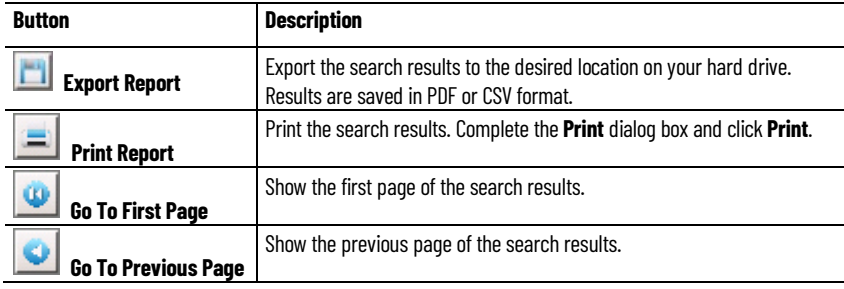

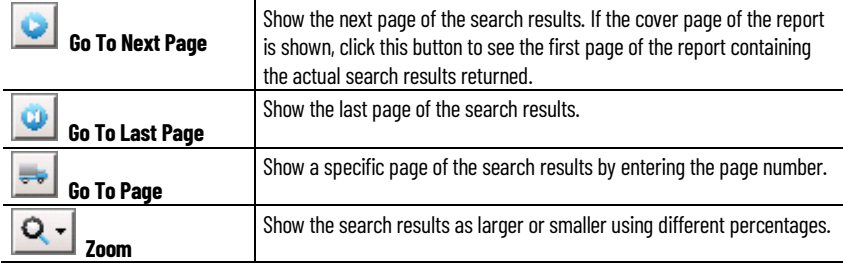

3. To close the **Report** tab, click the **Close** button **x** on the right side of the tab.

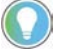

Tip: To learn about additional search tasks (for example, filtering, modifying, renaming, sorting, or deleting searches), refer to Help. Select **Help > Contents**. Open the Searchestopic and then click the desired topic.

# **Quick Start 5: Open and edit files in Archive**

The FactoryTalk AssetCentre Archive is a version control tool that helps manage asset files. Use Archive to keep secure copies of asset configuration files, pin file versions as masters, track versions, and control file use so that only one person at a time can modify a file.

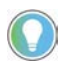

Tip: When archiving FactoryTalk AssetCentre's File asset file size is limited by Microsoft SQL Server to 2GB. It is not possible to archive files larger than 2GB. FactoryTalk AssetCentre's Binder asset can store collections that exceed 2GB. Extreme care should be exercised when archiving Binders with sizes that exceed 2GB as this can negatively impact database performance.

Using Archive, you can:

- **Keep automation files securely archived.** FactoryTalk AssetCentre's Archive uses Microsoft SQL Server to safely store archived files in a relational database. When you store assets in **Archive**, you reduce your need to back up work and prevent accidental deletion of asset data.
- **Ensure that files are modified by one user at a time.** Designate a file you want to work on and ensure no other users can work on the same archived file until your changes are saved in the Archive database.
- **Version files. Archive** is similar to a library. To use an archived file, check it out and when you are done, check it in again. As with a library book, only one person can check out a file at a time. The difference is that you can make changes to the checked-out file, so the library keeps a copy of each version of the file. This way, if someone needs to see a version of a file before it was changed, the earlier version can still be obtained. See <u>Step 2: Check out a file for editing</u> on [page 83](#page-82-0) and Step 3: [Check in a file](#page-83-0) on [page 84.](#page-83-0)
- **Keep an existing version available for use while development continues.** Pin the version of a file that you want other users to use. Development can continue on that file and each revision is saved in **Archive**, but if another user gets the file, they get the pinned version. Also, scheduled operations use the pinned version of the master file. For information about pinning files, refer to Help. Select **Help > Contents**. Open the *Archive* topic and click the **Pin or unpin files or binders** topic.

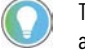

Tip: To add files to **Archive**, all you need to do is add assets and their associated files to the asset tree. Se[e Step 2: Add assets to the asset tree](#page-56-0) o[n page 57.](#page-56-0) 

**Quick Start steps for managing files in Archive** To work with files in Archive:

- [Step 1: Set a working folder](#page-81-0) o[n page 82](#page-81-0)
- [Step 2: Check out a file for editing](#page-82-0) o[n page 83](#page-82-0)
- [Step 3: Check in a file](#page-83-0) o[n page 84](#page-83-0)
- [Step 4: Get a read-only version of a file](#page-85-0) on [page 86](#page-85-0)
- [Step 5: Open a file for viewing](#page-86-0) o[n page 87](#page-86-0)
- [Step 6: Initiate a Management of Change workflow to check out a file](#page-87-0)  [for editing](#page-87-0) o[n page 88](#page-87-0)

### <span id="page-81-0"></span>**Step 1: Set a working folder**

To edit a file or binder stored in the Archive database, you must place a copy of the file or binder on your local hard drive. The location on your hard drive is called a **working folder**. Without a working folder, you cannot retrieve files or binders from the Archive database. When you set a working folder for an asset, you set the working folder for all files and binders within the asset.

#### **Types of Working Folders**

FactoryTalk AssetCentre has two types of working folders:

- **System working folder**. The location where images of files and binders will be stored when you check out the files for editing or get a readonly version of a file. When the system working folder is set, this working folder applies to all files and binders in an asset, and all FactoryTalk AssetCentre users. For example, if you set a system working folder located at **C:\BOTTLING PLANT** for an asset called **East Conveyor**, when a user gets or checks out the **East Conveyor** asset, the path **C:\BOTTLING PLANT** is created on that user's local computer and will contain all of the **East Conveyor** asset's files. Each asset can only have one system working folder. Any user with Configure System Archive Working folders permission can set a system working folder for an asset.
- **Personal working folder**. The working folder that overrides the system working folder. When you set a personal working folder in Archive, that folder is created on your computer and remains your personal working folder for an asset's files and binders. Other users use the system working folder until they set their own personal working folders. If users set personal working folders for assets on one computer and then launch FactoryTalk AssetCentre on another computer and want to use the same personal working folders, they must set the working folders again.

Tip: When you check out, check in, or get a file or binders, you have the option of overriding the current working folder with a temporary location. Se[e Step 2: Check out a file for editing](#page-82-0) on [page 83,](#page-82-0) [Step 3: Check in a file](#page-83-0) o[n page 84,](#page-83-0) o[r Step 4: Get a read-only version of a file](#page-85-0) on page [86.](#page-85-0)

To set a system working folder, you must have **Configure System Archive Working Folders** permission. To set a personal working folder (or to override a working folder when checking in, checking out, or getting a file or binder), you must have **Configure Personal Archive Working Folders** permission (see [Step 3: Set Feature Security for FactoryTalk AssetCentre](#page-26-0) on [page 27\)](#page-26-0) and **Set** 

**Working Folder** permission for the asset (see [Step 3: Change security settings](#page-60-0)  [for an asset](#page-60-0) o[n page 61\)](#page-60-0).

#### **To set a working folder**

- 1. Select **View > Archive** (or click the **Archive** button).
- 2. In the asset tree, select the asset containing the files and binders for which you want to set the working folder.
- 3. On the **Archive** tab, after the **Working folder** field, click **Set**.
- 4. Complete the **Set Working Folders** dialog box. The current working folder for the selected asset appears at the bottom of this dialog. If you set a personal working folder for yourself, it will override the system working folder. However, all other users will use the system working folder for the asset's files.
- 5. Click **OK**.
- 6. To show the contents of a working folder in Windows Explorer, rightclick the asset in the asset tree and select**Open Working Folder**. To show the contents of a working folder from within **Archive**, with the asset selected in the asset tree, and click the link at the top of the **Archive** tab:

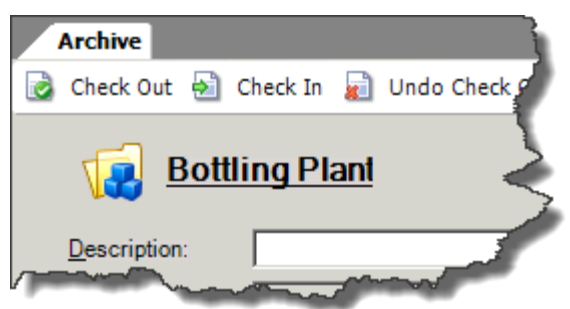

Before modifying any file stored in **Archive**, you must retrieve a copy of the file to the current working folder on your computer. Retrieving a file and making it available for editing is called checking out a file. Only one user at a time can check out a file. If a file is checked out by another user, you must wait until that user checks in the file again before you can check out and edit the file. However, you can get a file that is checked out by another user so that you can view it in your project. For information about getting a read-only version of a file, see Step 4: Get [a read-only version of a file](#page-85-0) on [page 86.](#page-85-0)

When you check out an asset, you automatically check out all of the files within the asset. You have the option of checking out any files located in subfolders of the asset.

FactoryTalk AssetCentre makes it easy to locate a file you check out by duplicating the asset tree structure in folders and subfolders on your hard drive. A check out duplicates the asset tree structure from the container or folder where you set the working folder to the container or folder where the file you checked out is located.

# <span id="page-82-0"></span>**Step 2: Check out a file for editing**

Tip: To check out files, you must have **CheckOut - CheckIn** permission for the asset. Se[e Step 3:](#page-60-0)  [Change security settings for an asset](#page-60-0) o[n page 61.](#page-60-0) 

#### **To check out a file or folder of files**

- 1. In the asset tree, select the asset containing the file(s) to check out. Once you select an asset in the asset tree, you can also select the file to check out on the **Archive** tab.
- 2. On the **Archive** tab, click the **Check Out** button.

Tip: You can also right-click an asset in the asset tree (or a file on the **Archive** tab after you select an asset in the asset tree) and select **Check Out**.

3. Complete the **Check out** dialog box by selecting any of the following options:

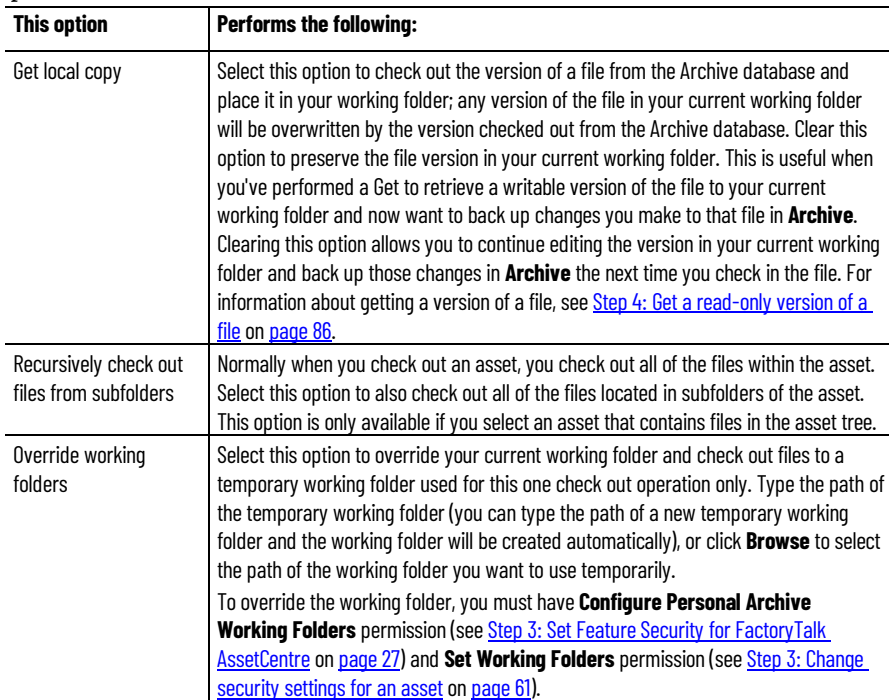

- 4. Enter an optional comment to summarize the work. This is helpful when tracking work done in a file. The maximum length for a comment is 2500 characters.
- 5. Click **OK**. A checkmark appears next to the file link and the check out location of the file appears on the **Archive** tab.

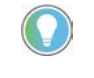

Tip: You can undo a check-out. This reverts a file or an asset's files to the previous version and marks the file as no longer checked out. For information about undoing a check-out, refer to Help. See **Help > Contents**. Open the Archive topic and click the **Undo a check out** topic.

### <span id="page-83-0"></span>**Step 3: Check in a file**

Once edits are completed to a checked-out file, return it to the Archive database. Checking in a file saves a new version so that changes are backed up and protected in the Archive database. When you are working on a file over a long period of time, it is good practice to check in the file daily.

If you check in an asset, you automatically check in all files within the asset. You have the option of checking in any files located in subfolders of the asset as well.

You can only check in a file that someone else has checked out if you have permission.

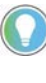

Tip: To check in files, you must have **CheckOut - CheckIn** permission (se[e Step 3: Change security](#page-60-0)  [settings for an asset](#page-60-0) o[n page 61\)](#page-60-0). To check in a file someone else has checked out, you must have **Override Archive CheckIn** permission (se[e Step 3: Set Feature Security for FactoryTalk AssetCentre](#page-26-0) on [page 27\).](#page-26-0)

#### **To check in a file or folder of files**

- 1. In the asset tree, select the file or the asset containing the files to check in.
- 2. On the **Archive** tab, click the **Check In** button.

Tip: You can also right-click the asset or file in the asset tree (or a file on the **Archive** tab if you select an asset in the asset tree) and select **Check In**.

3. Complete the **Check in** dialog box. The following options are available:

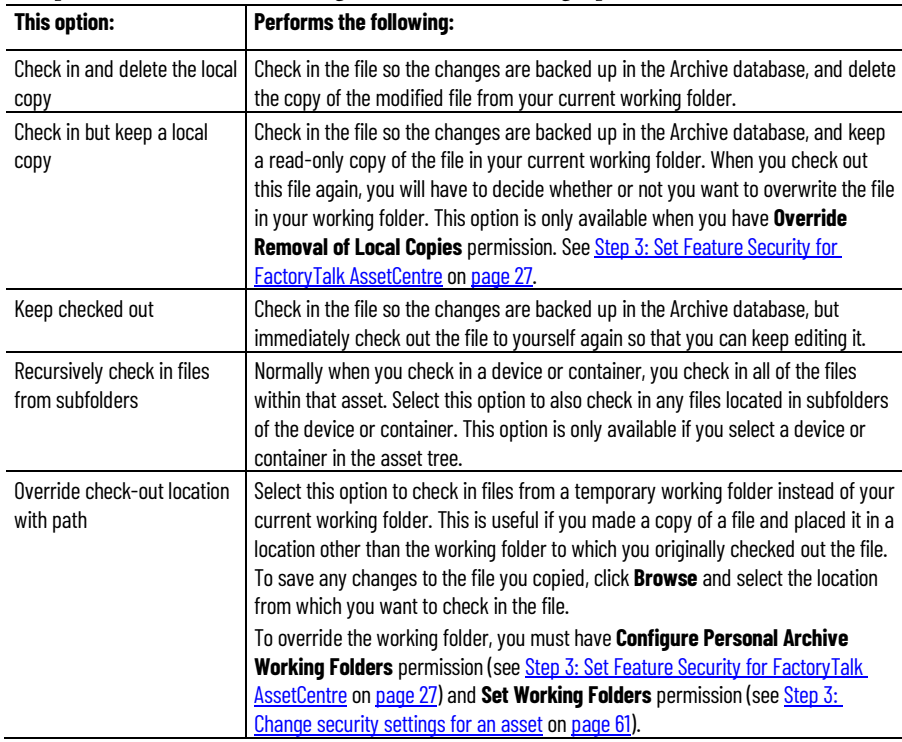

4. Enter a comment to summarize the work. This is helpful when tracking work done in a file. The maximum length for a comment is 2500 characters.

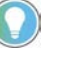

Tip: Depending on the value assigned to the **Allow Empty Comment at Check In** security setting for a particular user or group, typing a comment may or may not be obligatory upon the check-in.

5. Click **OK**. The checkmark is removed from the asset or file on the **Archive** tab. The check-in action, as well as the date and time the file is checked in, appears on the **History** tab. To learn about the **History** tab,

# <span id="page-85-0"></span>**Step 4: Get a read-only version of a file**

see Help. Select **Help > Contents**. Open the *Archive* topic and click the **View file history** topic.

Use **Get** to retrieve a read-only copy of a file or the files in an asset to your current working folder. **Get** allows people who need to use the file (but don't need to edit it) to get the necessary file version. For example, if you want to copy rungs from another ladder program, you can get that program (even if another user has the file checked out), copy the rungs, and then paste them into your file. Getting a file eliminates accidental changes to the master file.

You can get the current version of a file or the files in an asset, or you can select an earlier version. You can also get a file that is marked as checked out, even if you have the file checked out.

FactoryTalk AssetCentre makes it easy to locate a file that you get by duplicating the asset tree structure in folders and subfolders on your hard drive. Getting a file duplicates the asset tree structure from the container or folder where you set the working folder to the container or folder where the file you get is located.

The date and time a file is retrieved appears in the file history. To learn about how Archive sets dates and times for files, see Help. Select **Help > Contents**. Open the *Archive* topic and click the **Date and time settings** topic.

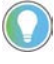

Tip: To get read-only versions of files, you must have **Get** permission. Se[e Step 3: Change security](#page-60-0)  [settings for an asset](#page-60-0) o[n page 61.](#page-60-0)

### **To get the current version of a file**

- 1. In the asset tree, select the file or asset containing the files to retrieve and click the **Get** button.
- 2. Complete the **Get** dialog box. The following options are available:

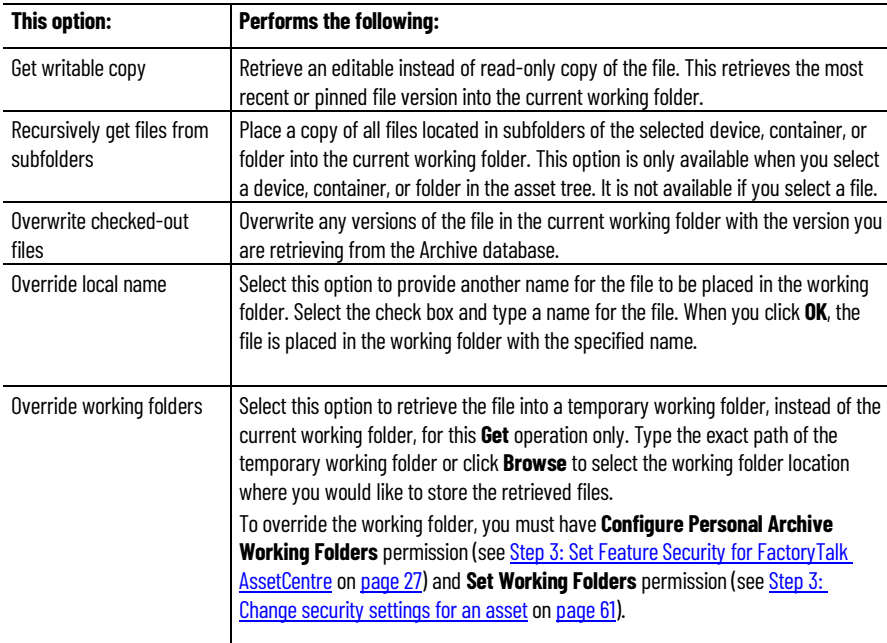

- 3. Enter an optional comment to summarize the work. This is helpful when tracking work done in a file. The maximum length for a comment is 2500 characters.
- 4. Click **OK**. The file appears in your current working folder. The **Get** action is shown in the file history unless you select to show versionrelated activities.

Tip: To get a specific (labeled) version of a file, see Help. Select **Help > Contents**. Open the Archive topic and click the **Label a file or binder version** and **Get a read-only version of a file or binder** topics. You can also get a pinned version of a file, if there is one. For more information, see Help. Select

**Help > Contents**. Open the Archive topic and click the **Pin or unpin files or binders** topic. To learn about additional Archive tasks (for example, promoting, or deleting files from the FactoryTalk AssetCentre Archive), also refer to Help. Open the Archive topic and click the desired topic.

# <span id="page-86-0"></span>**Step 5: Open a file for viewing**

If you have set a working folder for a file, you can choose to open that file to view its contents. This is helpful when you want to make sure you have selected the correct file. Opening a file also allows you to copy its content.

When you open a file and have already placed a local copy of that file in the working folder by either checking out or getting the file, the software program associated with the file opens the file. To set a file association for a file, see Help. Select **Help > Contents**. Open the *Archive* topic and click the **Set file associations** topic.

If you do not have a local copy of the file in your working folder when you choose to open the file, FactoryTalk AssetCentre prompts you to either check out the file for editing (se[e Step 2: Check out a file for editing](#page-82-0) o[n page 83\)](#page-82-0) or Get a read-only version of the file (se[e Step 4: Get a read-only version of a file](#page-85-0) on [page 86\)](#page-85-0). This allows you to place a local copy of the file in your working folder and have the associated software program open the file at the same time.

#### **To open a file**

1. In the asset tree, right-click the file and select **Open Working Folder**. You can also double-click the file or select it in the asset tree and then at the top of the **Archive** tab, click the file link:

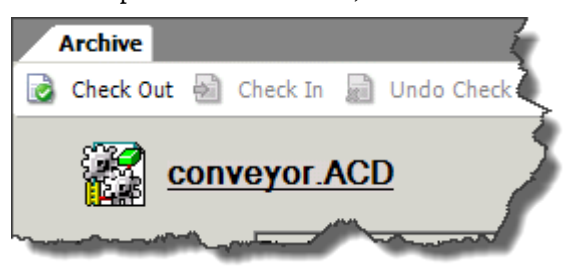

If there is a copy of the file in your working folder, the file's associated software program launches and opens the file.

Tip: If you do not have a working folder set for the file's asset, the message dialog box *Unable to* Launch File appears instead of the **File Retrieval Options** dialog box. Se[e Step 1: Set a working](#page-81-0)  [folder](#page-81-0) o[n page 82.](#page-81-0) 

If there is not a copy of the file in your working folder, complete the **File Retrieval Options**  dialog box to place the file in your working folder and then either checking out or getting the file. For more information about checking out a file, se[e Step 2: Check out a file for editing](#page-82-0) on page [83.](#page-82-0) For more information about getting a file, se[e Step 4: Get a read-only version of a file](#page-85-0) on [page 86.](#page-85-0) 

If the message No program is associated with the specified file for this operation, see If you [cannot open a file](#page-101-0) o[n page 102.](#page-101-0)

2. Close the file when you are done viewing it. Any changes you make to an open file will not be saved unless you check out the file from **Archive**. See [Step 2: Check out a file for editing](#page-82-0) o[n page 83.](#page-82-0)

If the automatic check-in feature is enabled, after done editing the file that checked out from **Archive**, you will be asked if you need to save a new version. For more information on automatic check-in, see Help. Select **Help > Contents**, and navigate to the **Archive** topic and then to the **Check in files or binders automatically** topic.

You can use Management of Change to supervise the check-out and check-in operations.

#### **Prerequisites**

- You must have **CheckOut CheckIn** permission for the asset.
- **CheckOut does not require MoC workflow** permission is denied.
- You have finished Management of Change configuration.

#### **To initiate a Management of Change workflow for check-out operation**

1. In the asset tree, select the asset containing the file(s).

Once you select an asset in the asset tree, you can also select the file to check out on the **Archive** tab.

2. On the **Archive** tab, select **Check Out**.

Tip: You can also right-click an asset in the asset tree (or a file on the **Archive** tab after you select an asset in the asset tree) and select **Check Out**.

3. In the **Check Out Request** dialog box, enter the reason for check-out.

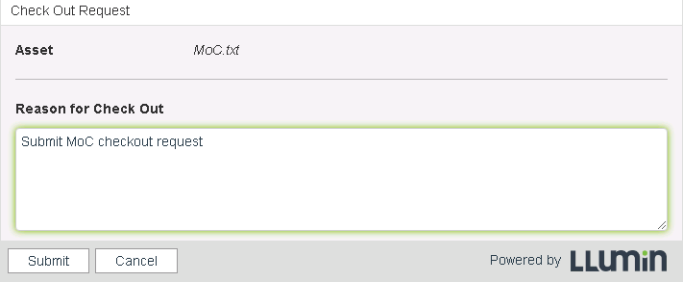

<span id="page-87-0"></span>**Step 6: Initiate a Management of Change workflow to check out a file for editing**

#### 4. Select **Submit**.

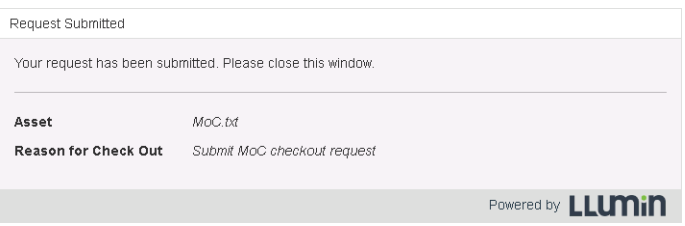

5. (optional) To reset the file's and binder's status, select **Unblock Workflow**.

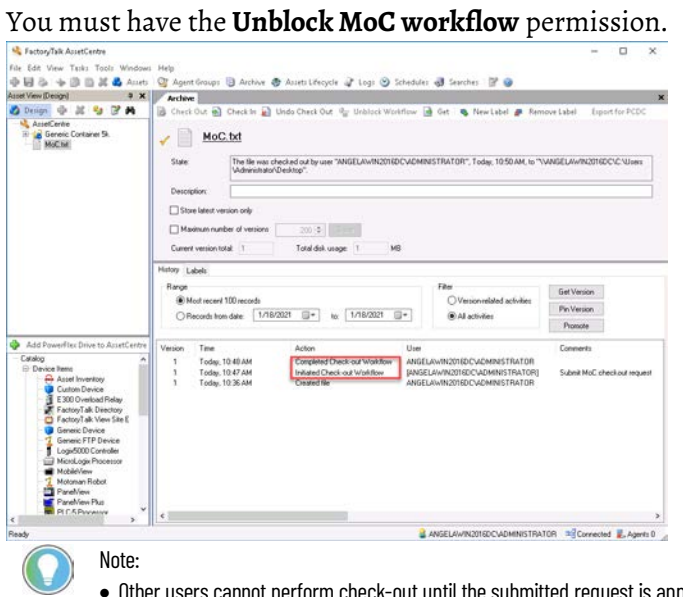

- not perform check-out until the submitted request is approved or rejected, or<br>" **Unblock Workflow** is used.
- After the request is approved by Management of Change administrators, you can do the following steps.
- 6. On the **Archive** tab, select **Check Out**.
- 7. Complete the **Check out** dialog box.

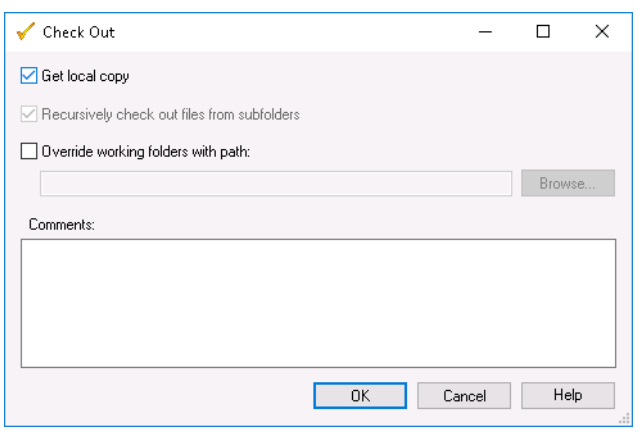

8. Click **OK**.

A checkmark next to the file or binder in the **Archive** tab indicates the item is checked out. The location and the action statuses of the checked out item is also shown on the **Archive** tab.

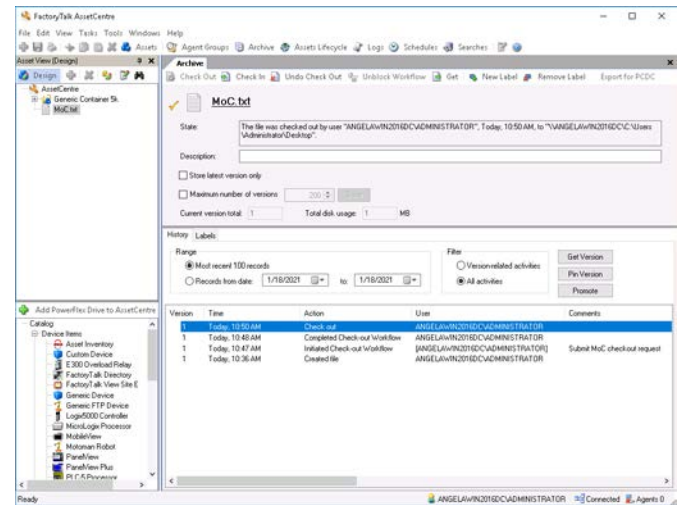

# **Quick Start 6: Manage Rockwell Automation hardware life cycle**

Assets Lifecycle provides the life-cycle information for Rockwell Automation hardware devices in the system. It shows the life-cycle status in the form of a list that allows you to easily manage the hardware life cycle and make decisions about which device needs upgrade or replacement. In order to take advantage of this feature, the Asset Inventory for disaster recovery license is required.

To manage the life cycle of Rockwell Automation hardware devices:

- [Step 1: Synchronize life-cycle status](#page-90-0) o[n page 91](#page-90-0)
- [Step 2: Refresh life-cycle status](#page-91-0) on [page 92](#page-91-0)
- [Step 3: View detailed life-cycle status](#page-92-0) o[n page 93](#page-92-0)

For more information, refer to Help. Select **Help > Contents**. Open the *Assets Lifecycle* topic and click the desired topic.

Synchronize life-cycle information in the FactoryTalk AssetCentre server and client with the data on th[e Rockwell Automation life cycle website.](https://www.rockwellautomation.com/global/solutions-services/capabilities/migration-solutions/product-search/overview.page) For more information about securely accessing the Rockwell Automation lifecycle website from your OT zone-based FactoryTalk AssetCentre Server, please refer to this document *Cloud Connectivity to a Converged Plantwide Ethernet Architecture* 

*[https://literature.rockwellautomation.com/idc/groups/literature/documents/td/enet](https://literature.rockwellautomation.com/idc/groups/literature/documents/td/enet-td017_-en-p.pdf)[td017\\_-en-p.pdf](https://literature.rockwellautomation.com/idc/groups/literature/documents/td/enet-td017_-en-p.pdf)* in Rockwell Automation Literature Library. You can synchronize the life-cycle information of either assets or asset inventory in the AssetCentre server. The life-cycle synchronization is recommended to run during server null time (time when no scheduled tasks or user interaction is taking place) if possible. With the synchronization process being based on product ID or catalog number quantity, it can take some time to complete based on the total collected, and will require server resources during runtime.

Synchronizing the Assets and Asset Library requires an Internet connection.

### **To synchronize life-cycle status of assets**

- 1. Select **View > Assets Lifecycle**, or click the **Assets Lifecycle** button.
- 2. Click the **Asset** tab.
- 3. Click **Sync**. A progress bar shows.

# **Quick Start steps for managing Rockwell Automation hardware life cycle**

# <span id="page-90-0"></span>**Step 1: Synchronize lifecycle status**

4. After the progress, the life-cycle information is updated to the FactoryTalk AssetCentre database and the life-cycle status is updated on the asset list.

### **To synchronize life-cycle status of asset inventory**

- 1. Select **View > Assets Lifecycle**, or click the **Assets Lifecycle** button.
- 2. Click the **AssetInventory** tab.
- 3. If you have used an asset inventory file before and don't want to use another version, skip to Step 7.

If this is the first time to use an asset inventory file, the **Asset Inventory** tab is empty. You need to specify an RAAI file. On the right

of the **Asset Inventory File** box, click .

- 4. On the left of the **Select File** dialog box, select an RAAI file in the asset tree view.
- 5. On the right of the **Select File** dialog box, select an RAAI file version.
	- Filter by label

Select this option to filter the RAAI files by label.

• Filter by version

Select this option to filter the RAAI files by version.

• Latest version

Select this option to use the latest version of the RAAI file.

- 6. Click **OK**.
- 7. Click **Sync**. A progress bar shows.
- 8. After the progress, the life-cycle information is updated to the FactoryTalk AssetCentre database and the life-cycle status is updated on the asset list.

#### Refreshing life-cycle information only updates the data on the AssetCentre client with the AssetCentre server. You can refresh the life-cycle information of either assets or asset inventory on the AssetCentre client.

This operation doesn't need an Internet connection.

#### **To refresh life-cycle status of assets or asset inventory**

- 1. Select **View > Assets Lifecycle**, or click the **Assets Lifecycle** button.
- 2. To refresh assets, click the **Asset** tab.

To refresh asset inventory, click the **Asset Inventory** tab.

- 3. Click **Refresh**. A progress bar shows.
- 4. After the progress, the life-cycle information is updated from the FactoryTalk AssetCentre database to the client and the life-cycle status is updated on the asset list.

# <span id="page-91-0"></span>**Step 2: Refresh life-cycle status**

<span id="page-92-0"></span>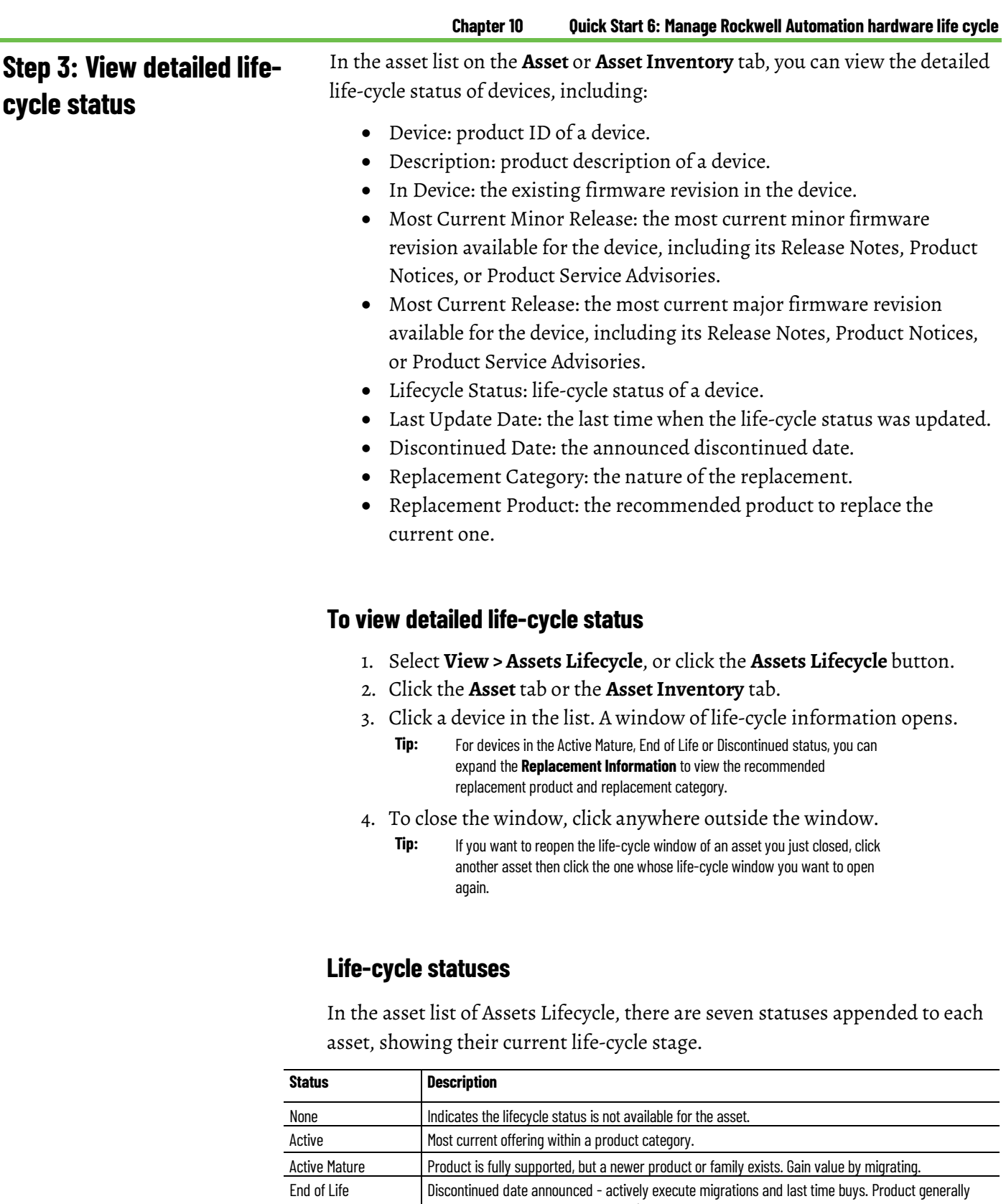

orderable until the discontinued date.<sup>1</sup> Discontinued New product no longer manufactured or procured.<sup>2</sup> Repair/exchange services may be available. Multiple Status There are several lifecycle statuses found for a device. Not Found There are no lifecycle statuses found for a device.

<sup>1</sup> Outages on specific items may occur prior to the Discontinued date.

<sup>2</sup> Limited stock may be available in run-out mode, regionally.

# **Troubleshoot**

# **Troubleshoot the FactoryTalk AssetCentre client**

# <span id="page-94-0"></span>**If the client fails to start**

For additional troubleshooting information see Help.

This section includes the following topics:

- [If the client fails to start](#page-94-0) on [page 95](#page-94-0)
- [If the client cannot communicate with the server](#page-95-0) on [page 96](#page-95-0)
- [If you cannot enter Design Mode](#page-96-0) o[n page 97](#page-96-0)
- [If you cannot connect to PanelView Plus devices](#page-96-1) o[n page 97](#page-96-1)
- [If you cannot connect to MobileView devices](#page-97-0) o[n page 98](#page-97-0)
- Make sure the client computer is connected to the network and the network is operational.
- Make sure your FactoryTalk AssetCentre server computer is running.
- Make sure the FactoryTalk AssetCentre Server service, IIS and SQL server are all running on the server computer (and the database computer if separate).
- Make sure the correct FactoryTalk Directory is specified. On the machine running the client, select **Start > Rockwell Software > FactoryTalk Tools > Specify FactoryTalk Directory Location**.
- If your computer is not authenticated by a domain controller (for example, if it is part of a workgroup instead), turn off the FactoryTalk single sign-in feature. For information about single sign-in, see the FactoryTalk help file. Select **Start > Rockwell Software > FactoryTalk Tools > FactoryTalk Help**.
- Make sure the server location setting is correct. On the server computer go to **Start > Rockwell Software > FactoryTalk AssetCentre Server > Server Settings**. The server location must be set in this utility, NOT in the FactoryTalk Administration Console.
- Make sure the SQL Connection is set properly. On the server computer go to **Start > Rockwell Software > FactoryTalk AssetCentre Server > Data Source Configuration**.
- If the message *The client and server versions are incompatible* appears when you attempt to start the FactoryTalk AssetCentre client, and the FactoryTalk AssetCentre software installed on the server has been updated, then the software on the client needs to be updated. See the *FactoryTalk AssetCentre Installation Guide* for information on updating the client and agent software.
- If the message *Error initializing FactoryTalk AssetCentre* appears when you attempt to start the FactoryTalk AssetCentre client, your FactoryTalk AssetCentre server may have failed (or you may have lost your network connection to the server) or the client computer may not

be part of the FactoryTalk Directory. If you have checked the server (as directed earlier in this list), try adding the client computer to the FactoryTalk Network Directory. From another computer that has access to the FactoryTalk Directory (the FactoryTalk AssetCentre server, for example), use the FactoryTalk Administration Console to add the computer to the FactoryTalk Directory.

• If you are using a firewall, make sure your firewall is configured properly to permit access to the FactoryTalk AssetCentre Server. See the *FactoryTalk AssetCentre Installation Guide* for information on firewall settings.

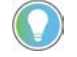

Tip: For information on port requirements, see the topic **Network requirements** in the FactoryTalk AssetCentre Installation Guide. Select **Help > Installation Guide** to open the guide.

If a client cannot connect to the server (if the server status in the Status Bar is Disconnected) or the client cannot connect to capabilities located on the network (for example, if logs won't show or schedule information does not appear) check the following:

- client computer is connected to the network and the network is operational.
- FactoryTalk AssetCentre Server service, IIS, and SQL Server are all online. See below for more information on IIS.
- server location setting is correct. On the server computer select **Start > Rockwell Software > FactoryTalk AssetCentre Server > Server Settings**. The server location must be set in this utility, not in the FactoryTalk Administration Console.
- SQL Connection is set properly. On the server computer select **Start > Rockwell Software > FactoryTalk AssetCentre Server > Data Source Configuration**.

### **To make sure IIS is running on the server computer**

- 1. Click **Start**.
- 2. On the taskbar, click  $\Omega$ .
- 3. In the search box, type *inetmgr*, and then press **Enter**.

# <span id="page-95-0"></span>**If the client cannot communicate with the server**

4. Click the best match result.

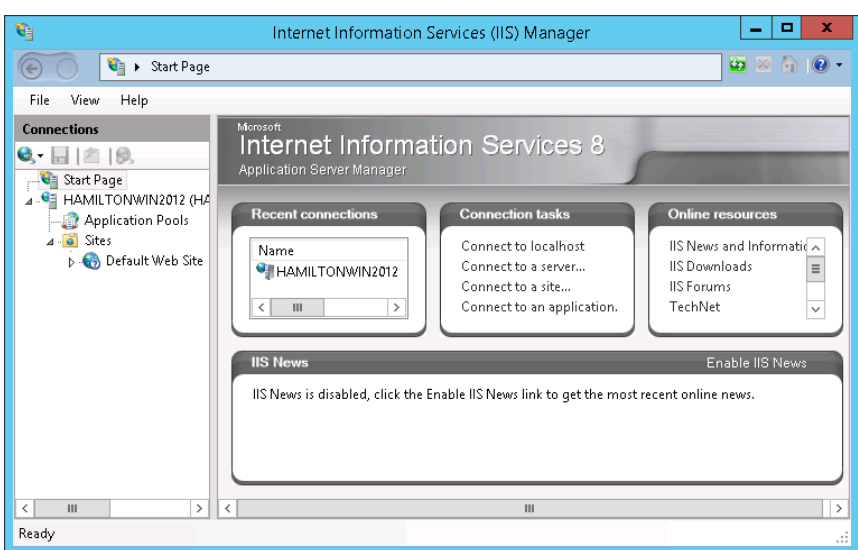

- 5. In the right pane, under **Connections**, expand the server node.
- 6. Expand **Sites**, and then click **Default Web Site**.
- 7. In the right pane, under **Actions**, check if the site is running.

If it is not, start it:

- In the right pane, under **Manage Web Site**, click **Start**.
- You might not have the appropriate permissions to enter Design mode. Se[e Step 3: Set Feature Security for FactoryTalk AssetCentre](#page-26-0) on [page 27.](#page-26-0)
- Only one user in your system can be in Design mode at a time. If another user is in Design mode, you will not be able to enter Design mode until that user exits Design mode.
- The server might not be activated. To see if the server is activated, select **Help > About**. Under **Components**, select **FactoryTalk AssetCentre Server Features**, and then below that select **FactoryTalk AssetCentre Server**. Activation information for the server appears on the right.

If the server needs to be activated, in the **About** dialog box, click **Refresh**. If the server is still not activated, see the FactoryTalk Activation Manager Help for more information.

• The server, database, or FactoryTalk Directory may be offline or unavailable.

FactoryTalk Linx, formerly known as RSLinx Enterprise, must be installed on the client computer to communicate with PanelView Plus operator interfaces. See the *FactoryTalk AssetCentre Installation Guide* for information on installing FactoryTalk Linx.

FactoryTalk View ME must be installed on the agent computer to communicate with PanelView Plus operator interfaces. This is a separate installation that is not included as part of the FactoryTalk AssetCentre installation.

# <span id="page-96-0"></span>**If you cannot enter Design Mode**

# <span id="page-96-1"></span>**If you cannot connect to PanelView Plus devices**

<span id="page-97-3"></span><span id="page-97-2"></span><span id="page-97-1"></span><span id="page-97-0"></span>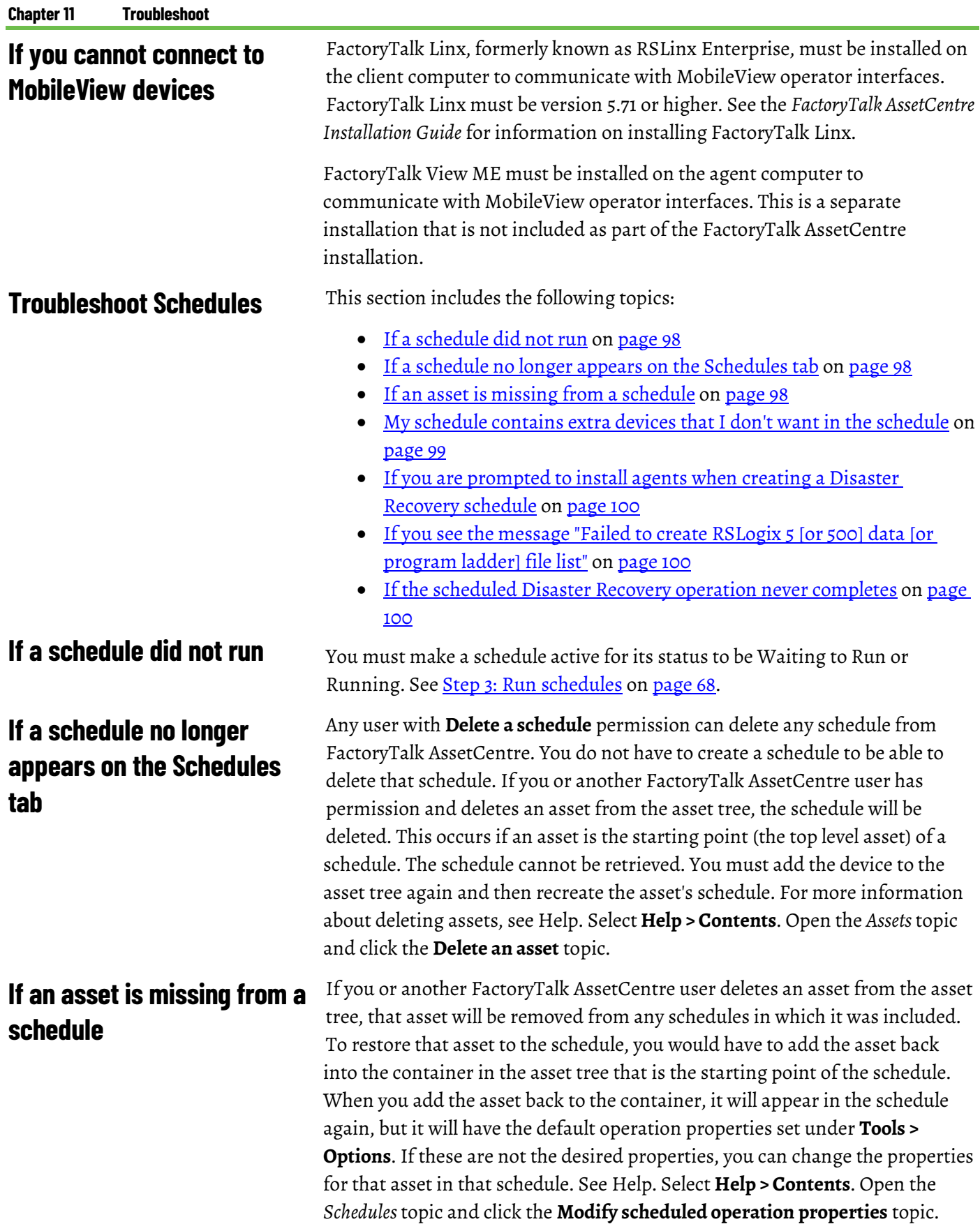

# <span id="page-98-0"></span>**My schedule contains extra devices that I don't want in the schedule**

Devices meeting the necessary criteria will automatically be added to a scheduled container as soon the device is added to the container in the asset tree. To exclude assets from a schedule, disable the assets you do not want to include in the schedule. See Help. Select **Help > Contents**. Open the *Schedules* topic and click the **Enable or disable scheduled assets** topic.

### **If a scheduled operation fails**

- Certain operations, such as Backup and Compare, may fail if the operation requires that a device has a master file and it does not. To select which version of the file in **Archive** will serve as the master file to the device, see Help. Select **Help > Contents**. Open the *Assets* topic and click the **Add an asset** topic.
- The FactoryTalk Linx or RSLinx Classic path on the client computer where the device's addressing information was set may not match the FactoryTalk Linx or RSLinx Classic path on the agent computer running the schedule. All computers in the FactoryTalk AssetCentre system must have the same FactoryTalk Linx or RSLinx Classic drivers and paths.
- Scheduled events for Rockwell Automation Logix 5000 processors will fail if FactoryTalk Security is enabled for that devices' programming software (RSLogix 5000 versions 16 and earlier). The problem is fixed in RSLogix 5000 versions later than 16. For RSLogix 5000 versions 16 and earlier, running scheduled events requires single sign-on for these versions. This issue does not affect other device's schedules (such as robots or PanelView devices). If a schedule contains both Logix 5000 processors and other devices, the scheduled event will only fail for those Logix 5000 processors for which FactoryTalk Security is enabled in the programming software; the event will complete for the other devices.

To configure the system so that scheduled operations will succeed even with security enabled in the RSLogix software, see Help. Select **Help > Contents**. Open the *Schedules* topic and click the **About the configuration for security-enabled RSLogix products** topic.

You will be unable to create a schedule for an asset that is to be the starting point of a schedule if the asset isn't supported by the scheduled operation. Also, a schedule will not include an asset that is not supported by the selected operation. For example, if you have Disaster Recovery for Rockwell devices, but did not purchase Disaster Recovery for Motoman Robots, you won't be able to create a schedule for a Motoman robot, nor will a Motoman robot appear in a schedule for its parent container.

# <span id="page-99-0"></span>**If you are prompted to install agents when creating a Disaster Recovery schedule**

An agent is a program capability (such as Disaster Recovery) that can be located and run on a computer to help another computer complete a task. Agents or operations allow work to be distributed and shared among multiple computers to spread processing load and speed up operations. When a server needs an agent to perform a task, it locates the computer running the operation and assigns the task to that agent. The agent then reports the task's completion to the server.

If you receive a message to install agents or that no agents are installed, the software cannot contact any agents (for example, *Unable to create a new schedule ... No licensed agents are available*). The computers running the agents are not currently available on the network, the agent software needs to be updated, or there are no computers with agents installed on the network.

- When you create a Disaster Recovery schedule, make sure you have not selected an invalid asset, such as a binder or a file. You cannot create any schedules on a binder or file.
- Make sure you have selected a device asset for which you have the Disaster Recovery capability. The Disaster Recovery capability operates only on device assets for which you have purchased the Disaster Recovery capability. You can get Disaster Recovery activation for Rockwell Automation devices and for Motoman robots. See the *FactoryTalk AssetCentre Installation Guide*.
- Creating a Disaster Recovery schedule requires that at least one computer on your network has the Disaster Recovery agent installed on it. If there are no computers with the agent software installed, install the agent software. See the topic "Install FactoryTalk AssetCentre agents" in the *FactoryTalk AssetCentre Installation Guide*.
- If the agent is installed, make sure the computers on which the agent is installed are running and available on your network and that the Disaster Recovery capability is activated. See the *FactoryTalk AssetCentre Installation Guide*.
- The agent software must be the same version as the server. To update the agent software, see the topic "Install FactoryTalk AssetCentre agents" in the *FactoryTalk AssetCentre Installation Guide*.

This message appears if you do not have the RSLogix 5 or RSLogix 500 programming software installed on the client computer on which you are specifying which files and data will be compared during a Backup and Compare operation. Install the appropriate RSLogix programming software on the client computer or use a client computer that already has the programming software.

The agent that actually performs the operation may be busy, unavailable, or uninstalled. If *Waiting for Interface* appears next to the scheduled assets in the lower left pane of the **Schedules** tab and it never changes, then either all agents are busy or no agents are online. You can check all schedules on the **Schedules** tab to see whether any are running (and thus using the available

# <span id="page-99-1"></span>**If you see the message "Failed to create RSLogix 5 [or 500] data [or program ladder] file list"**

# <span id="page-99-2"></span>**If the scheduled Disaster Recovery operation never completes**

agent or agents). You can also check the status bar to see how many agent computers are connected to the system.

If all agents are online, you may need to install the Disaster Recovery agent on more computers or change the execution times so schedules are not running at the same time. To do this, see the topic "Install FactoryTalk AssetCentre agents" in the *FactoryTalk AssetCentre Installation Guide*.

Another reason can be that the FactoryTalk AssetCentre server has been updated, but the software on the agent computer has not been updated. If the agent software version is not compatible with the server software, the agent will not run. A message is logged in the System Event log and the AssetCentre Event log. You can also see the number of active agents appears in the status bar of the FactoryTalk AssetCentre client. To update the agent software, see "Install FactoryTalk AssetCentre agents" in the *FactoryTalk AssetCentre Installation Guide*.

This section includes the following topic:

- [If e-mail notifications do not reach their recipients](#page-100-0) o[n page 101](#page-100-0)
- Make sure you are using valid e-mail addresses. E-mail addresses must be in standard SMTP format (for example, myaddress@domain.com). Other types of e-mail addresses are not handled by FactoryTalk AssetCentre.
- Check the Event log to make sure the scheduled operation is completing. Se[e Step 1: View Logs](#page-71-0) o[n page 72.](#page-71-0)
- Check your schedule definitions on the **Schedules** tab to make sure there are e-mail addresses assigned to receive notifications. See Step 2: [Set up recipient lists for schedule results](#page-66-0) o[n page 67.](#page-66-0)
- Make sure the FactoryTalk AssetCentre server is set up to send email.To do this, log onto the FactoryTalk AssetCentre server computer, and then select **Start > Programs > Rockwell Software > FactoryTalk AssetCentre Server > Server Settings**. Consult with your e-mail administrator for the correct settings.
- If you are using a firewall (such as the Windows Firewall), make sure the ports used to send e-mail traffic are open. Also make sure that SMTP services are permitted to send traffic through your firewall.

This section includes the following topics:

- [If you cannot view a log](#page-100-1) o[n page 101](#page-100-1)
- [If no data appears in a log](#page-101-1) o[n page 102](#page-101-1)
- [If you cannot refresh a log](#page-101-2) on [page 102](#page-101-2)
- [If you cannot show a previously viewed log](#page-101-3) o[n page 102](#page-101-3)
- You might not have the appropriate permissions to view the specific log. See [Step 3: Set Feature Security for FactoryTalk AssetCentre](#page-26-0) on [page 27.](#page-26-0)
- Your server may not be activated. To see if the server is activated, select **Help > About**. Under **Components**, select **FactoryTalk AssetCentre**

<span id="page-100-0"></span>**Troubleshoot e-mail notifications If e-mail notifications do not reach their recipients**

## **Troubleshoot Logs**

# <span id="page-100-1"></span>**If you cannot view a log**

<span id="page-101-4"></span><span id="page-101-3"></span><span id="page-101-2"></span><span id="page-101-1"></span><span id="page-101-0"></span>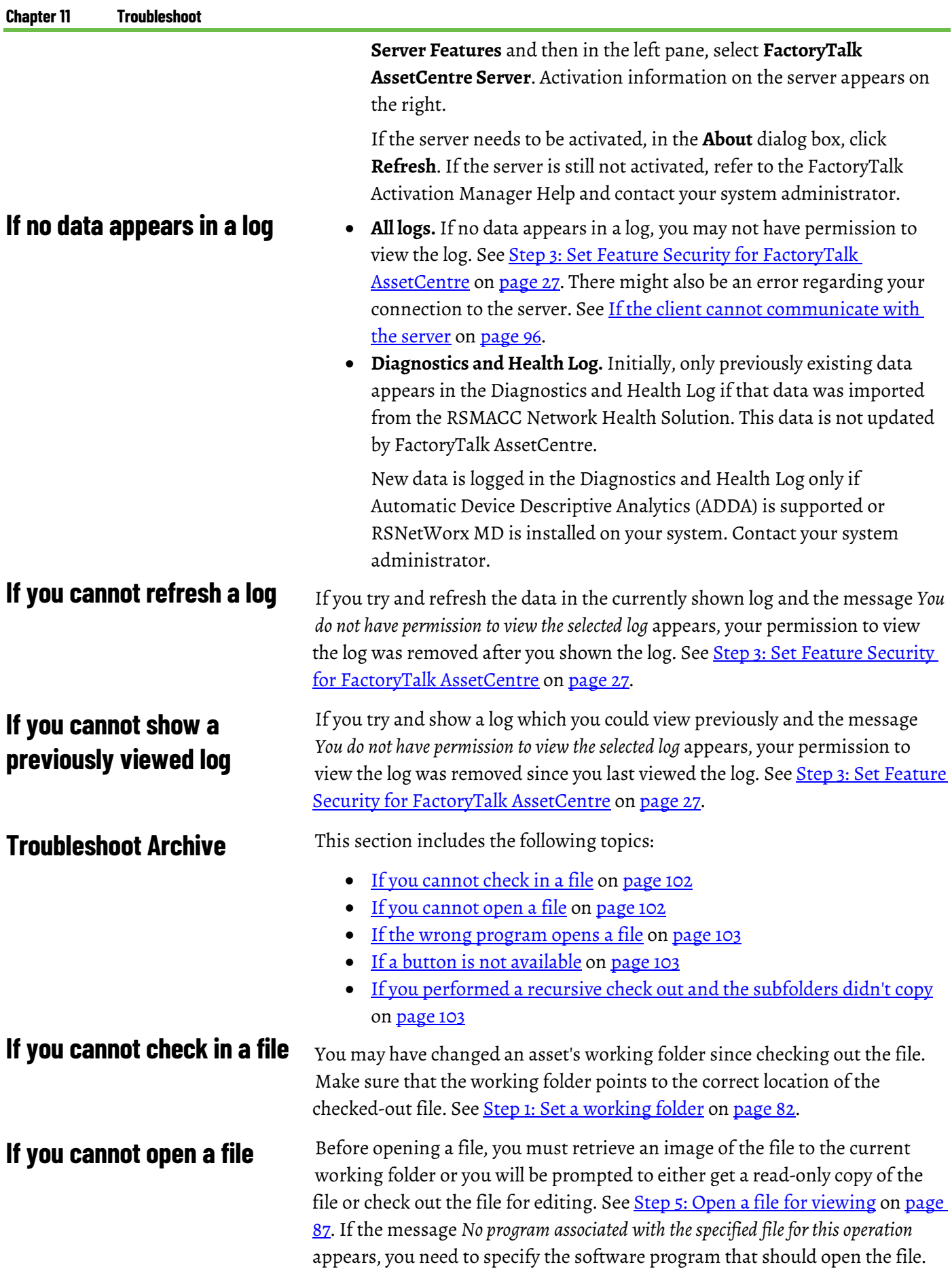

<span id="page-102-2"></span><span id="page-102-1"></span><span id="page-102-0"></span>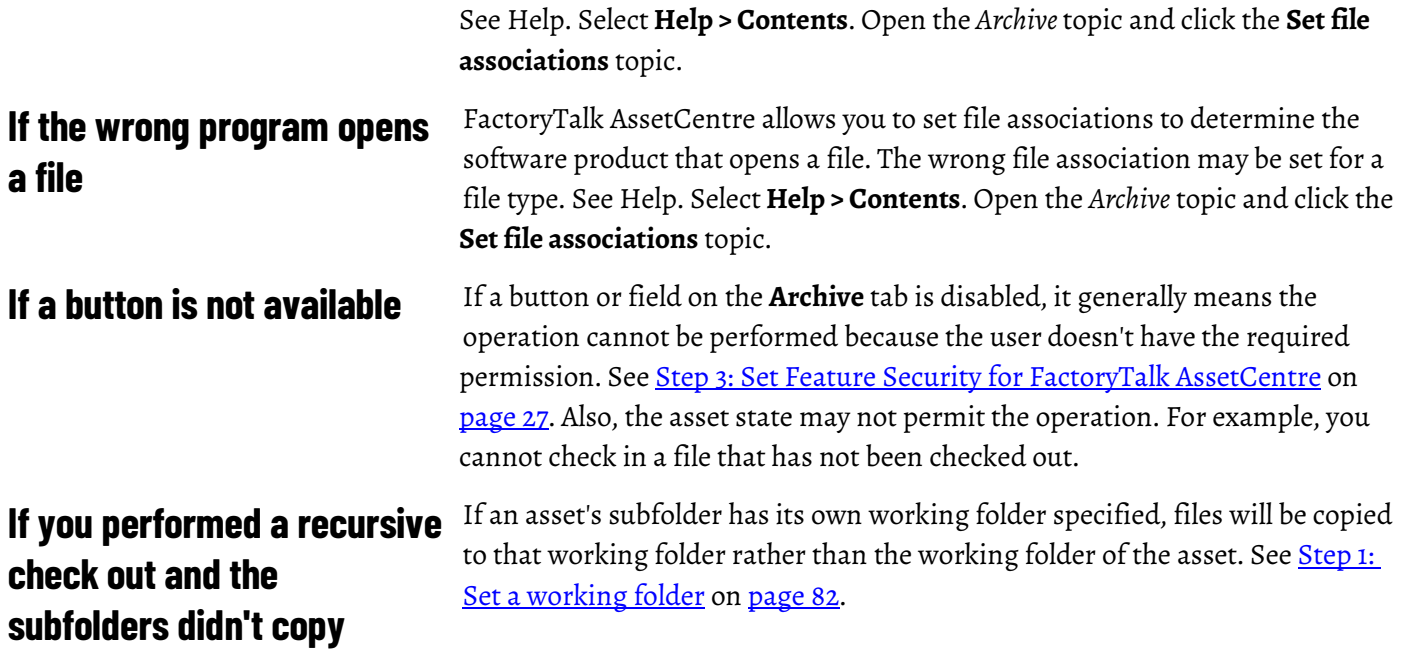

## **Legal Notices**

Rockwell Automation publishes legal notices, such as privacy policies, license agreements, trademark disclosures, and other terms and conditions on the [Legal Notices](https://www.rockwellautomation.com/global/legal-notices/overview.page) page of the Rockwell Automation website.

### **End User License Agreement (EULA)**

You can view the Rockwell Automation End User License Agreement (EULA) by opening the license.rtf file located in your product's install folder on your hard drive.

The default location of this file is:

C:\Program Files (x86)\Common Files\Rockwell\license.rtf.

### **Open Source Software Licenses**

The software included in this product contains copyrighted software that is licensed under one or more open source licenses.

You can view a full list of all open source software used in this product and their corresponding licenses by opening the index.html file located your product's OPENSOURCE folder on your hard drive.

The default location of this file is:

C:\Program Files (x86)\Common Files\Rockwell\Help\FactoryTalk AssetCentre\Release Notes\OPENSOURCE\index.htm

You may obtain Corresponding Source code for open source packages included in this product from their respective project web site(s). Alternatively, you may obtain complete Corresponding Source code by contacting Rockwell Automation via the **Contact** form on the Rockwell Automation website[: http://www.rockwellautomation.com/global/about](http://www.rockwellautomation.com/global/about-us/contact/contact.page)[us/contact/contact.page.](http://www.rockwellautomation.com/global/about-us/contact/contact.page) Please include "Open Source" as part of the request text.

# **Index**

### **A**

**Actions** allow 61 deny 61 permissions 61 **Activate 7** Disaster Recovery 63 FactoryTalk AssetCentre server 101 servers 101 **Add** Address Book contacts to groups 30 client computers 27 users 25 **Address Book 30 Addressing info 57 Agents** definition 99 install 100 not complete operation 100 prompted to install 99 **Archive 57** button not available 102 cannot check in a file 102 cannot open a file 102 check in and delete local copy 84 check out files 81 Date and time settings 86 delete files 86 file associations 87 File size 81 get local copy 84 get read-only file version 86 keep checked out 84 label files 86 open files 87 override check out location with path 84 override working folders 83 pin files 86 promote 86 set working folders 82 subfolders not copied in recursive check out 102 troubleshoot 101 version control 81 **Archive button 17 Asset Catalog** device types 13 position 13

add assets 57 Design 55 flow of materials 55 machine type 55 order of assets 55 physical location 55 **Asset View 12 Assets** add to asset tree 57 change security settings for 61 Containers 13 definition 12 devices 13, 57 do not appear in container schedule 98 exclude from schedule 98 files, folders and generic containers 57 Link 82 miss from schedules 98 move affects on schedules 68 order of 55 permission to add to or show in asset tree 61 roots 57 security inheritance 57 types 14 **Assets button 17 Associate files 87 Audit Log** search 73

view 71, 72

**Asset tree 13**

### **B**

**Back up 63 Backup and Compare reports 67**

### **C**

**Check in 84** delete local copy 84 files in subfolders 84 keep checked out 84 keep local copy 84 override check out location with path 84 **Check out 83** files for editing 83 override working folders 84 recursively 102 **Children 61 Client** add 27 cannot communicate with server 96 configure 25 Elements 11 fails to start 95 Navigate 11

run 11 **Compare files 63 Compare Report file 67 Completion e -mail lists 67 Computers 27 Configuration data files 57, 63, 66 Connection Status 96 Contact Technical Support 8 Containers 13** devices do not appear as asset in schedules 98 **Copy button 17 Create 73 Create a new schedule permission 27 Create a Search permission 27 Cut button 17**

#### **D**

**Date and time settings 86 Delete button 17 Design 55 Design mode 12** cannot enter 97 **Device** activate 63 Addressing info 57 assets 13, 57 configuration data 57 files 57, 63 schedule 63 types 13 **Diagnostics & Health Log** populate with data 71 search 73 view 71, 72 **Disaster Recovery 63** operations and schedules 66 **Disconnected status 96**

#### **E**

**Edit Address Book permission 27 Edit files 81, 83, 87 Elements 11 E-mail** existing addresses 30 SMTP format 100 troubleshoot notifications 100 **End of Schedule reports 67**

send 67 **Error messages**

Error while updating application files 95 Failed to create RSLogix 5 or 500 data or program ladder file list 100

prompt to install agents when creating Disaster Recovery schedules 99 The client and server versions are incompatible 95 Unable to create a new schedule ... No licensed agents are available 99 You do not have permission to view the selected log 101 **Event Log**

search 73 view 71, 72 **Export Report button 78**

### **F**

**FactoryTalk AssetCentre client** Elements 11 fails to start 95 Navigate 11 run 11 troubleshoot 95 **FactoryTalk AssetCentre server 101** communication error 96 connection status 19, 96 **FactoryTalk Linx 97 FactoryTalk View ME 97 Feature security 27 File assets 13, 57 File size 81 Files** associate with devices 57 associations 87 Back up 63 cannot check in a file 102 Check in 84 Check out 83 Compare files 63 Compare Report file 67 Configuration data files 57, 63, 66 delete files 86 devices 57, 63 Edit files 81, 83, 87 get files from subfolders 86 Get local copy 83 get writable copy 86 keep checked out 84 label files 86 master 63 open files 87 override check out location with path 84 override working folders 86 overwrite checked -out 86 pin files 86 promote 86 secure 81
**Firewalls 95, 100 Folder assets 13, 57 Folders** Check in 84 Check out 83

#### **G**

**Generic container assets 13, 57**

**Get local copy 83 Go to** First Page button 78 Last Page button 78 Next Page button 78 Page button 78 Previous Page button 78 **Group** Address Book contacts to groups 30 Computers 27 users 25

### **I**

**Install agents 99, 100**

# **L**

**Link 82 Logs** cannot refresh 101 cannot show 101 cannot view 101 no data 101 search 71 troubleshoot 101 view 71, 72 **Logs button 17**

## **M**

**Make active schedules 66, 68, 77 Manually running schedules 78 Master files** Backup and Compare 63 definition 63 scheduled operation failure 98 **Menu bar 17, 78 Microsoft SQL Server 81, 96**

## **N**

**Navigate 11 New button 17**

#### **O**

**Open 87 Operations** Disaster Recovery 66

fail 98 **Organizational assets 13 Overload 100 Override** check out location with path 84

override working folders 83

## **P**

**PanelView Plus devices 97 Paste button 17 Permissions** actions 61 configure search settings 76 Create a new schedule 27 Create a Search 27 Edit Address book 27 run searches 76 show search security settings 76 Switch to Design mode 27 View a schedule 27 View Address Book 27 View Audit Log 27 View Diagnostics and Health Log 27 View Event Log 27 view log 101 **Personal working folders 82 Pinning files 86 Policy 27** definitions 28 **Preview** search 73 search results 78 **Print button 17 Print Report button 78 Properties button 17**

# **Q**

**Quick Search 71, 78**

# **R**

**Read-only file versions 86 Recipients 67 Recurrence patterns 66, 73 Recursively check out 102 Reports 67 Results 67 Right-click menus 18 Root assets 57 Run** clients 11 schedules 68 searches 77

### **S**

**Save button 17 Schedule results 67 Schedules 63, 73** assets missing 98 changes when assets are moved 78 Disaster Recovery 66 does not appear on Schedules tab 98 e-mail recipients 66 excludes assets 98 fail 98 impact from time zones 77 make active 66, 68, 77 name 66 Recurrence patterns 66, 73 Results 67 run 68 run manually 68, 78 run times 66 troubleshoot 97 **Schedules button 17 Search 71, 73** conditions 73 Create 73 criteria 73 format 73 preview 73 recipient e -mail lists 73 run 77 schedule and unschedule 71 security 76 show 73 **Search results 78 Searches button 17 Secure files 81 Security** actions 61 add assets to asset tree 61 change for assets 61 Children 61 configure search settings 76 Feature security 27 inheritance 57 list children 61 Policy 27 run searches 76 show search security settings 76 **Send** Backup and Compare reports 67 Backup reports 67 End of Schedule reports 67 **Server 96** activate 101 connection status 19, 96

Microsoft SQL Server 81, 96 Show Help button 17 **site binding** configure 36 **Source control 57 SSL certificate** add authority 42 create 32 **SSL protocol** configure 32, 36, 41 **Status** Disconnected status 96 FactoryTalk AssetCentre server connection 19, 96 **Status Bar 19 Subfolders** recursively check in files 84 recursively check out files 83 **Switch to Design mode 27 System working folders 82**

# **T**

**Tasks 27 Time zones 77 Toolbar 17 Troubleshoot** Archive 101 Design mode 97 e-mail notifications 100 FactoryTalk AssetCentre client 95 logs 101 PanelView Plus 97 schedules 97

## **U**

**Unscheduled searches 73 Upload master file 63 Users** add 25 deny tasks 27 group 25

# **V**

**Version control 57, 81 View 71, 72** 

**Web Client** definition 23 **Windows Authentication** configure 52 turn on 53 **Working folders** override on get 86

**110** Rockwell Automation Publication - FTAC-GR002G-EN-E - March 2021

FactoryTalk AssetCentre communication

error 96

override working folders 84 Personal working folders 82 set working folders 82 System working folders 82 temporary 84 types of 82 **Workspace Pane 16 Z**

**Zoom button 78**

# **Rockwell Automation support**

Use these resources to access support information.

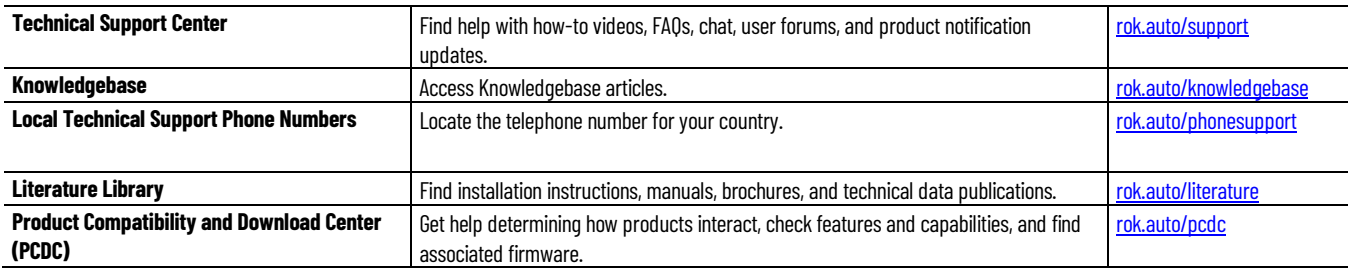

# **Documentation feedback**

Your comments help us serve your documentation needs better. If you have any suggestions on how to improve our content, complete the form at [rok.auto/docfeedback.](http://rok.auto/docfeedback) 

# **Waste Electrical and Electronic Equipment (WEEE)**

At the end of life, this equipment should be collected separately from any unsorted municipal waste.

Rockwell Automation maintains current product environmental information on its website at rok.auto/pec.

Allen-Bradley,expanding human possibility, Logix, Rockwell Automation, and Rockwell Software are trademarks of Rockwell Automation, Inc.

EtherNet/IP is a trademark of ODVA, Inc.

Trademarks not belonging to Rockwell Automation are property of their respective companies.

Rockwell Otomayson Ticaret A.Ş. Kar Plaza İş Merkezi E Blok Kat:6 34752, İçerenkÖy, İstanbul, Tel: +90 (216) 5698400 EEE YÖnetmeliğine Uygundur

Connect with us. F © in S

rockwellautomation.com -

– expanding **human possibility**"

AMERICAS: Rockwell Automation, 1201 South Second Street, Milwaukee, WI 53204-2496 USA, Tel: (1) 414.382.2000, Fax: (1) 414.382.4444 EUROPE/MIDDLE EAST/AFRICA: Rockwell Automation NV, Pegasus Park, De Kleetlaan 12a, 1831 Diegem, Belgium, Tel: (32) 2 663 0600, Fax: (32) 2 663 0640 ASIA PACIFIC: Rockwell Automation, Level 14, Core F, Cyberport 3, 100 Cyberport Road, Hong Kong, Tel: (852) 2887 4788, Fax: (852) 2508 1846